#### **Oracle Utilities Customer Self Service**

Whitepaper: Customizing and Extending the OUCSS Custom Portal

Release 2.1.0

**E36186-04**

September 2013

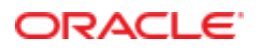

Oracle Utilities Customer Self Service Whitepaper: Customizing and Extending the OUCSS Custom Portal

Release 2.1.0

E36186-04

September 2013

Copyright © 2011, 2013, Oracle and/or its affiliates. All rights reserved.

This software and related documentation are provided under a license agreement containing restrictions on use and disclosure and are protected by intellectual property laws. Except as expressly permitted in your license agreement or allowed by law, you may not use, copy, reproduce, translate, broadcast, modify, license, transmit, distribute, exhibit, perform, publish, or display any part, in any form, or by any means. Reverse engineering, disassembly, or decompilation of this software, unless required by law for interoperability, is prohibited.

If this is software or related documentation that is delivered to the U.S. Government or anyone licensing it on behalf of the U.S. Government, the following notice is applicable:

U.S. GOVERNMENT END USERS: Oracle programs, including any operating system, integrated software, any programs installed on the hardware, and/or documentation, delivered to U.S. Government end users are "commercial computer software" pursuant to the applicable Federal Acquisition Regulation and agency-specific supplemental regulations. As such, use, duplication, disclosure, modification, and adaptation of the programs, including any operating system, integrated software, any programs installed on the hardware, and/or documentation, shall be subject to license terms and license restrictions applicable to the programs. No other rights are granted to the U.S. Government.

This software or hardware is developed for general use in a variety of information management applications. It is not developed or intended for use in any inherently dangerous applications, including applications that may create a risk of personal injury. If you use this software or hardware in dangerous applications, then you shall be responsible to take all appropriate fail-safe, backup, redundancy, and other measures to ensure its safe use. Oracle Corporation and its affiliates disclaim any liability for any damages caused by use of this software or hardware in dangerous applications.

Oracle and Java are registered trademarks of Oracle and/or its affiliates. Other names may be trademarks of their respective owners.

Intel and Intel Xeon are trademarks or registered trademarks of Intel Corporation. All SPARC trademarks are used under license and are trademarks or registered trademarks of SPARC International, Inc. AMD, Opteron, the AMD logo, and the AMD Opteron logo are trademarks or registered trademarks of Advanced Micro Devices. UNIX is a registered trademark of The Open Group.

This software or hardware and documentation may provide access to or information on content, products, and services from third parties. Oracle Corporation and its affiliates are not responsible for and expressly disclaim all warranties of any kind with respect to third-party content, products, and services. Oracle Corporation and its affiliates will not be responsible for any loss, costs, or damages incurred due to your access to or use of third-party content, products, or services.

# **Table of Contents**

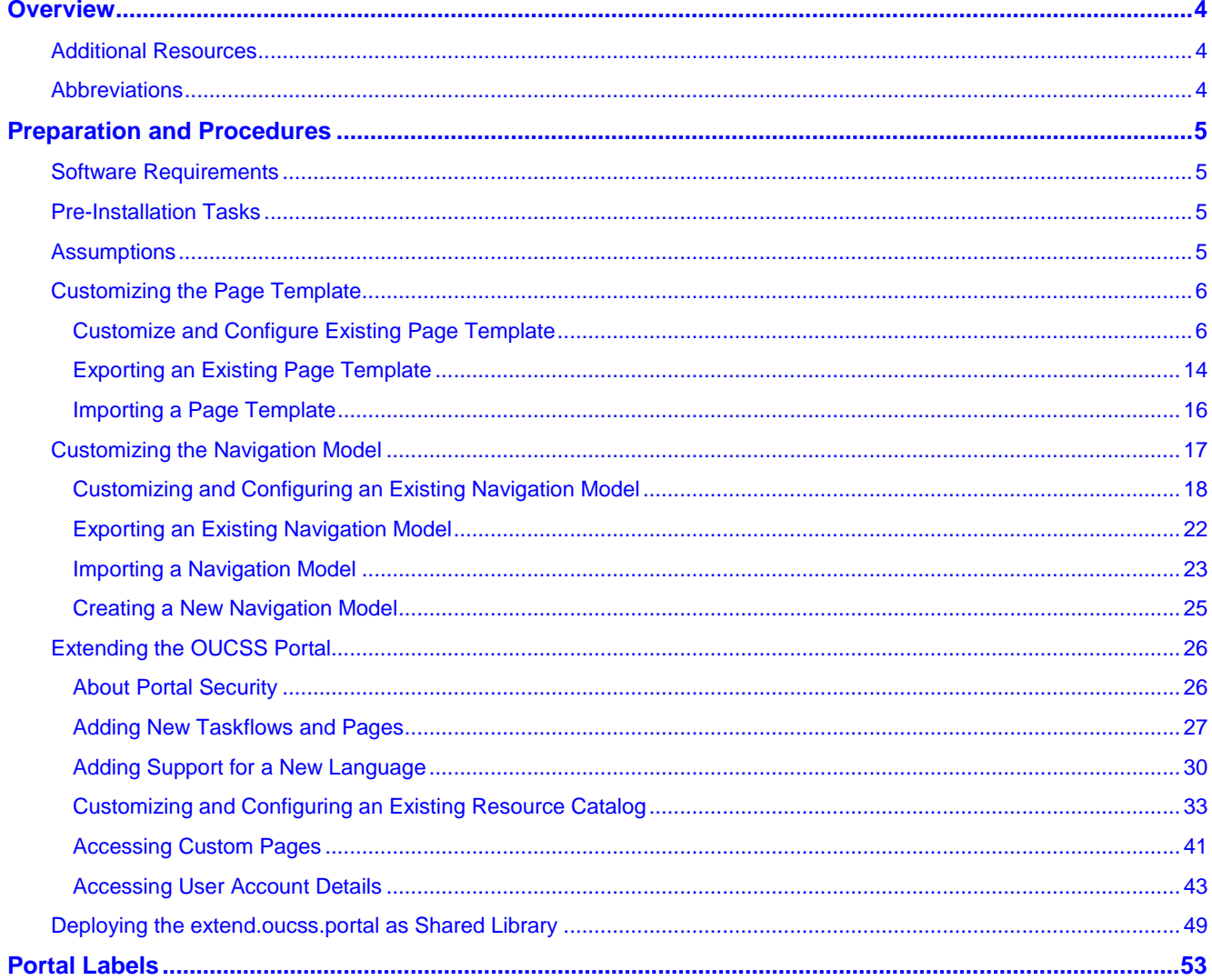

# **Chapter 1**

# **Overview**

This whitepaper describes the steps required to customize and re-brand OUCSS Custom Portals.

# **Additional Resources**

Further information is available in the *Developer's Guide for Oracle WebCenter Portal (11.1.1.7.0)*, available on the OTN at [http://docs.oracle.com/cd/E28280\\_01/webcenter.1111/e10148/toc.htm.](http://docs.oracle.com/cd/E28280_01/webcenter.1111/e10148/toc.htm)

**Note**: This document and related documentation is subject to revision and updating. For the most recent versions of documentation relating to this produce, as well as information on functionality and known issues for other Oracle products that may be required for installation and proper functionality of this product, check the Oracle Utilities Customer Self Service section of the [Oracle Utilities Documentation](http://www.oracle.com/technetwork/apps-tech/utilities/documentation/index.html) area on the Oracle Technology Network (OTN) web site (http://www.oracle.com/technetwork/apps-tech/utilities/documentation/index.html).

# **Abbreviations**

- CCB Oracle Utilities Customer Care and Billing
- MDM Oracle Utilities Customer Care and Billing
- DDL Data Definition Language
- MDS Metadata Services
- OUCSS Oracle Utilities Customer Self Service
- Portal Oracle WebCenter Portal Framework

# **Chapter 2**

# **Preparation and Procedures**

# **Software Requirements**

Please refer to the *Oracle Utilities Customer Self Service Installation Guide* for product-specific versions and the current patch level.

# **Pre-Installation Tasks**

The following tasks should be completed before you can customize OUCSS Portal.

- Ensure that your Oracle JDeveloper version is 11gR1 PS5 (11.1.1.7.0).
- Ensure that the WebCenter Extension bundle is enabled in JDeveloper.
- Ensure that your OUCSS (custom) Portal has been deployed and is running.

# **Assumptions**

- The OUCSS Portal is built using the "WebCenter Portal Framework" application template.
- The Custom Portal is deployed onto an Oracle WebLogic (10.3.6) server.
- The OUCSS Schema is created and populated with seed data. For running the taskflows, a data source with jndi name "jdbc/OUCSSDS" is also expected in the target application server.
- For taskflows that require the sending of emails (e.g., Registration, Invite, etc.), a mail session with the jndi name "mail/OUCSS" is also expected on the target application server.

**Note**: The following information is not within the scope of this document:

• Setup of database and MDS or other schemas required by the custom portal.

 Detailed security of the custom portal to restrict access to taskflows, page templates, navigation models, and/or portal pages.

### **Customizing the Page Template**

The default OUCSS Portal contains the out-of-box page templates Global and Swooshy, as provided by the Oracle WebCenter Framework Application template. The default page templates can be replaced by customizing the existing page templates or importing new page templates exported from another instance.

For more information on default and page template customization, see [http://docs.oracle.com/cd/E23943\\_01/webcenter.1111/e10148/jpsdg\\_id\\_resources.htm#BABJCCAC](http://docs.oracle.com/cd/E23943_01/webcenter.1111/e10148/jpsdg_id_resources.htm#BABJCCAC)

#### <span id="page-5-0"></span>**Customize and Configure Existing Page Template**

The following steps describe how to customize the Swooshy page template that exists on a deployed OUCSS Portal.

**1** Log in to the OUCSS Portal with Administrator permission (WSSAdmin use is seeded with the required permission).

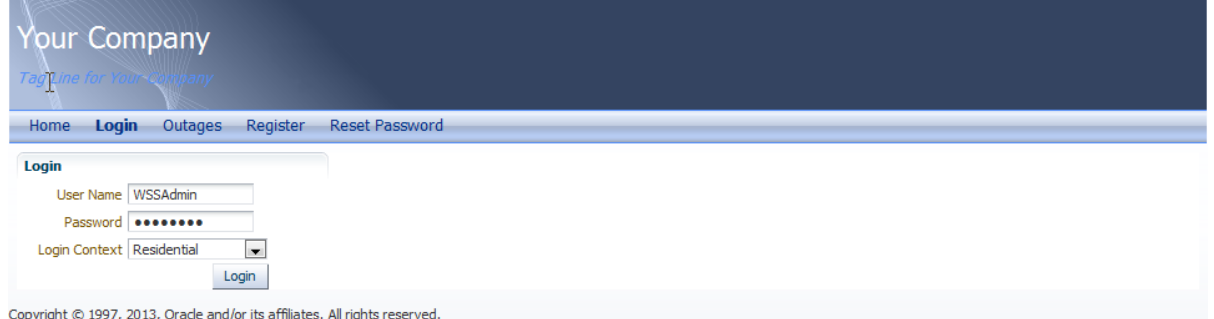

**2** Click on the **Administration** link on the top-right section of the screen.

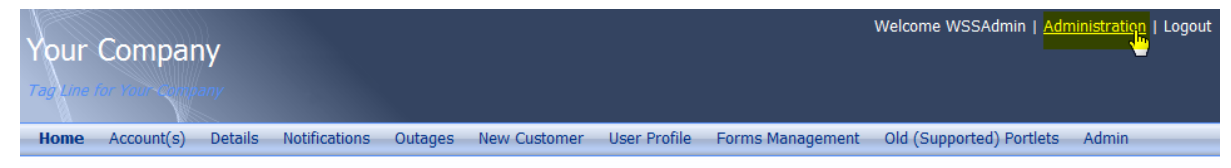

Copyright © 1997, 2013, Oracle and/or its affiliates. All rights reserved.

**3** In the Administration console, click the **Resources** tab, then choose **Page Templates** in the **Structure** section:

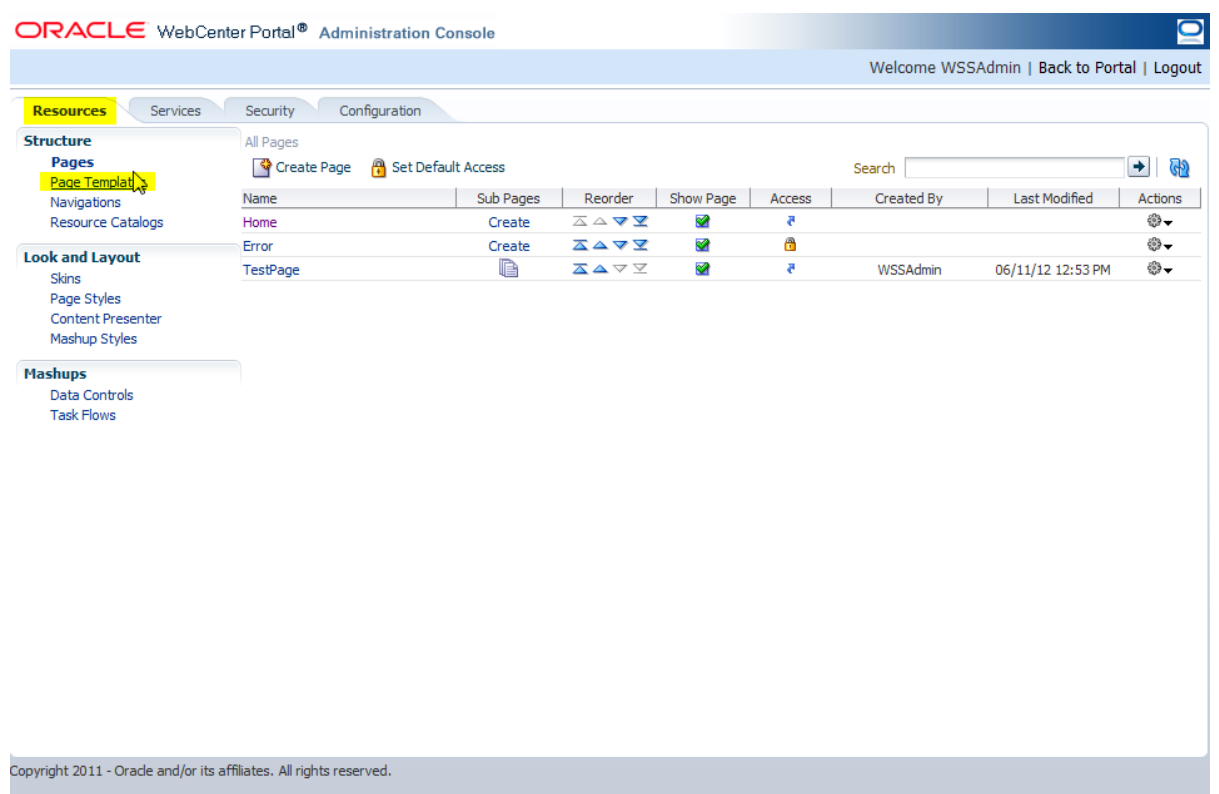

- **4** The Swooshy Page Template is read-only and already seeded. To customize it, make a copy of the Existing Swooshy Page Template. To make a copy:
	- **A** Select the Swooshy Page Template from the list of Page Templates.
	- **B** Click the **Edit** menu and select **Copy**.

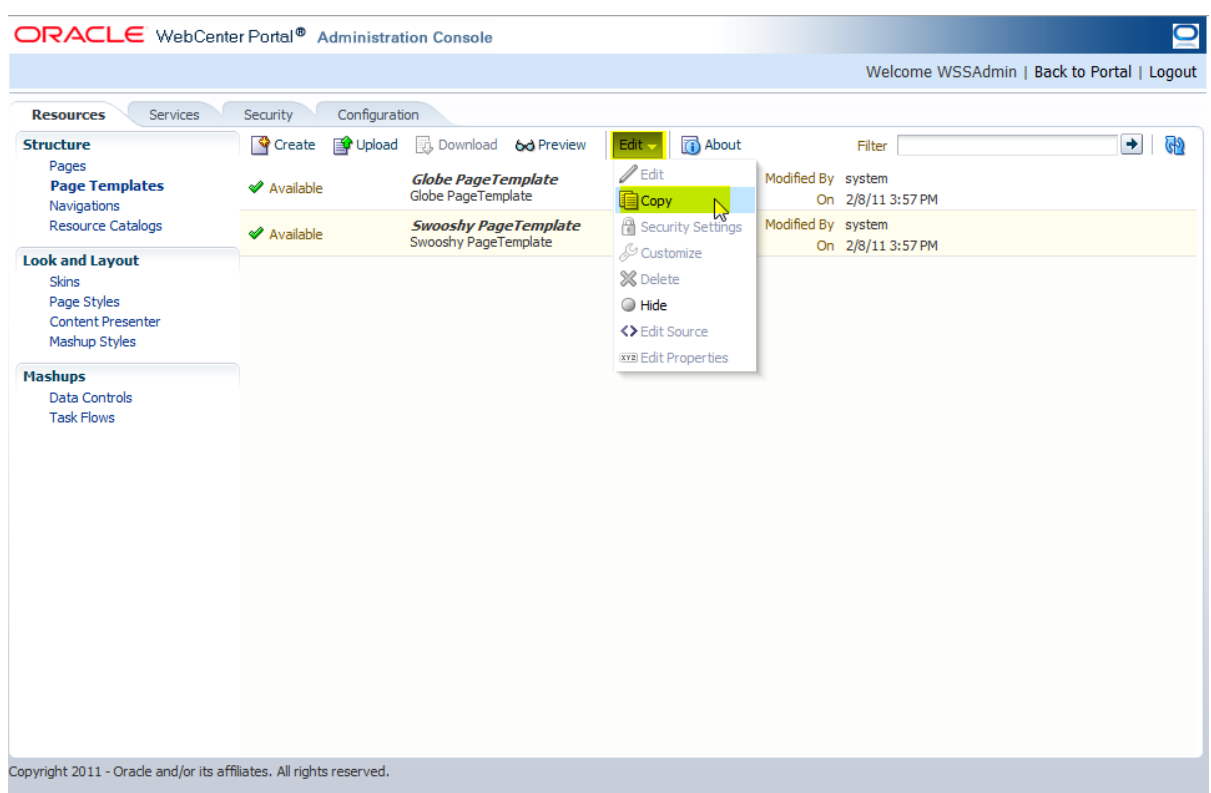

**C** Enter a name and description for the new template:

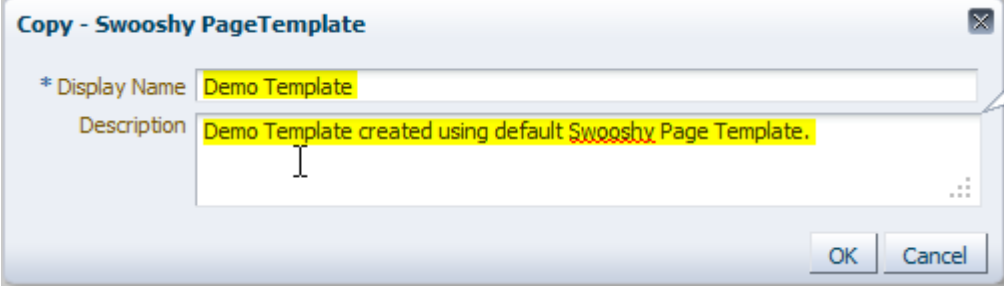

**D** Click **OK** to create the new template.

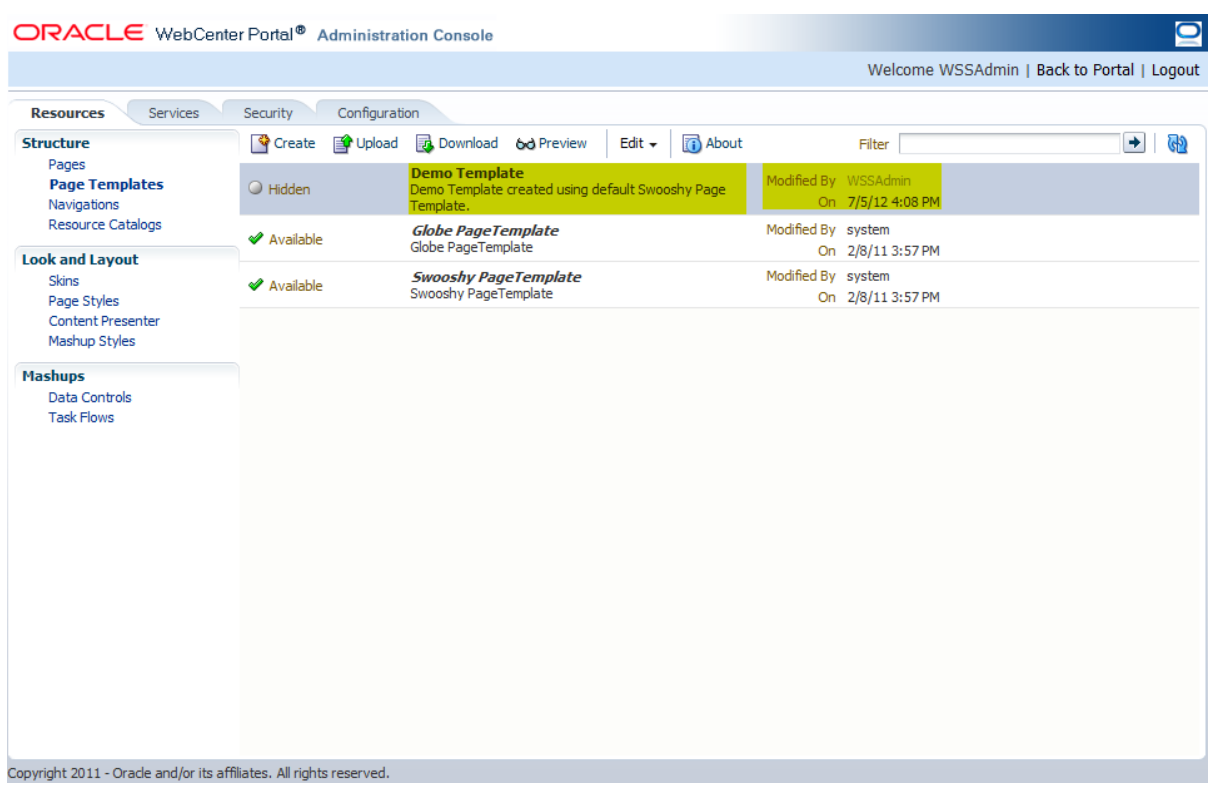

**5** Select the new template, then click the **Edit** menu and choose **Edit** to open the template for customization.

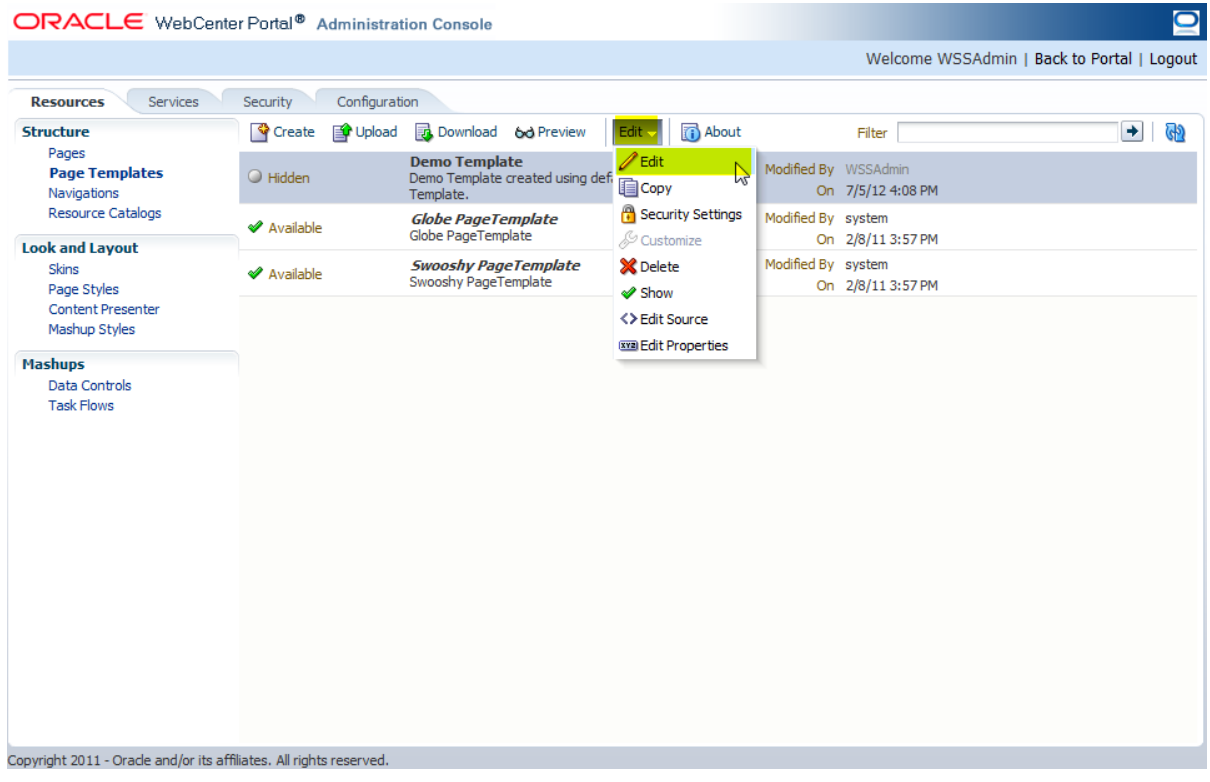

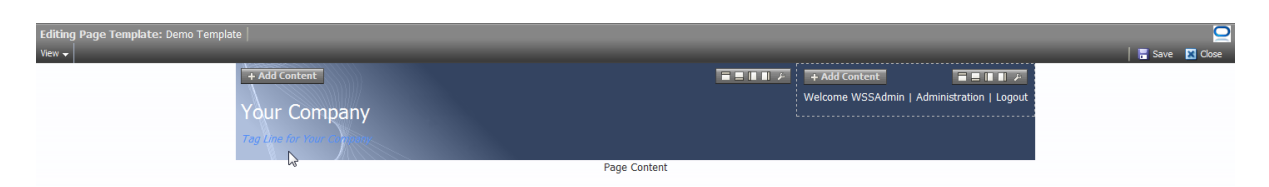

- **6** Customize as required, and then click **Save**, then **Close**.
- **7** Click **Preview** to preview the changes. If not satisfied, click **Edit** on the **Preview** screen and modify the customization. When complete, click **Close**.

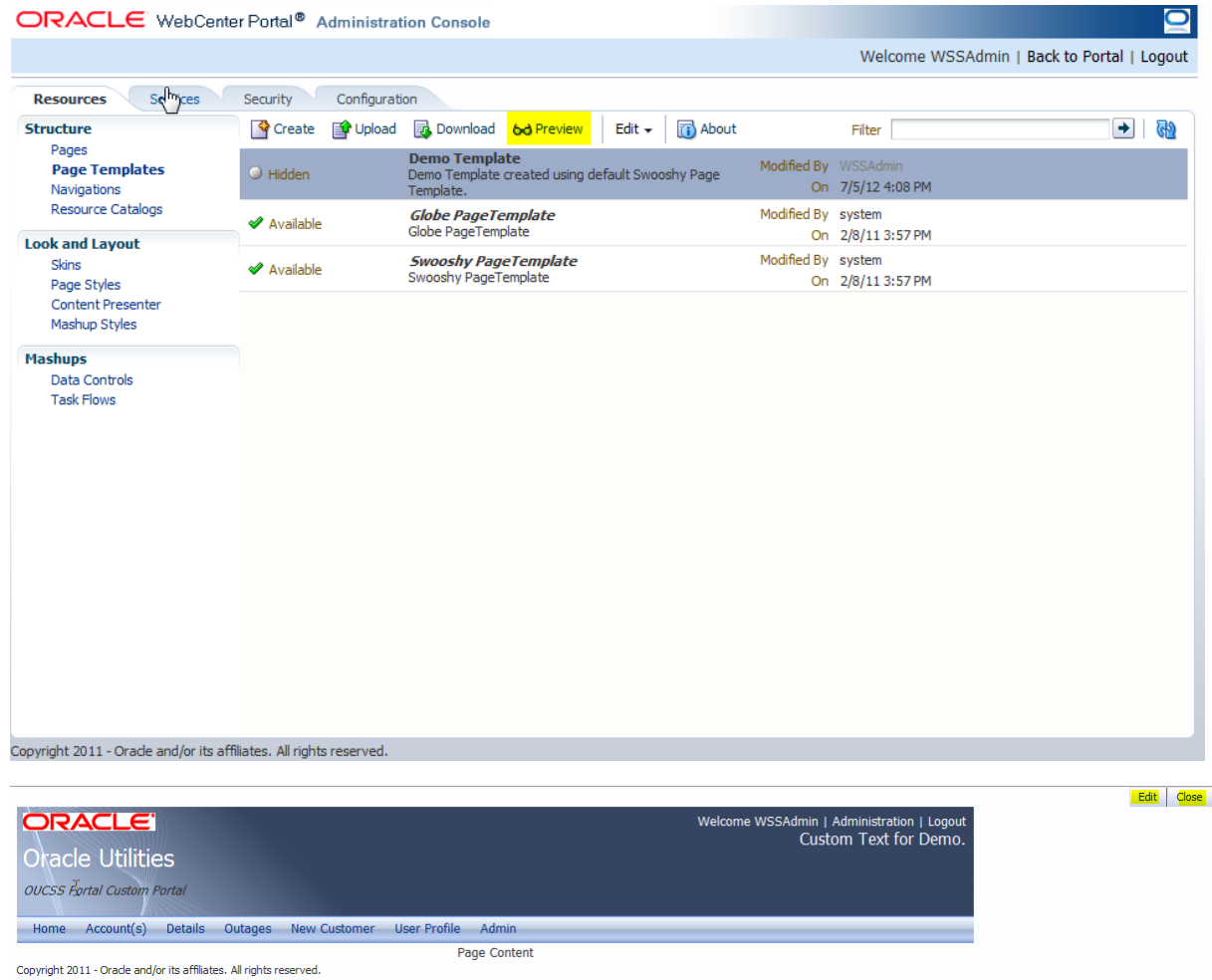

**8** All newly-created templates are hidden by default. Unhide the template by clicking **Edit** > **Show**.

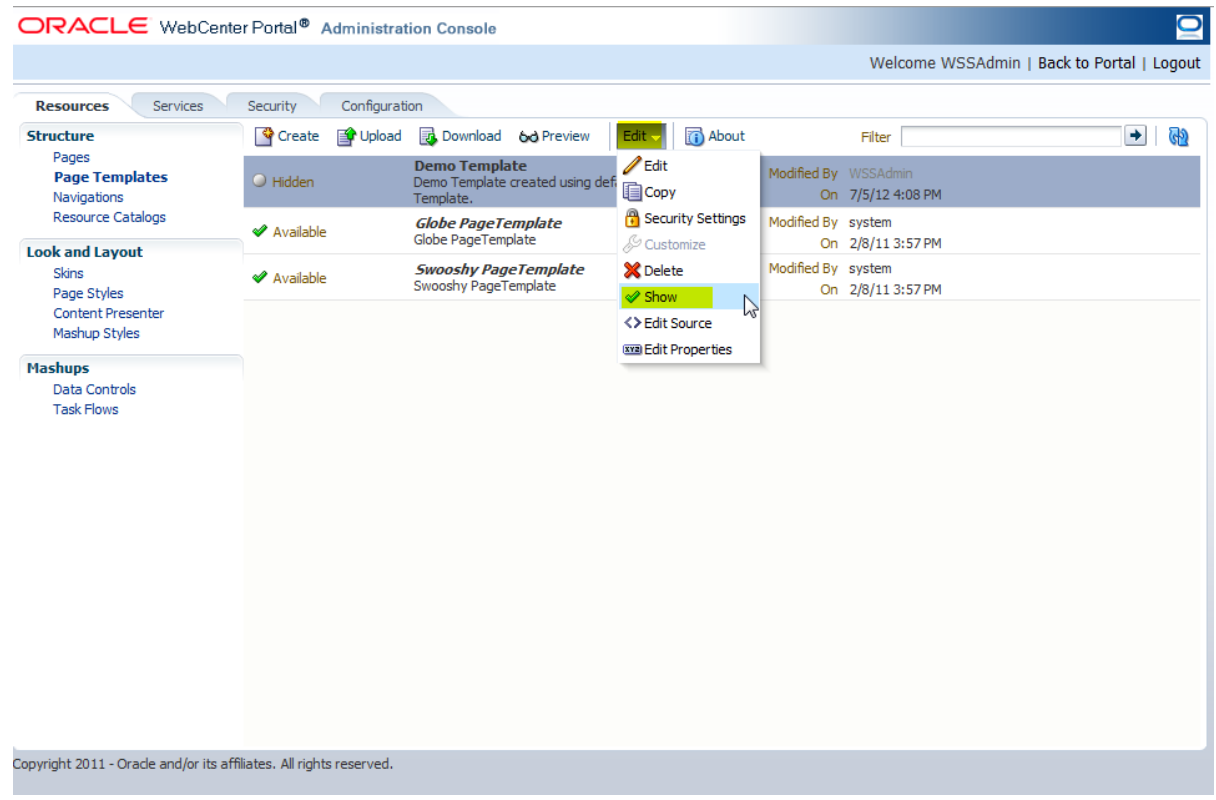

**9** To activate and use the new Demo Template as the site template for one or more Context, copy the page path of the new template. Click Edit -> Edit Properties.

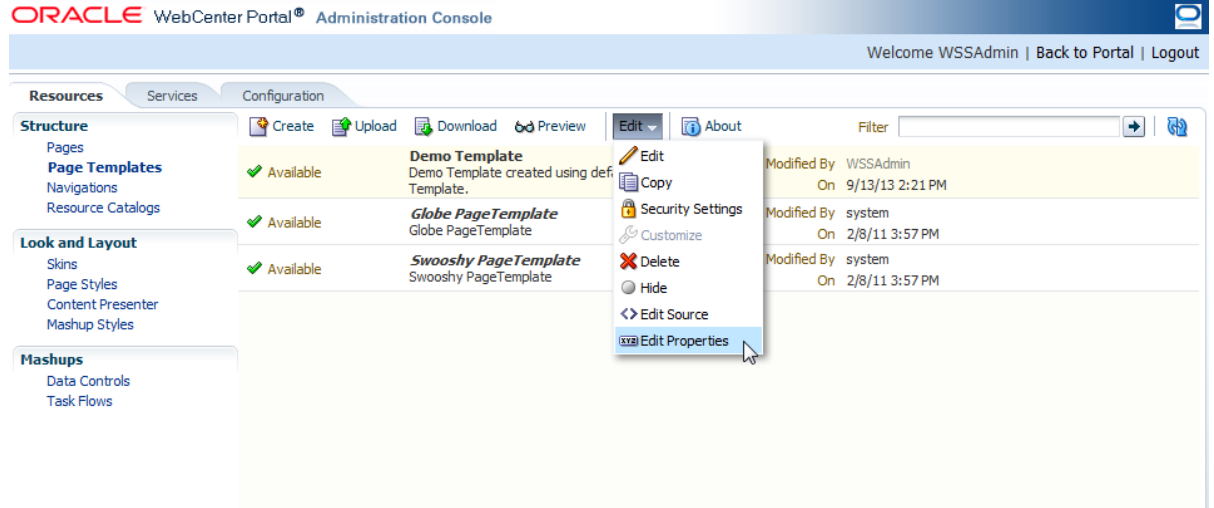

**10** Selec the "JSPx File"and copy the complete path.

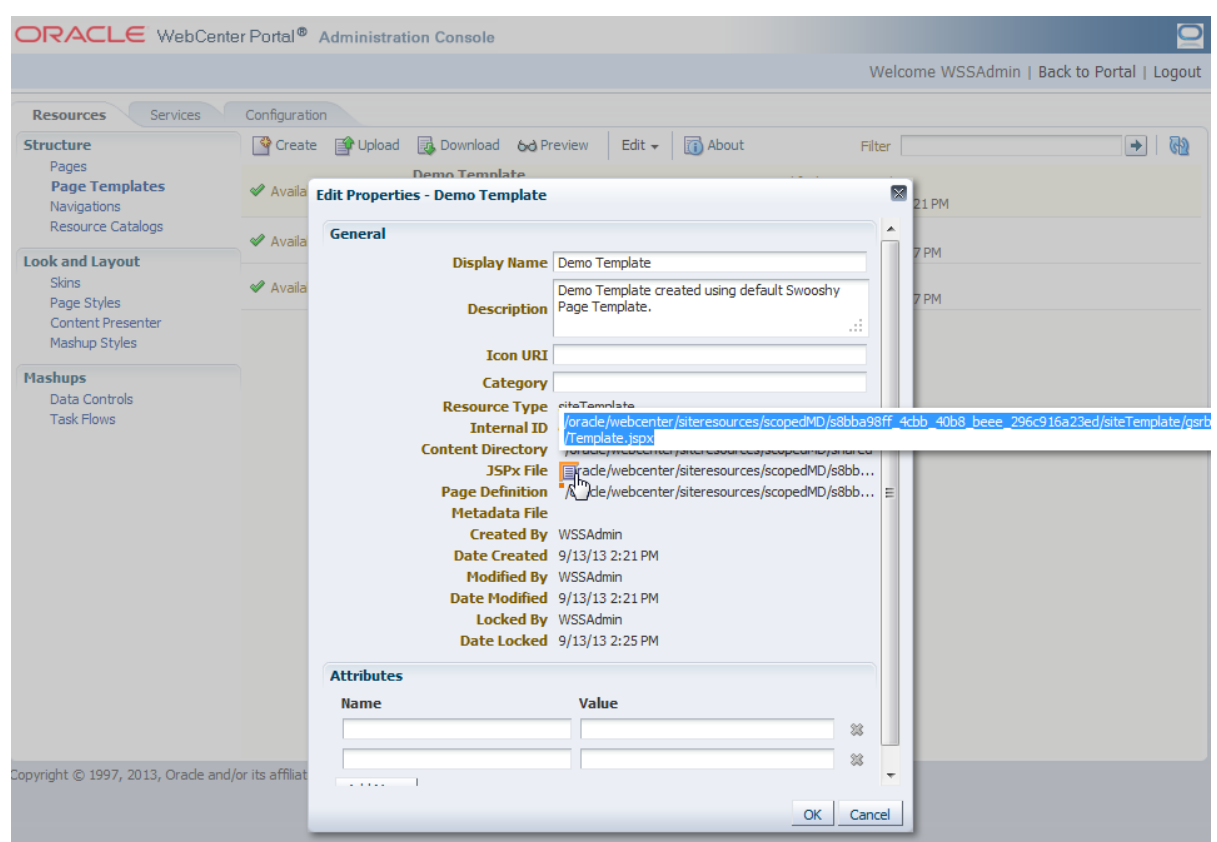

- **11** Click the **Back to Portal** link. Select Admin > Resources page.
- **12** Filter the resources with resource codes PORTAL\_ST\_. Update the "URL Override" property by selecting PORTAL\_ST\_<<Context>> (RESIDENTIAL, PUBLIC etc) resource with the JSPx path copied in Step 10.

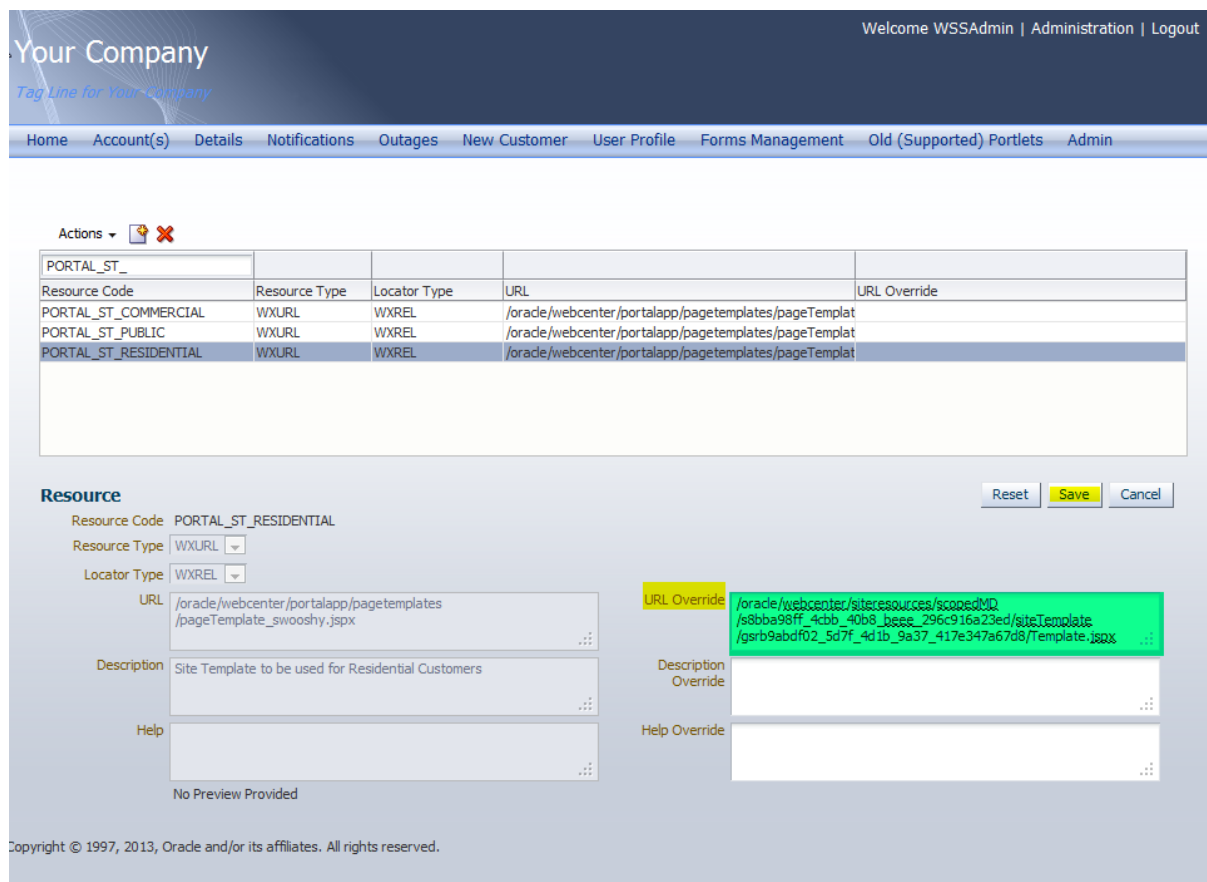

- **13** Repeat the same process to update other Context with custom Site template.
- **14** Restart the OUCSS Portal managed server and verify that changes are reflected.

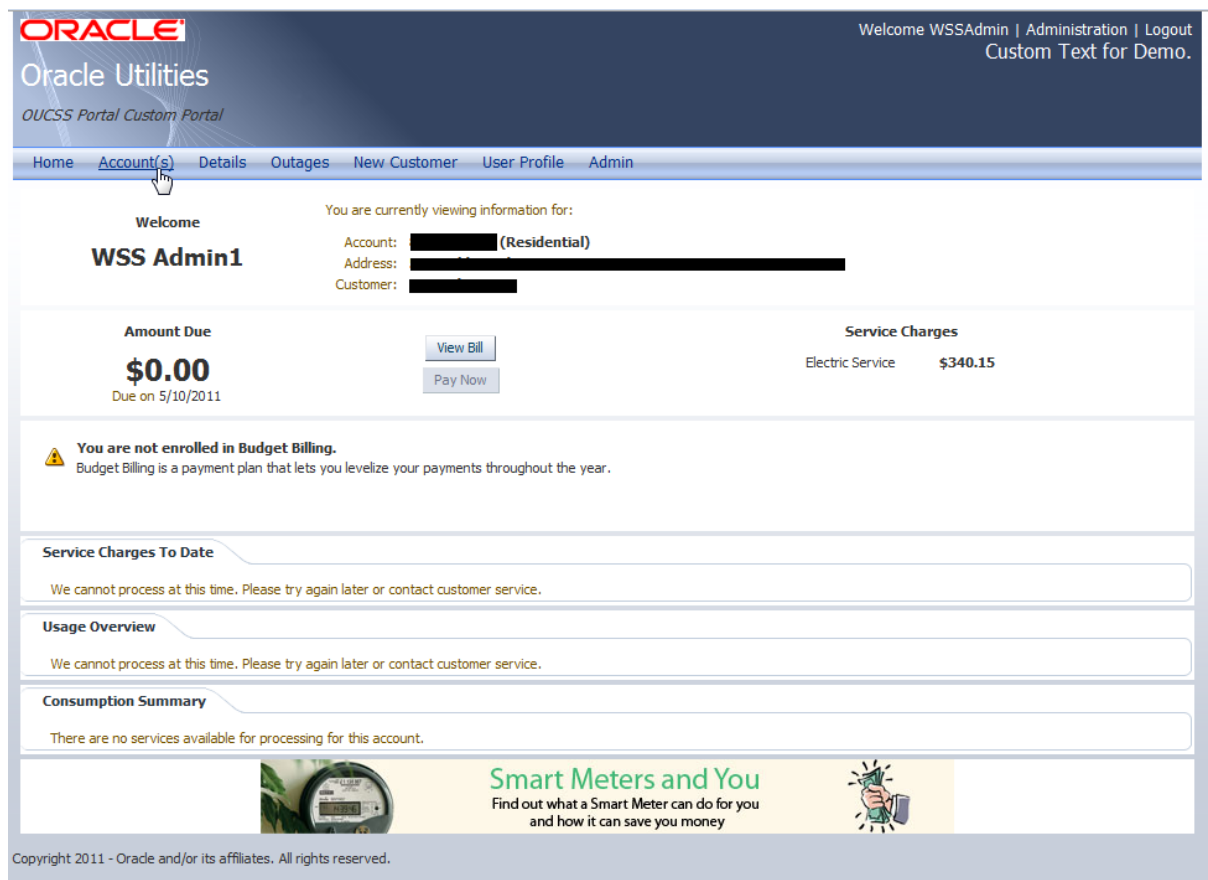

### **Exporting an Existing Page Template**

Page templates from other WebCenter portal instances, or from JDeveloper, can be imported into the OUCSS Portal for quick rebranding.

To export an existing template:

- **1** Log in to the instance of the existing page template with Administrator privileges, then click on the **Administration** link to launch the Administration Console.
- **2** Choose the **Resources** tab, and then click on the **Page Templates** link in the **Structure** section. Select the template to be migrated.

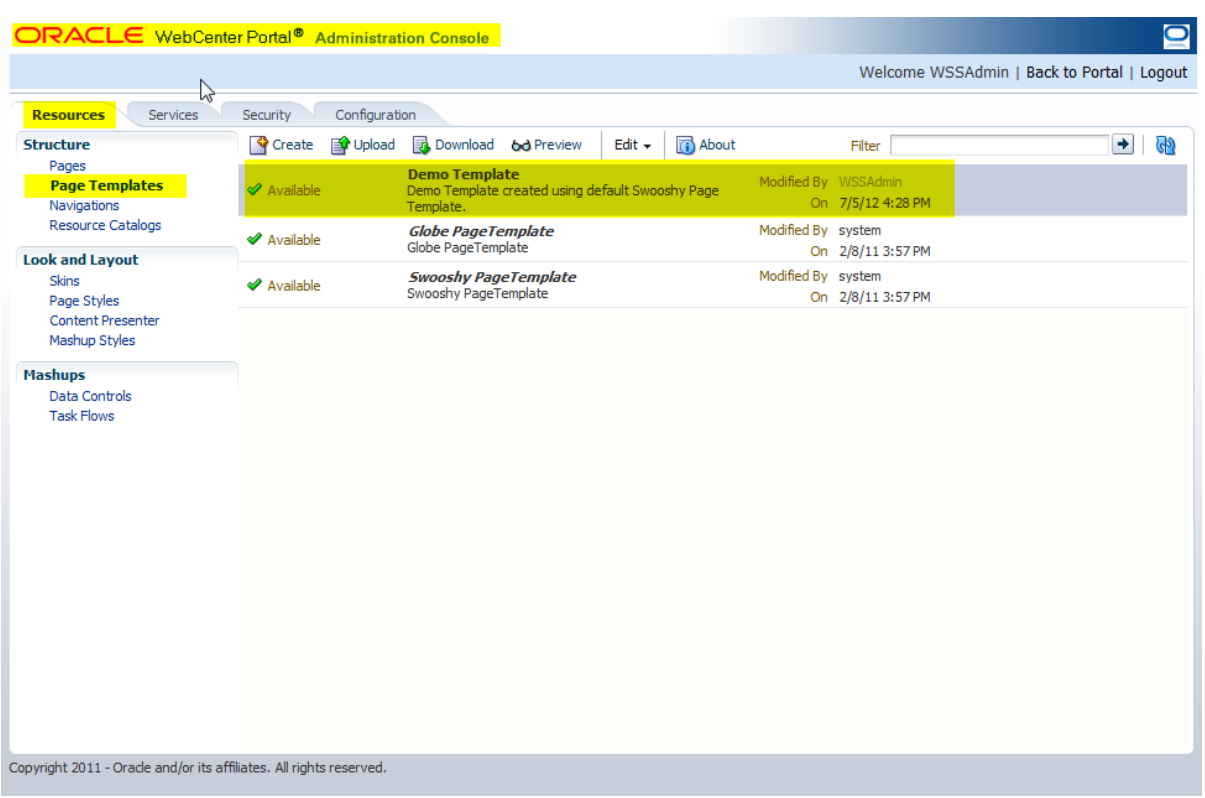

**3** Click **Download** on the toolbar to open the Download dialog. Enter the Archive File Name, choose the location for the exported archive on your local machine, then click **Download**.

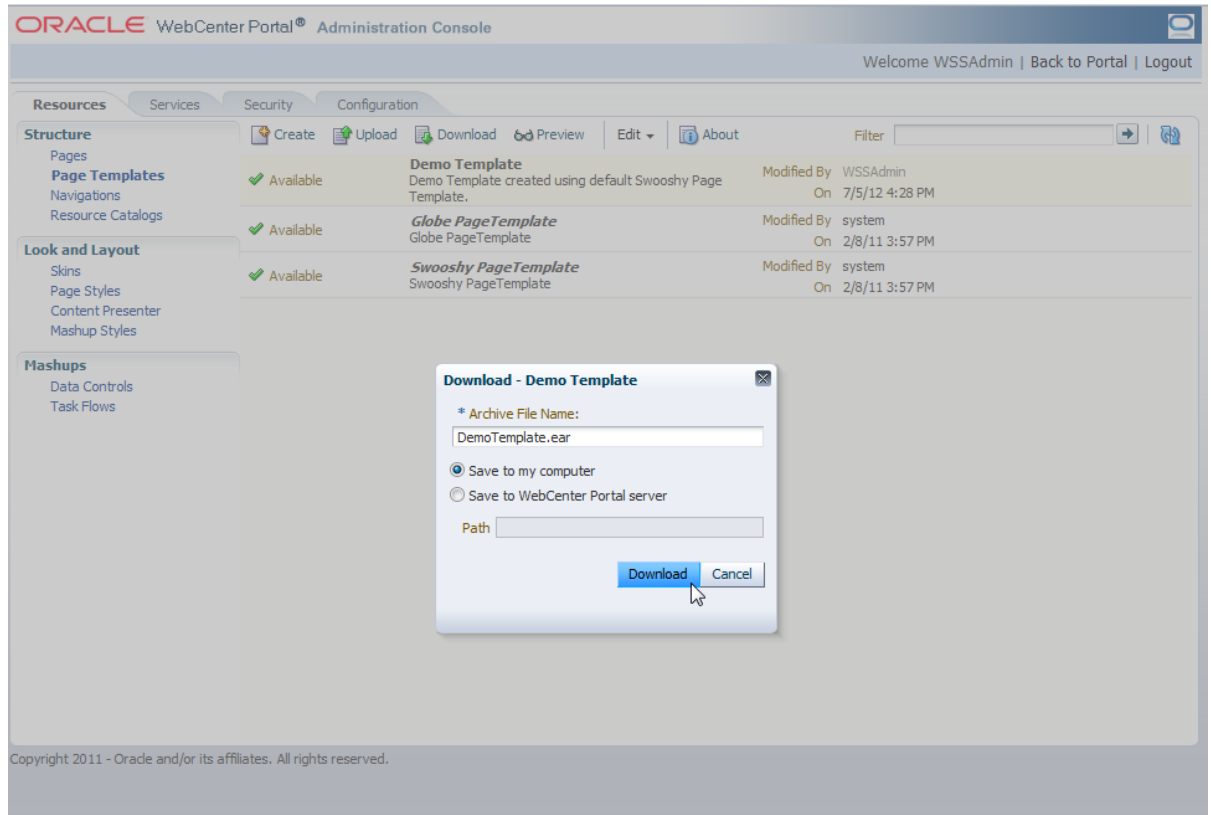

**4** In the **Opening** dialog, choose **Save File** to save the template, then click **OK**.

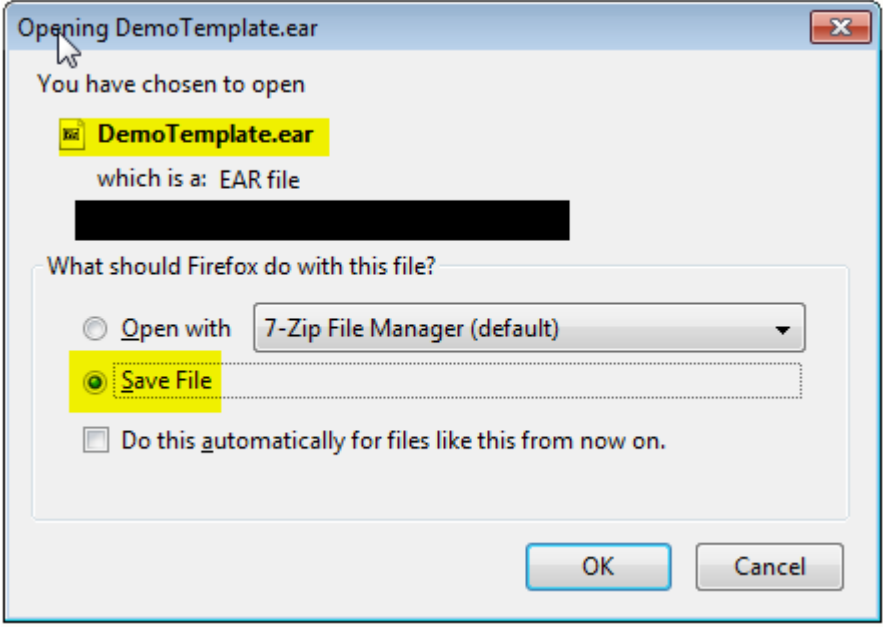

**5** Log out of the Administration Console.

#### **Importing a Page Template**

**1** Log in to the portal instance with Administrator privileges in the location in which the template is to be migrated/imported.

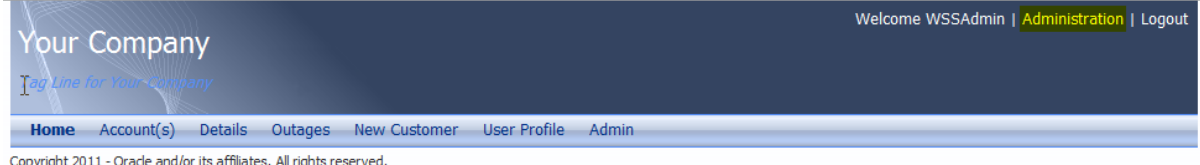

- **2** Click **Administration** and go to the **Resources** > **Page Templates** page.
- **3** Click **Upload**.

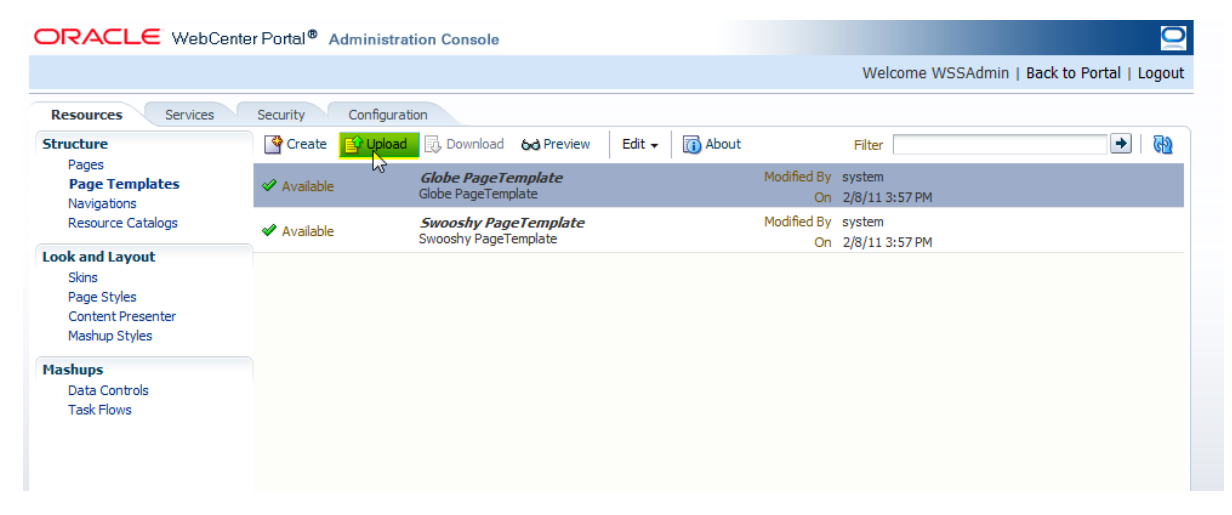

**4** Select the **DemoTemplate.ear** or **Page Template** export archive that was downloaded from the previous portal instance, then click **Upload**.

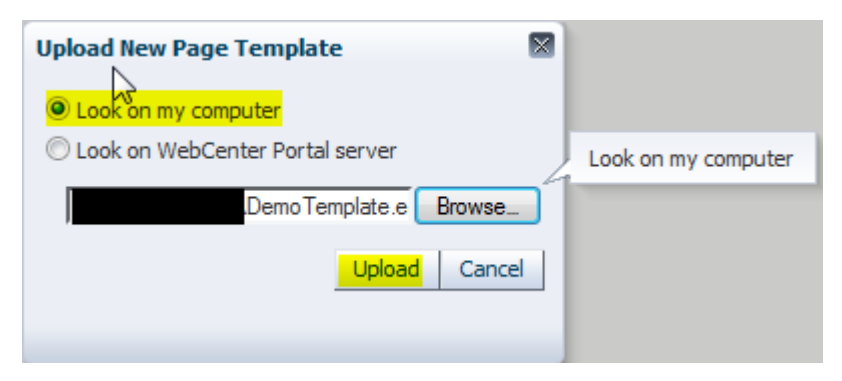

**5** Click **OK** to confirm. The newly-uploaded **Page Template** should be visible on the list.

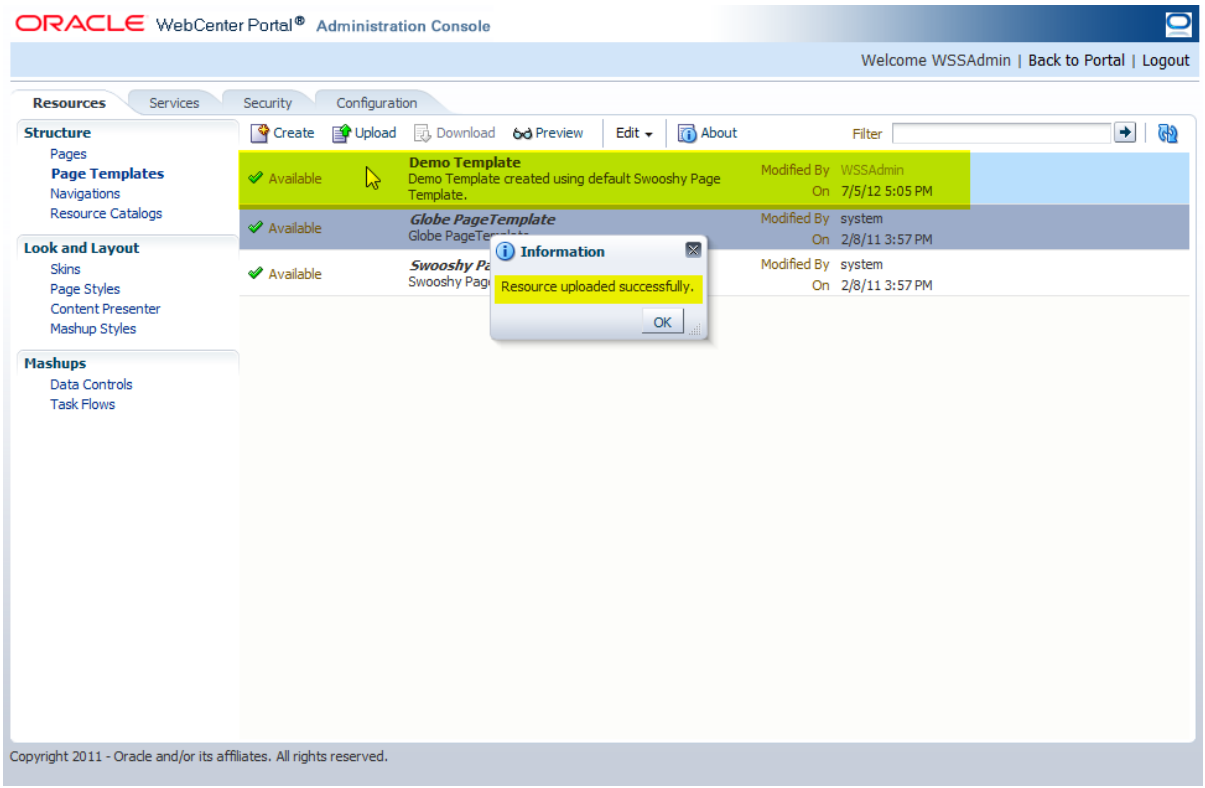

**6** Click the **Configuration** tab and set the new page template as the default page template. For more on this step, see the topic, ["Customizing and Configuring an](#page-5-0) Existing Page Template".

## **Customizing the Navigation Model**

One of the primary activities in rebranding the portal is to customize the navigation model. This procedure involves adding new links and/or deleting or renaming existing links. If numerous changes are required, a new navigation model can also be created from scratch.

For additional information on customizint the navigation model, see [http://docs.oracle.com/cd/E23943\\_01/webcenter.1111/e10148/jpsdg\\_navigation.htm#BABJHFCE](http://docs.oracle.com/cd/E23943_01/webcenter.1111/e10148/jpsdg_navigation.htm#BABJHFCE)

# <span id="page-17-0"></span>**Customizing and Configuring an Existing Navigation Model**

The default OUCSS Portal is configured to use the OUCSS Default Navigation Model. This navigation model is read-only and already seeded. To customize it, a copy of this navigation model must be created.

To customize the default navigation model:

- **1** Log in to the OUCSS Portal with Administrator privileges and go to the Administration Console.
- **2** Choose the Resources tab, then click the **Navigations** link in the **Structure** section.
- **3** Select **OUCSS Default Navigation Model**, then click **Edit** > **Copy**.

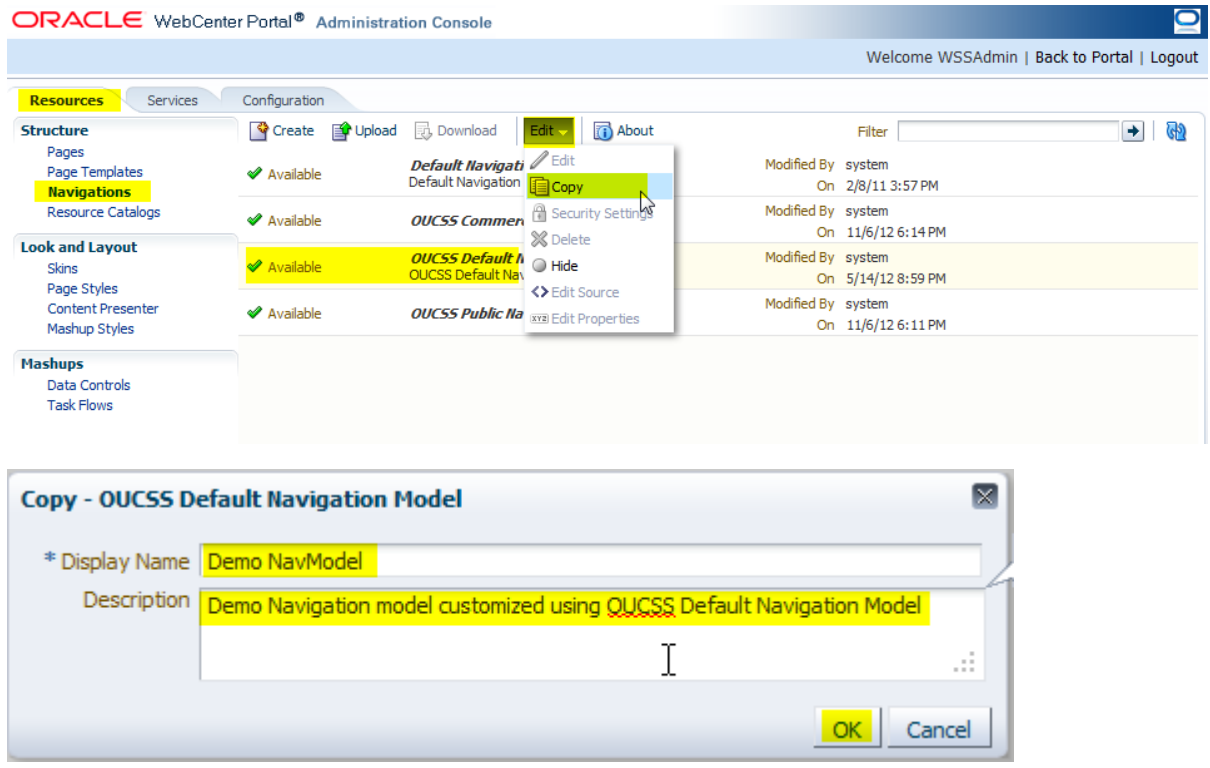

**4** In the **Copy** dialog, enter a name and description for the new navigation model, and then click **OK** to create the model.

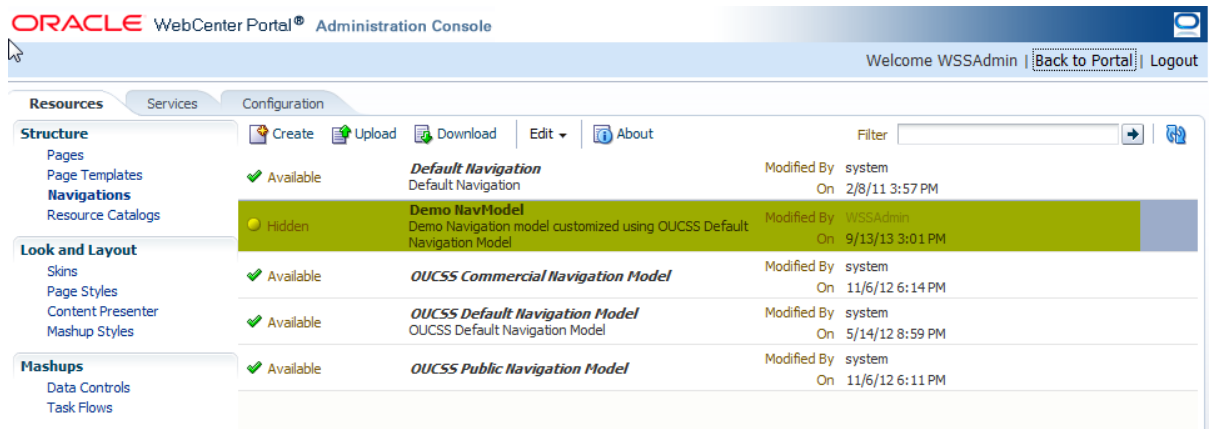

**5** To begin customization, choose the new navigation model and click **Edit** > **Edit**.

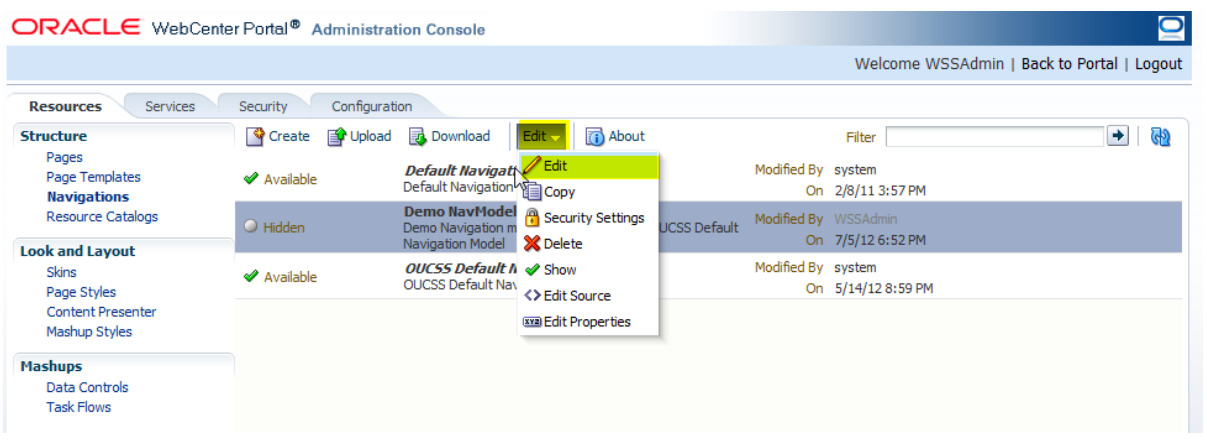

**6** Customize the navigation model per your requirements, then choose the **Preview** tab at the bottom of the Edit dialog to verify the customized model. If satisfied with the customizations, click **OK**.

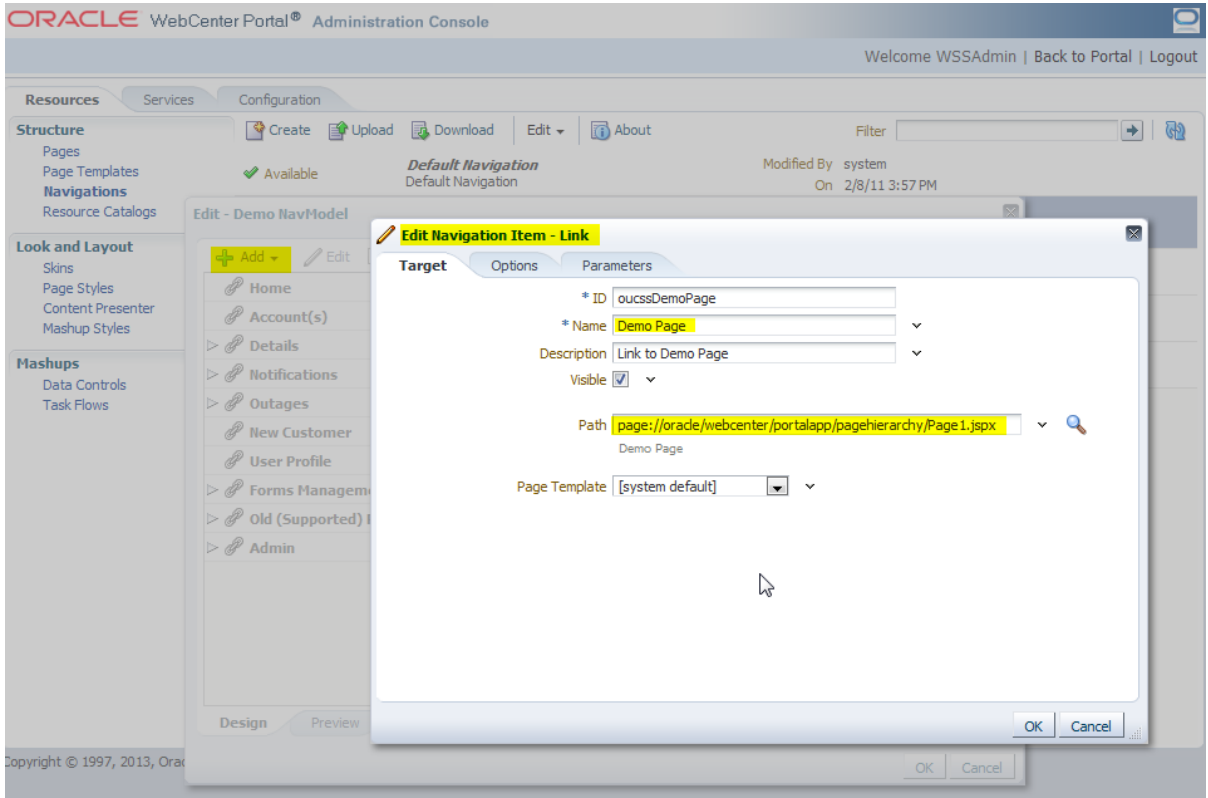

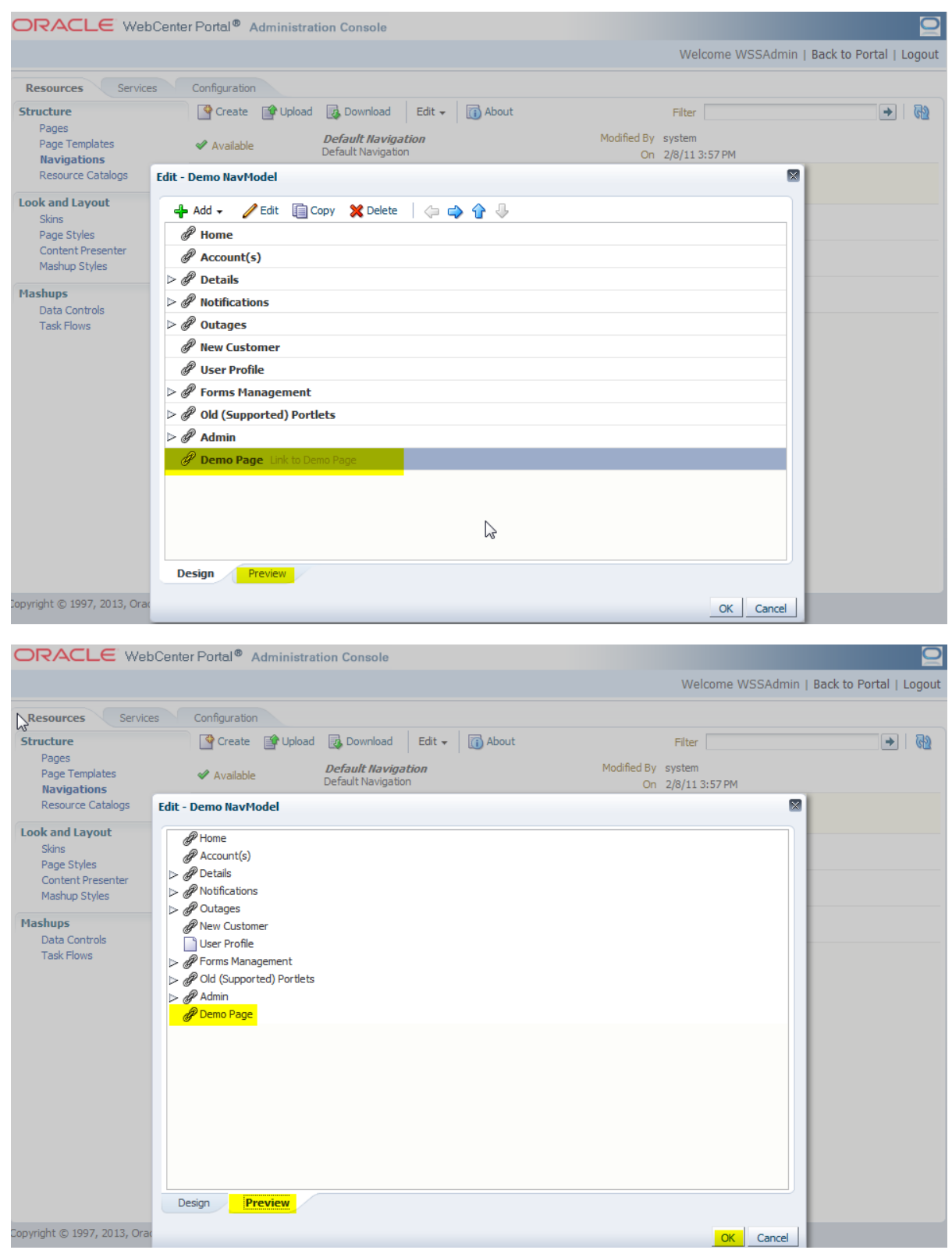

**7** Newly-created navigation models are hidden by default. To unhide your new model, click **Edit** > **Show**.

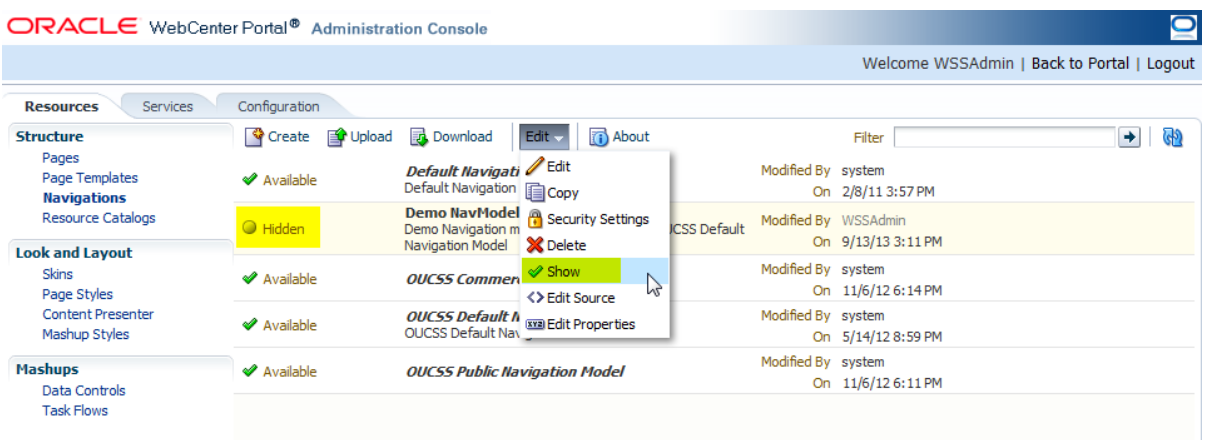

**8** To activate and use the new Navigation Model for one or more Context, copy the XML path of the navigation model. Click Edit -> Edit Properties..

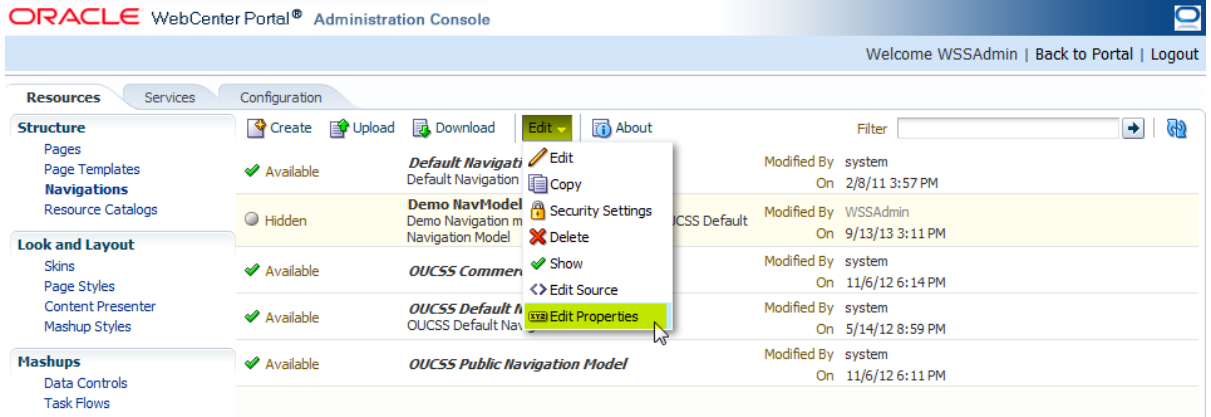

**9** Copy the complete Metadata path of the Navigation model from the edit dialog.

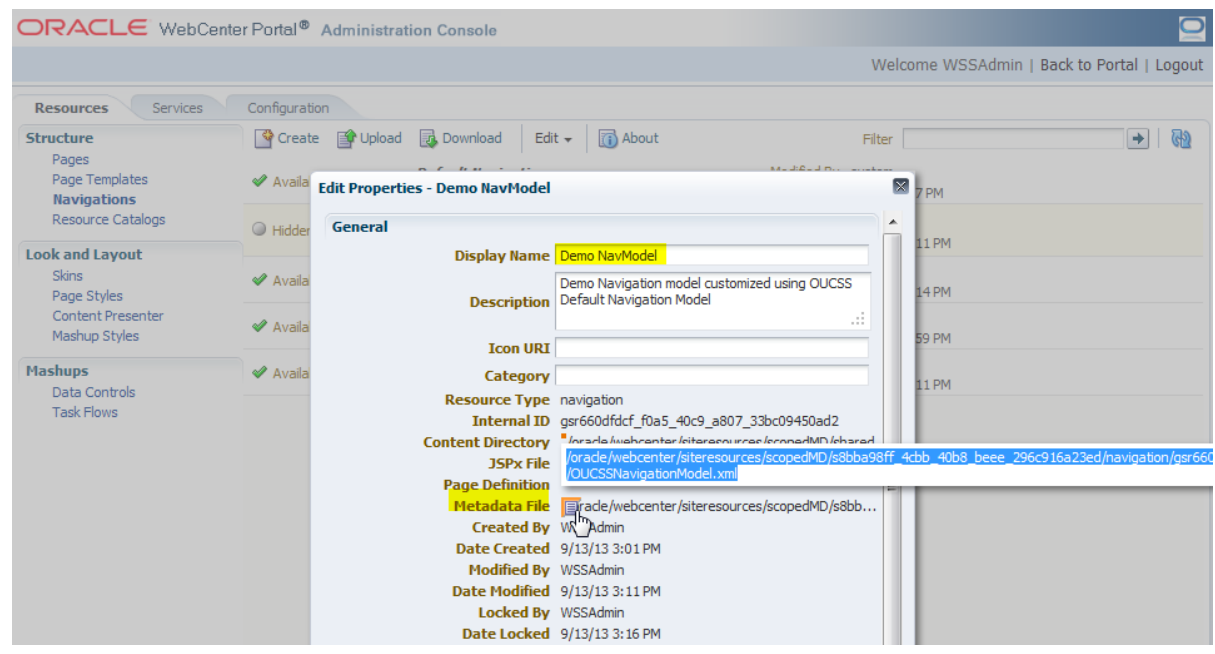

- **10** Click the **Back to Portal** link to exit the Administration Console and return to the portal application. Select Admin > Resources page.
- **11** Filter the resources with resource codes PORTAL\_NAV. Update the "URL Override" property by selecting PORTAL\_NAV\_<<Context>> (RESIDENTIAL, PUBLIC etc) resource with the Metadata path copied in Step 9.

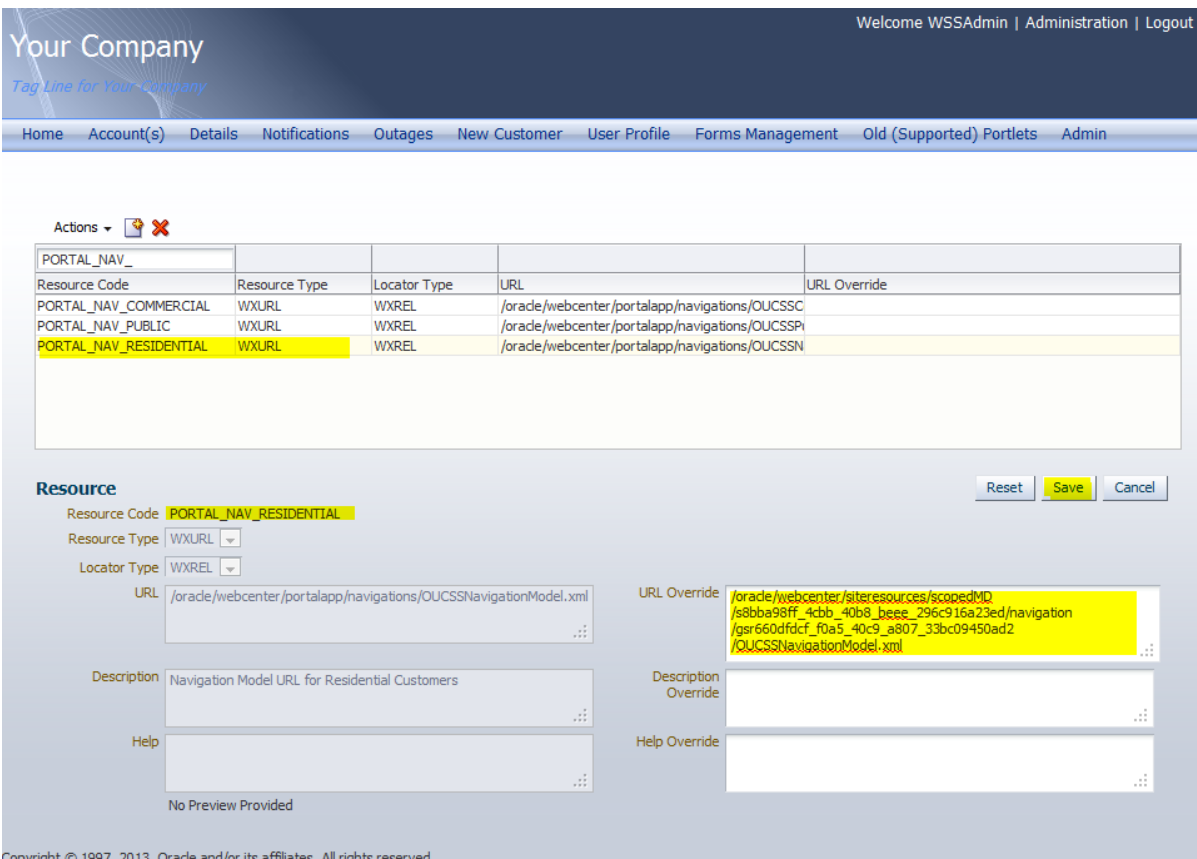

- **12** Repeat the same process to update other Context with custom Site template.
- **13** Restart the OUCSS Portal managed server and verify that changes are reflected.

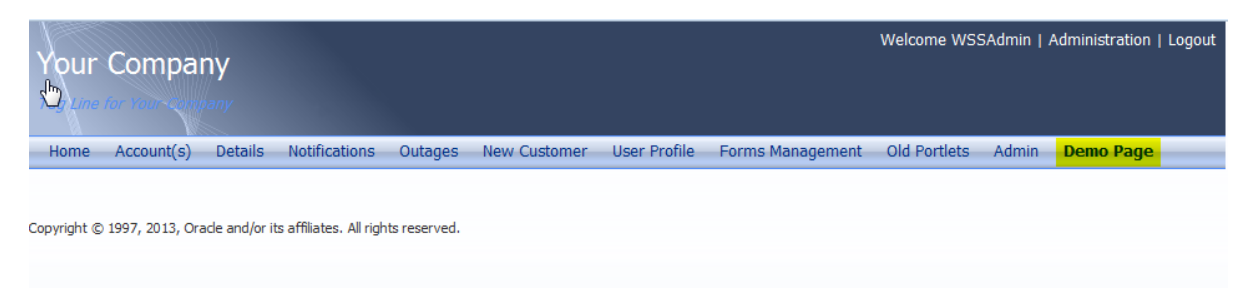

#### **Exporting an Existing Navigation Model**

Navigation models from other WebCenter instances can be exported for migration and back up.

To export a navigation model:

- **1** Log in to the OUCSS Portal with Administrator privileges and go to the Administration Console.
- **2** Choose the **Resources** tab and click on the **Navigations** link.

**3** Select the navigation model to migrate and click **Download**.

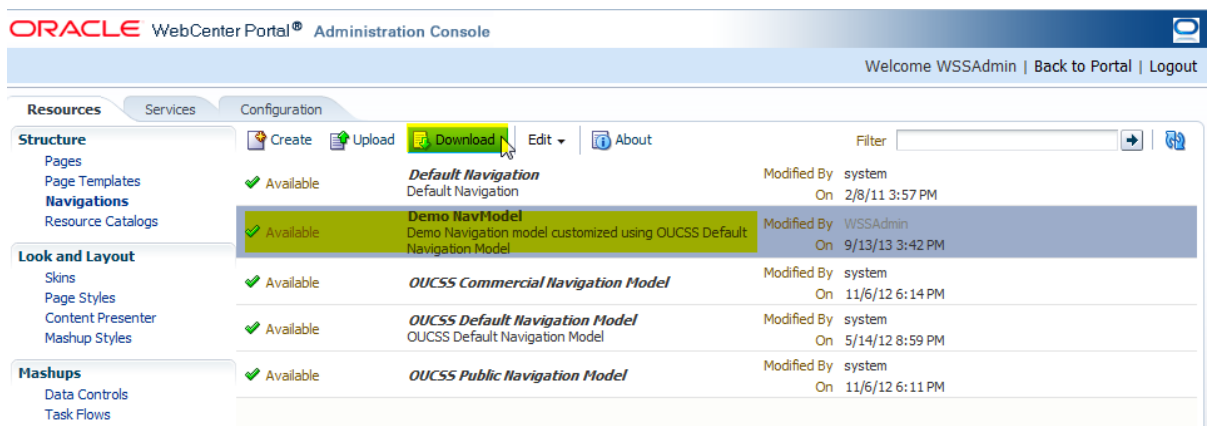

**4** In the **Download** dialog, enter the archive name and choose the save location. Then click the **Download** button.

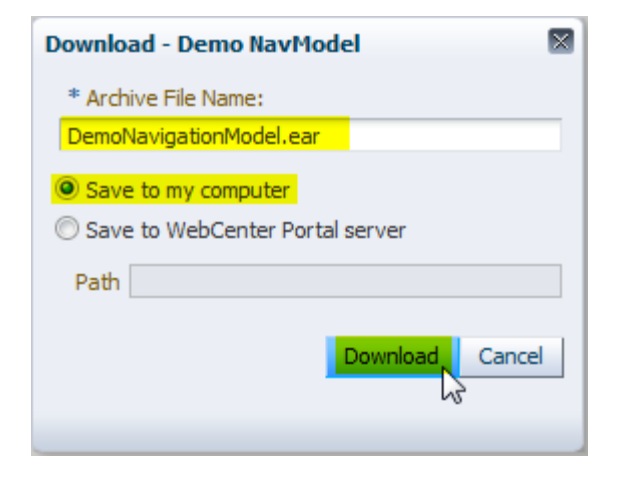

**5** Save the file on the target location.

### **Importing a Navigation Model**

To import navigation models from other instances:

- **1** Log in to the OUCSS Portal with Administrator privileges and go to Administration Console.
- **2** Choose the **Resources** tab and click on the **Navigations** link.
- **3** Click **Upload**.

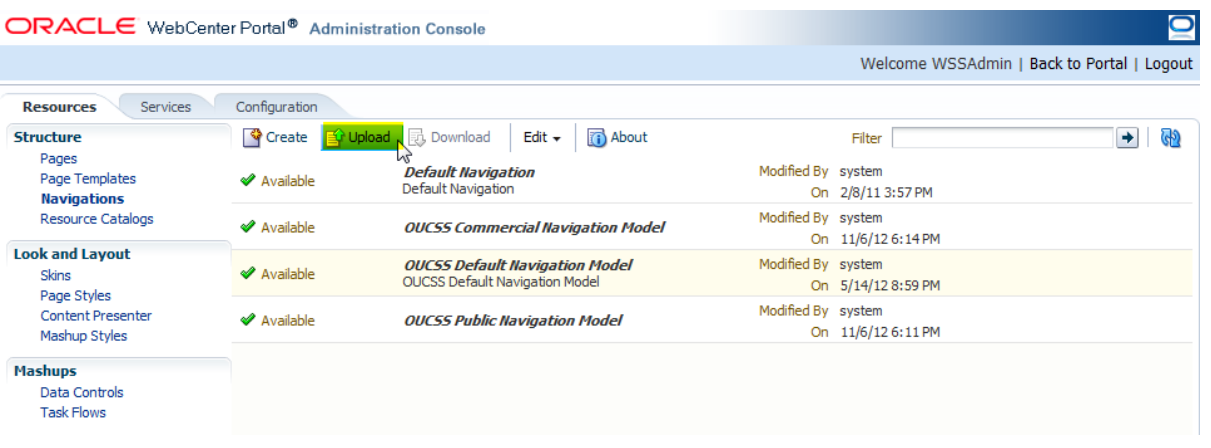

**4** In the Upload New Navigation dialog, browse the exported navigation model archive to locate the model for import, then click **Upload**.

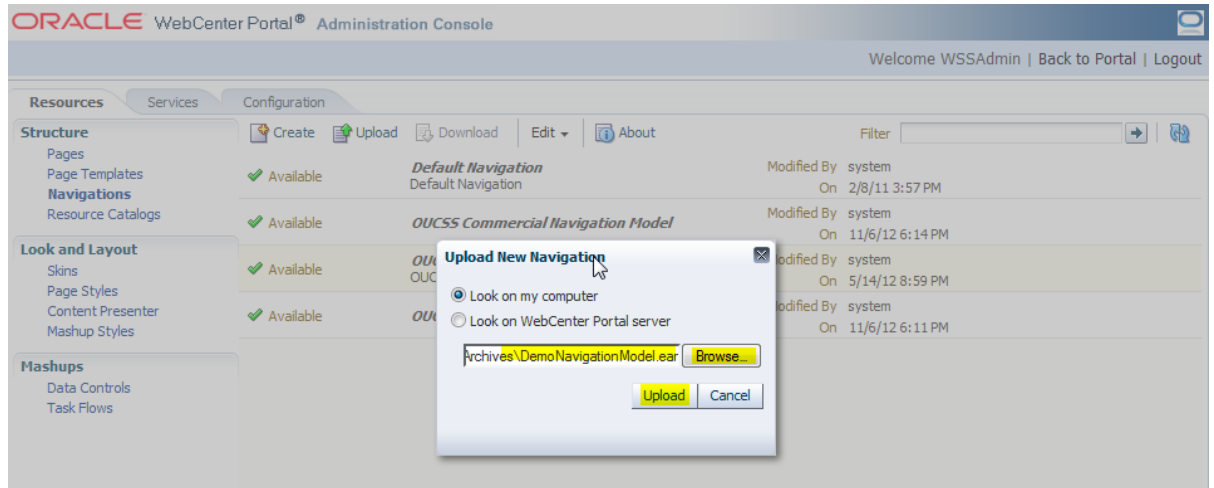

**5** Click **OK** in the confirmation dialog, and verify that the imported model appears in the Navigations list.

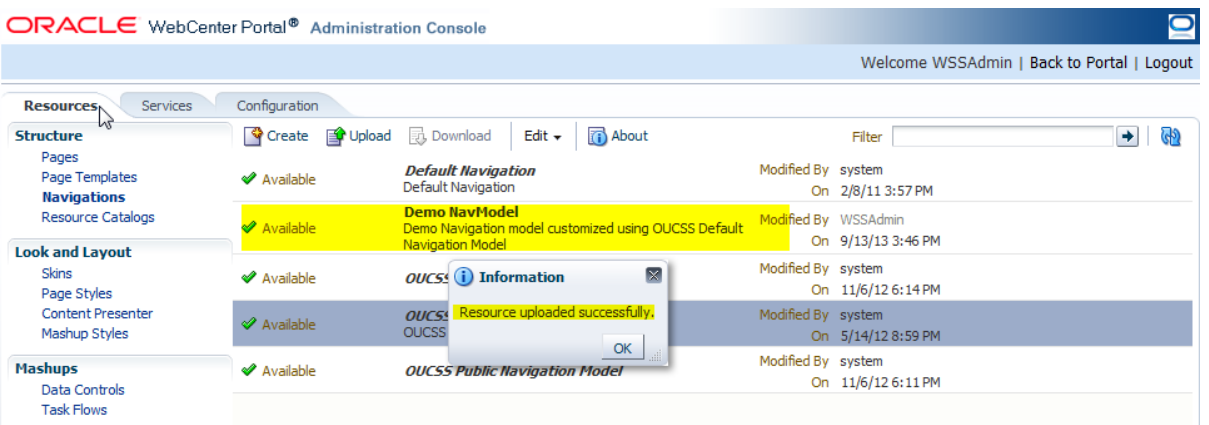

**6** To customize and configure the imported navigation model, see the topic, "Customizing and Configuring Existing [Navigation Model"](#page-17-0).

#### **Creating a New Navigation Model**

A new navigation model can be created from scratch to suit your portal needs.

To create a new navigation model:

- **1** Log in to OUCSS Portal with Administrator privileges and go to the Administration Console.
- **2** Choose the **Resources** tab and click on the **Navigations** link.
- **3** Click **Create**,on the top menu, enter the new model name and description in the Create **New Navigation** dialog, then click the **Create** button in the dialog.

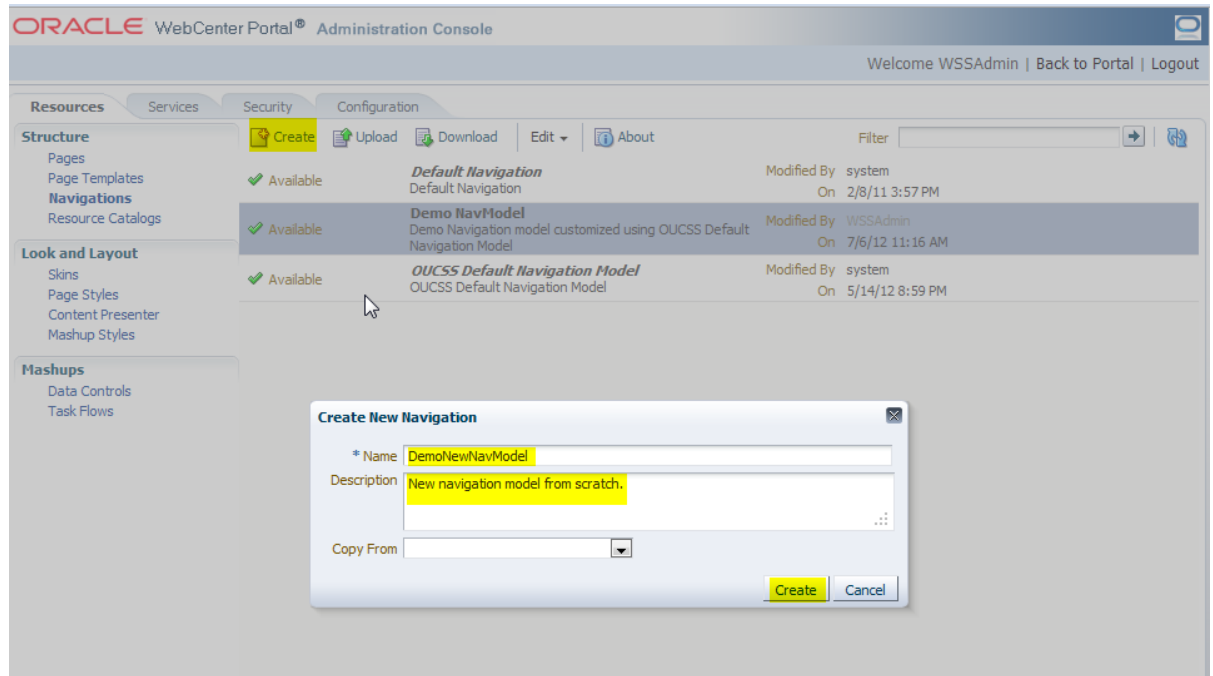

**4** To configure the new navigation model, select the new model from the list and click **Edit** > **Edit**.

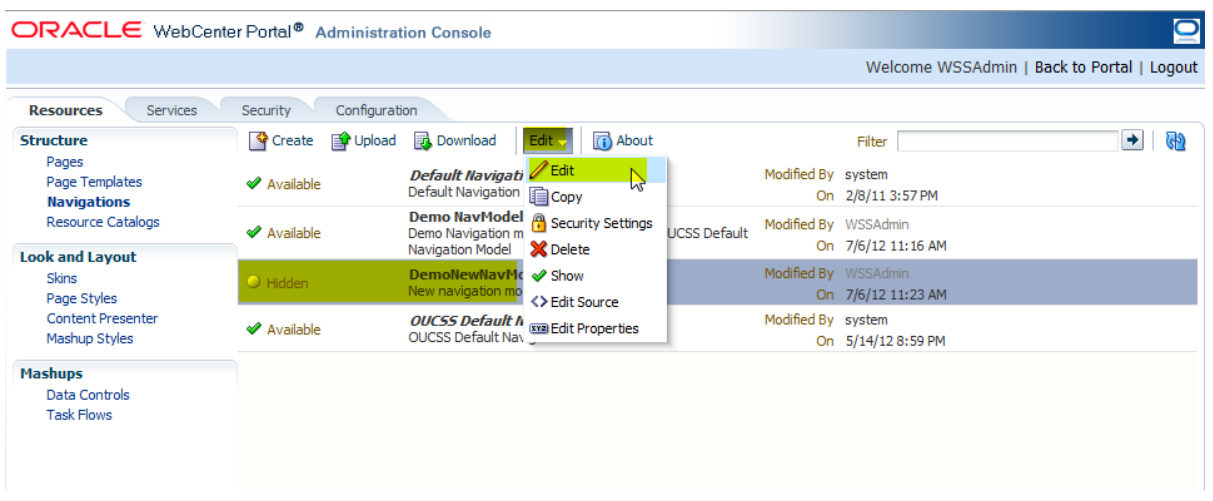

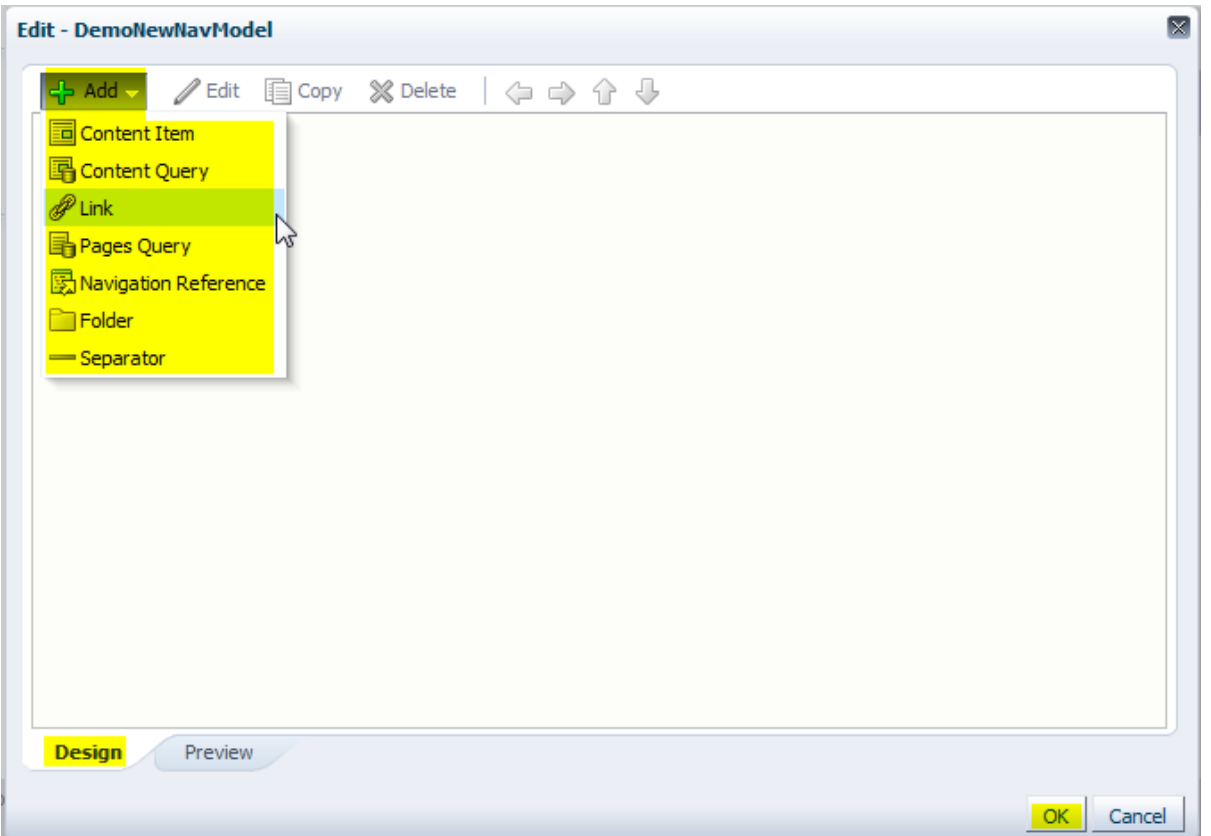

**5** For details on customizing and configuring the new navigation model, see the topic, "Customizing and Configuring an [Existing Navigation Model"](#page-17-0).

# **Extending the OUCSS Portal**

An OUCSS Portal can be extended with custom taskflows and pages by using **ExtendOUCSSPortal** workspace included in ExtendOUCSSPortal.zip. The ExtendOUCSSPortal workspace includes two projects: OUCSSPortalADFLibrary and OUCSSPortalSharedLibrary.

The OUCSSPortalADFLibrary project is used to add portal artifacts (taskflows and pages) and the OUCSSPortalSharedLibrary project is used for redeploying the **extend.oucss.portal** shared library.

# **About Portal Security**

An OUCSS Portal is secured and requires permissions to be granted to render custom taskflows and pages. The OUCSS Portal's security is implemented with required permissions to allow rendering of taskflows deployed using the OUCSSPortalADFLibrary project. For security to work, however, the taskflow definition should be created in the <<ExtensionWorkSpace>>/OUCSSPortalADFLibrary/public\_html/WEB-INF/oracle/ugbu/ss/custom/secure and/or <<ExtensionWorkSpace>>/OUCSSPortalADFLibrary/public\_html/WEB-INF/oracle/ugbu/ss/custom/public folders.

Custom Pages should also be created in the <<ExtensionWorkSpace>>/OUCSSPortalADFLibrary/public\_html/ /oracle/ugbu/ss/custom/pages/secure and/or

```
<<ExtensionWorkSpace>>/OUCSSPortalADFLibrary/public_html/ /oracle/ugbu/ss/custom/pages/public
folders.
```
Use the following security criteria when creating taskflows:

Create taskflows under \WEB-INF\oracle\ugbu\ss\custom\secure if access is to be restricted to authenticated users (e.g, logged-in users).

Create taskflows under \WEB-INF\oracle\ugbu\ss\custom\public if the taskflows are to be accessible to all users (including public users).

Create pages under \oracle\ugbu\ss\custom\pages\secure if the pages should be accessible only to authenticated users (e.g, logged-in users).

Create pages under \oracle\ugbu\ss\custom\pages\public if the pages should be accessible to all users (including public users).

The OUCSS Portal Administrator can manage the pages and taskflows created under both secure and public folders.

#### **Adding New Taskflows and Pages**

- **1** Extract the contents of **ExtendOUCSSPortal.zip** and open **ExtendOUCSSPortal.jws** in JDeveloper.
- **2** Select the public\_html\WEB-INF\oracle\ugbu\ss\custom\secure folder in the **OUCSSPortalADFLibrary** project and add a new ADF Taskflow.

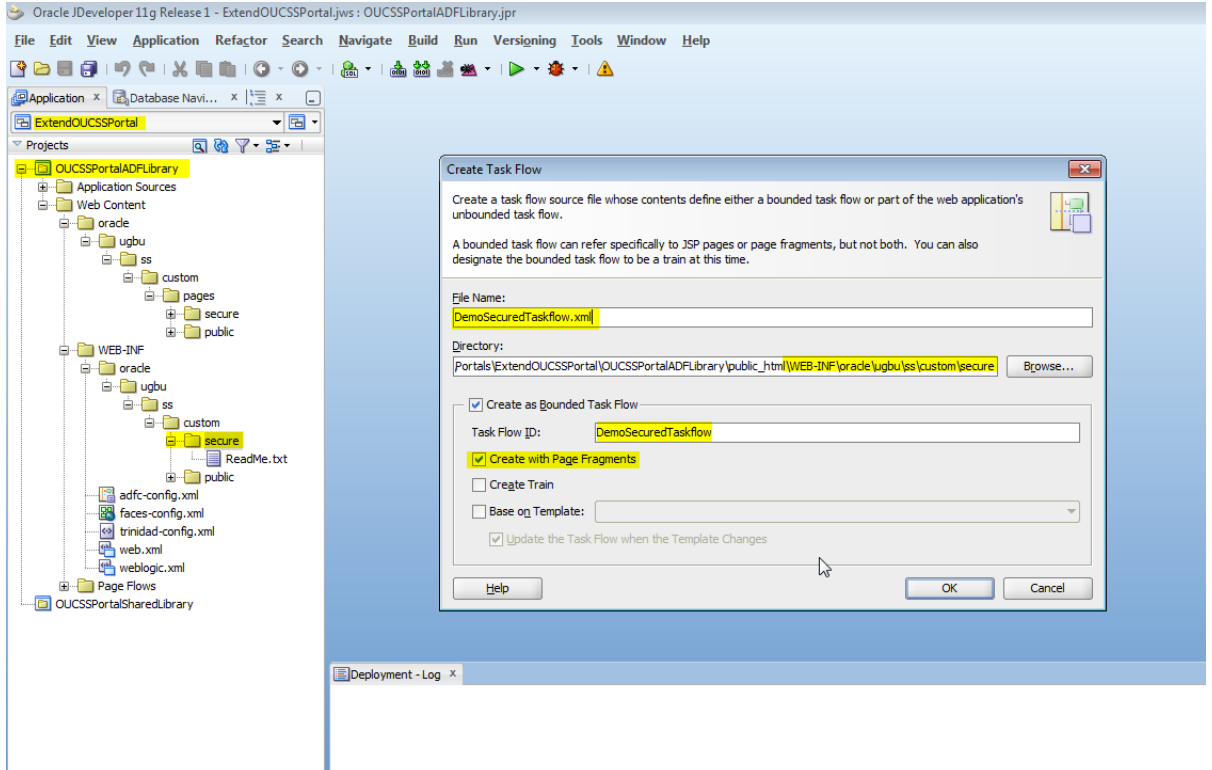

**3** Implement the taskflow per the security requirements.

For the purposes of this demo, we'll create a secure taskflow containing one view that displays, "Hello World! OUCSS Portal Taskflow".

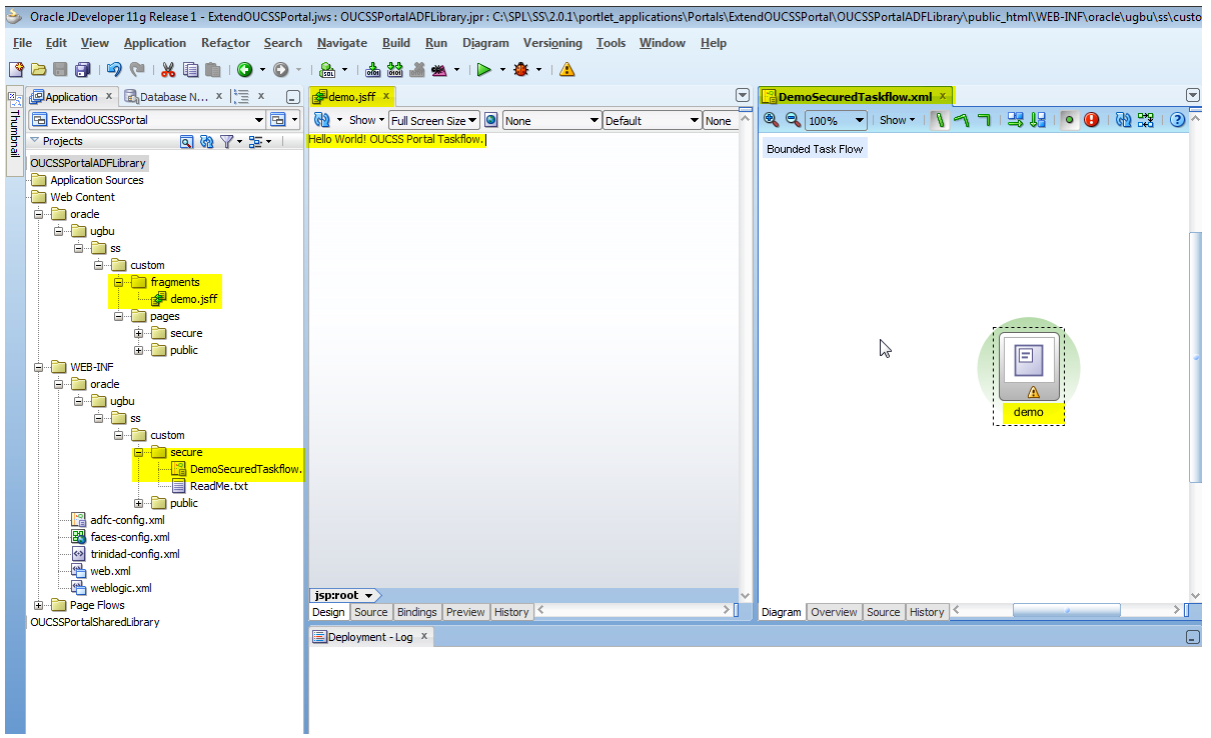

**4** Select the /public\_html/oracle/ugbu/ss/custom/public folder in the **OUCSSPortalADFLibrary** project and add a new Page (jspx).

For the purposes of this demo, a page named DemoPublicPage.jspx is created that contains the text, "Hello World! Demo Public Page.".

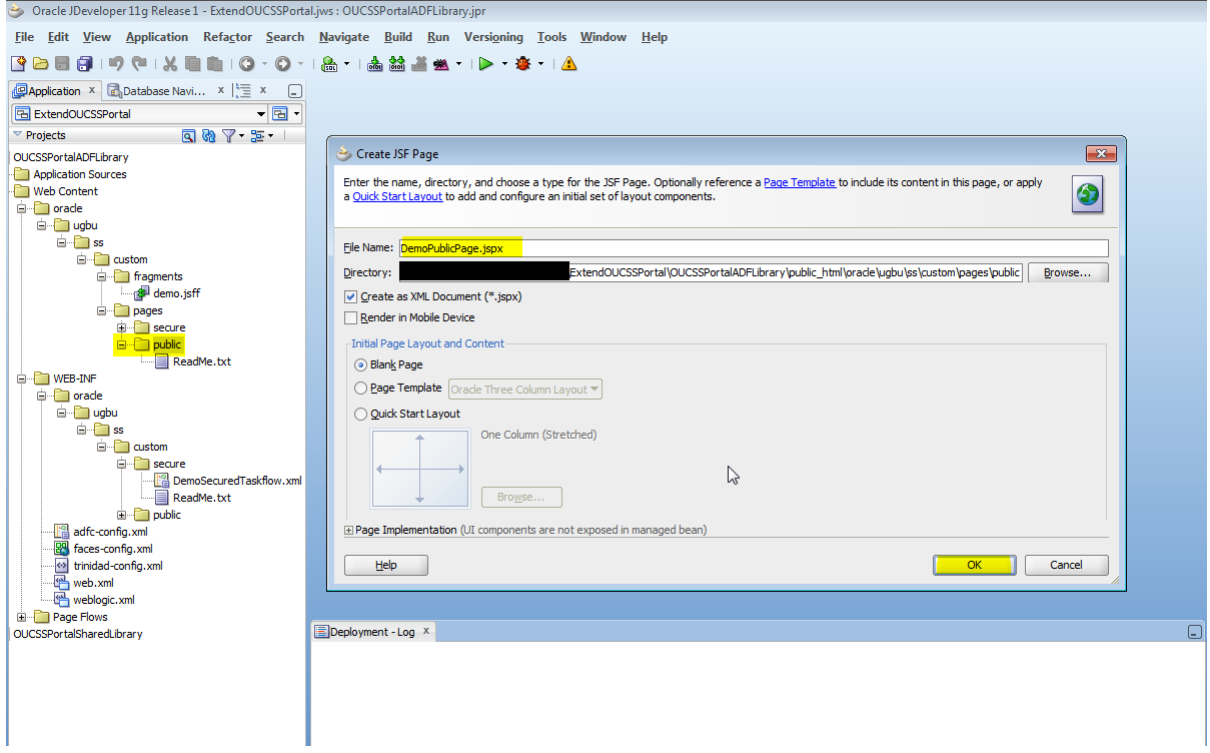

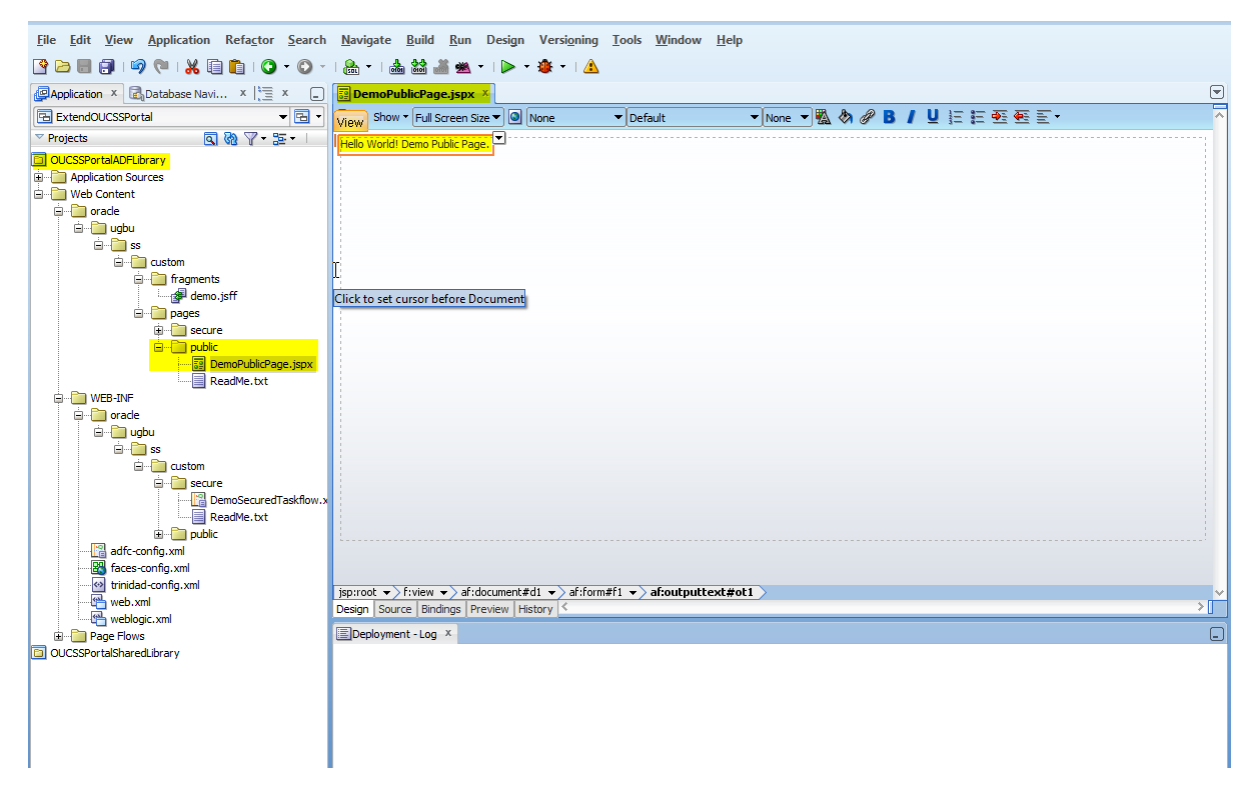

- **5** The newly-created page should reference a page template and page editor to enable runtime customization. To create the references:
	- Modify JSPX to:

```
<?xml version='1.0' encoding='UTF-8'?>
<jsp:root xmlns:jsp="http://java.sun.com/JSP/Page" version="2.1"
           xmlns:f="http://java.sun.com/jsf/core"
           xmlns:h="http://java.sun.com/jsf/html"
           xmlns:af="http://xmlns.oracle.com/adf/faces/rich"
           xmlns:pe="http://xmlns.oracle.com/adf/pageeditor"
           xmlns:cust="http://xmlns.oracle.com/adf/faces/customizable">
   <jsp:directive.page contentType="text/html;charset=UTF-8"/>
   <f:view>
     <af:document id="d1">
       <af:form id="f1">
        <af:pageTemplate value="#{bindings.pageTemplateBinding.templateModel}"
                          id="pt1">
           <f:facet name="content">
             <pe:pageCustomizable id="hm_pgc1">
               <cust:panelCustomizable id="pt_pccontent" layout="scroll"
                                        showEditAction="true" valign="top"
                                       allowAction="all">
                <af:outputText value="Hello World! Demo Test Page." id="ot1"/>
             </cust:panelCustomizable>
             </pe:pageCustomizable>
          \langle f: \text{facet}\rangle </af:pageTemplate>
       </af:form>
     </af:document>
   </f:view>
</jsp:root>
```
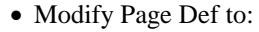

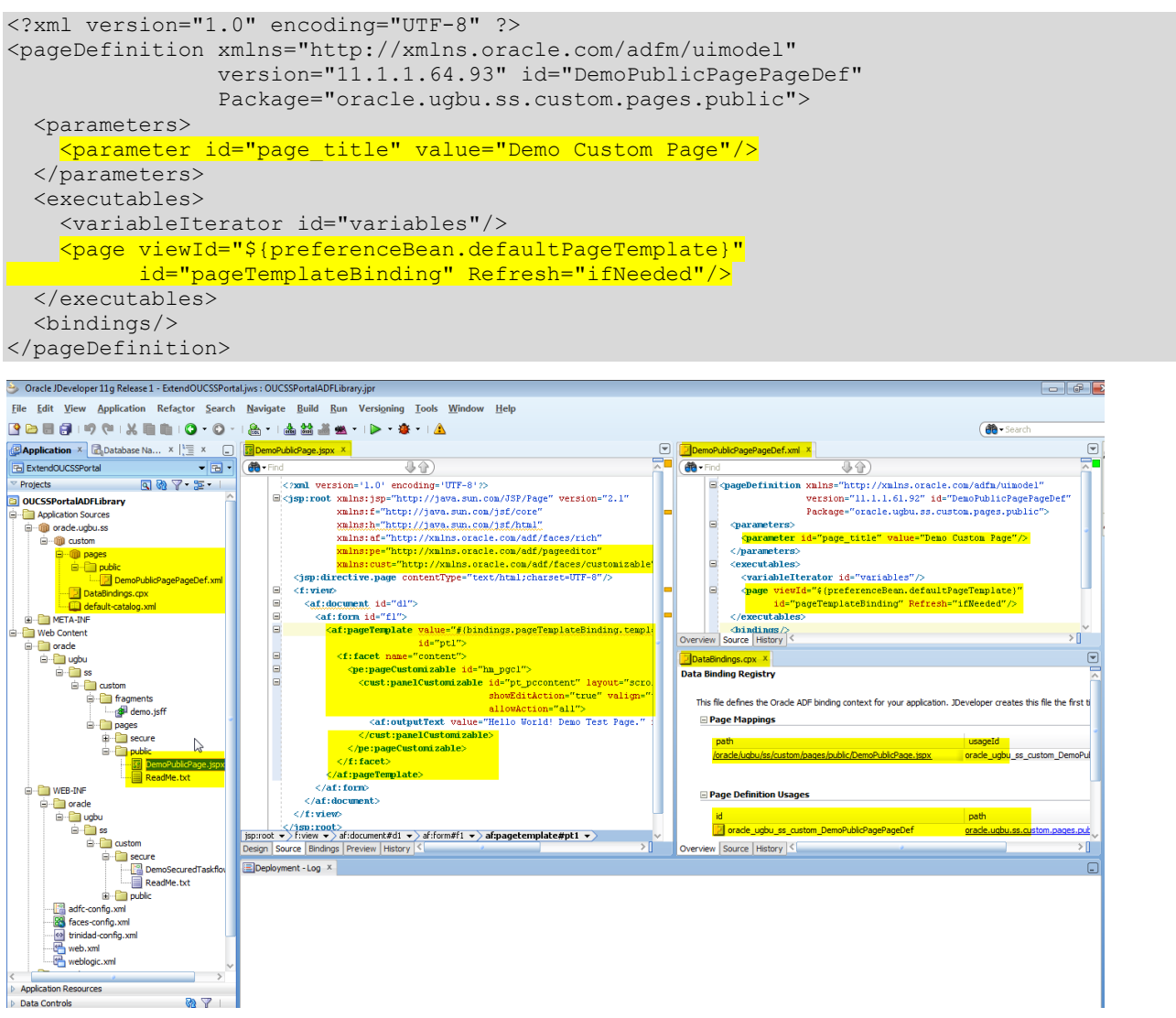

### **Adding Support for a New Language**

OUCSS Portal by default is configured only to support English. In order to translate navigation links and page titles in OUCSS Portal, Portal bundles for the additional bundles are required to be created. In order to add a Portal Bundle for your supported language(s),

**1** Create a new package in the Application Sources under the project OUCSSPortalADFLibrary. Right click on the 'Application Sources' directory and select 'New' from the pop-up menu.

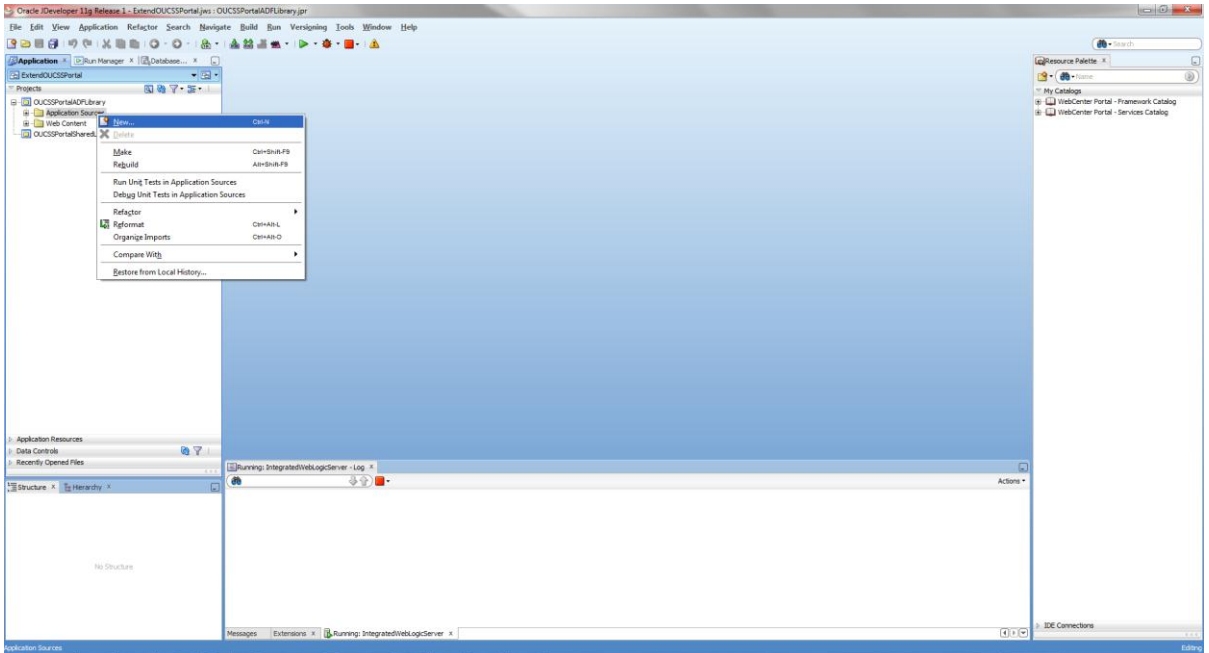

**2** Select Java under 'General' categories in the left panel. Select 'Java Package' in the right panel. Click 'Ok'.

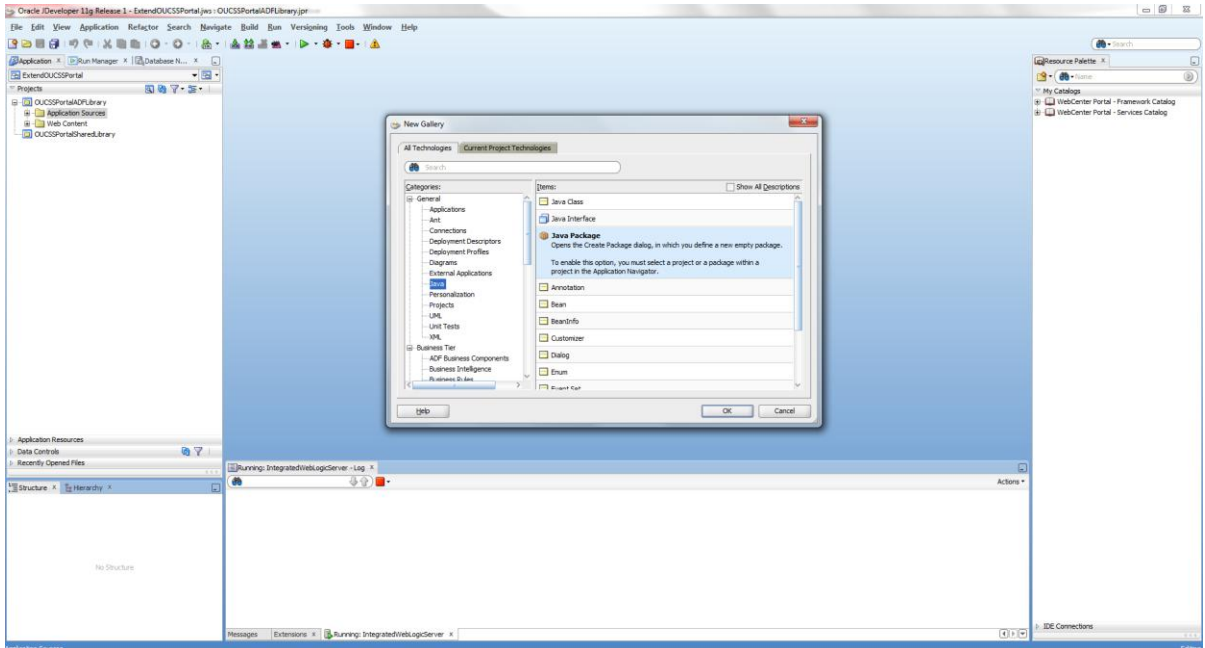

**3** Mention 'Package Name' as 'src.java.oracle.ugbu.ss.portal' and click 'Ok'

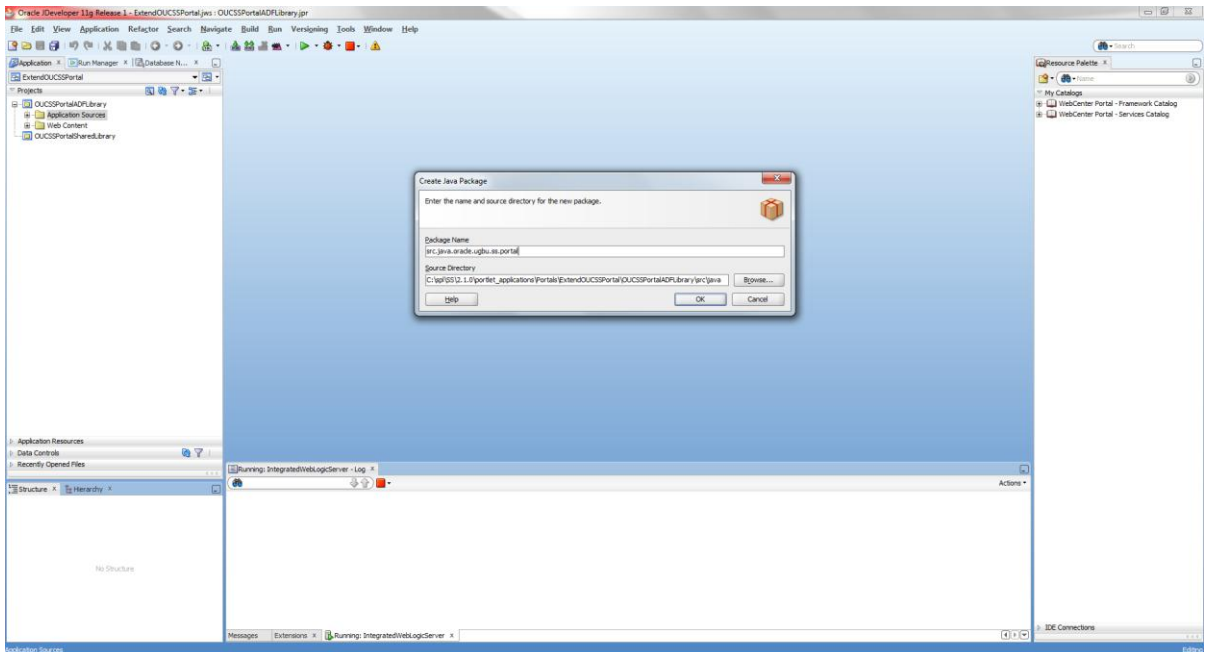

**4** Create a new resource bundle with appropriate locale with name format PortalBundle\_<<locale>>.properties under the package created in step 3. Create separate bundle for many each supported locale required by implementation.

For example, for German, create a resource bundle with name 'PortalBundle\_de.properties'.

Please see **Appendix-A** for properties to be added to the Portal Bundle.

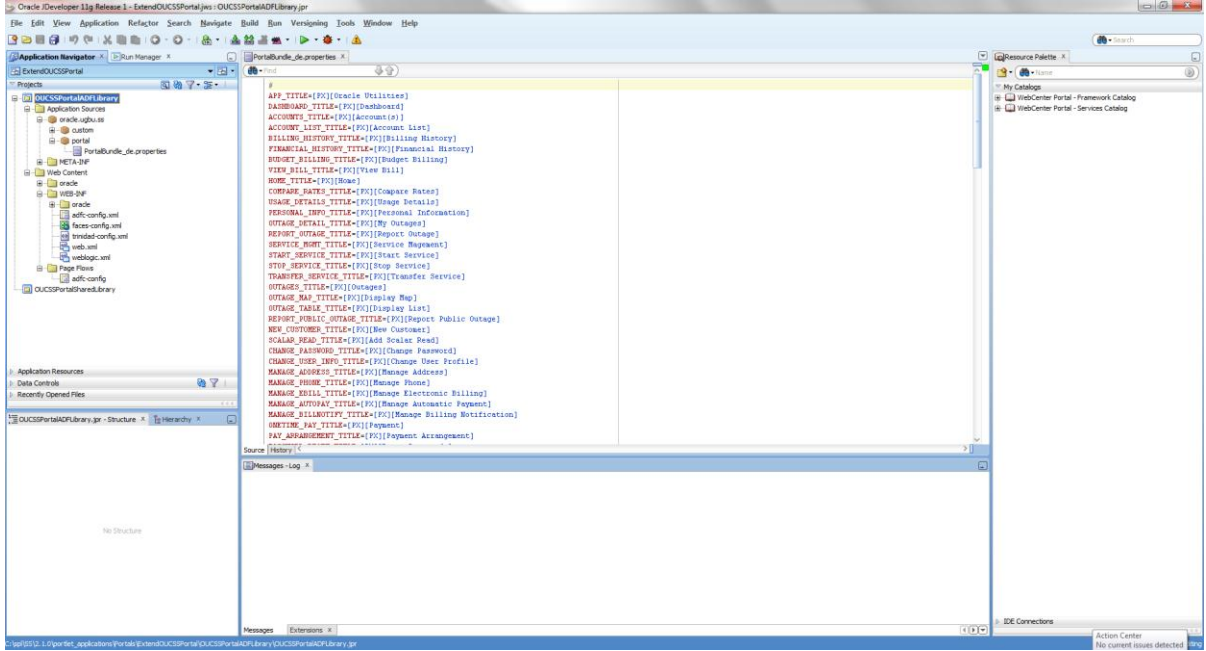

- **5** Please follow the sectio[n "Deploying the extend.oucss.portal as Shared Library"](#page-48-0) for details regarding how to deploy the extension. The added bundles will load after restart.
- **6** Set the browser language to appropriate locale before accessing the portal to see the translated labels.

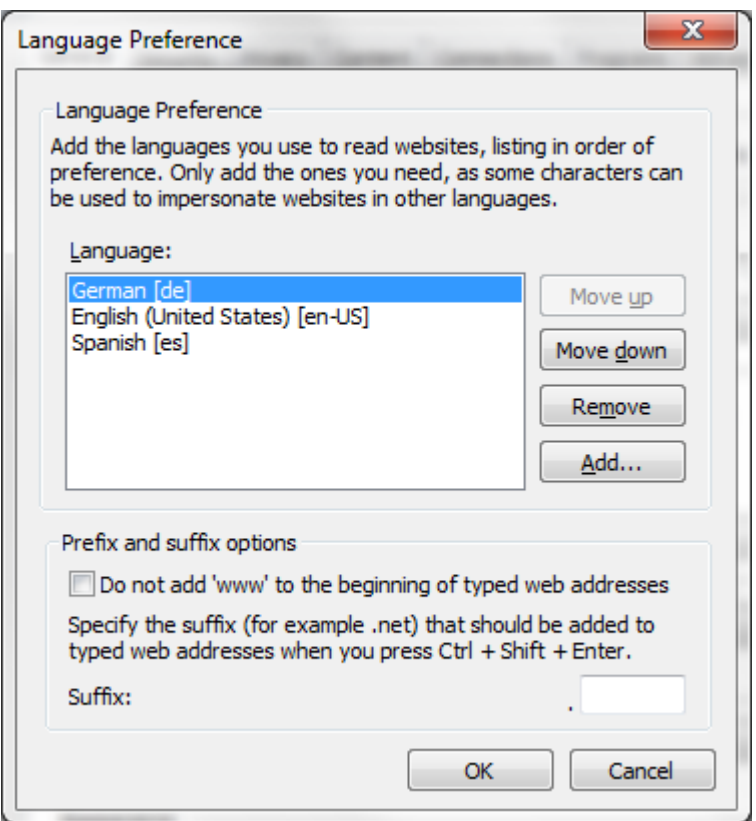

## **Customizing and Configuring an Existing Resource Catalog**

An OUCSS Portal application is configured to use separate catalog for Residential and Commercial context. Residential context is configured with OUCSS Default Resource Catalog and Commercial context is configured with OUCSS Commercial Catalog. Following sample describes customizing OUCSS Default Resource Catalog and the same steps can be followed to customize OUCSS Commerical Catalog.

To consume the newly-created taskflow, a customized resource catalog must be created.

- **1** Log in to the OUCSS Portal with Administrator privileges and go to the Administration Console.
- **2** Choose the **Resources** tab and click on the **Resource Catalogs** link in the **Structure** section.

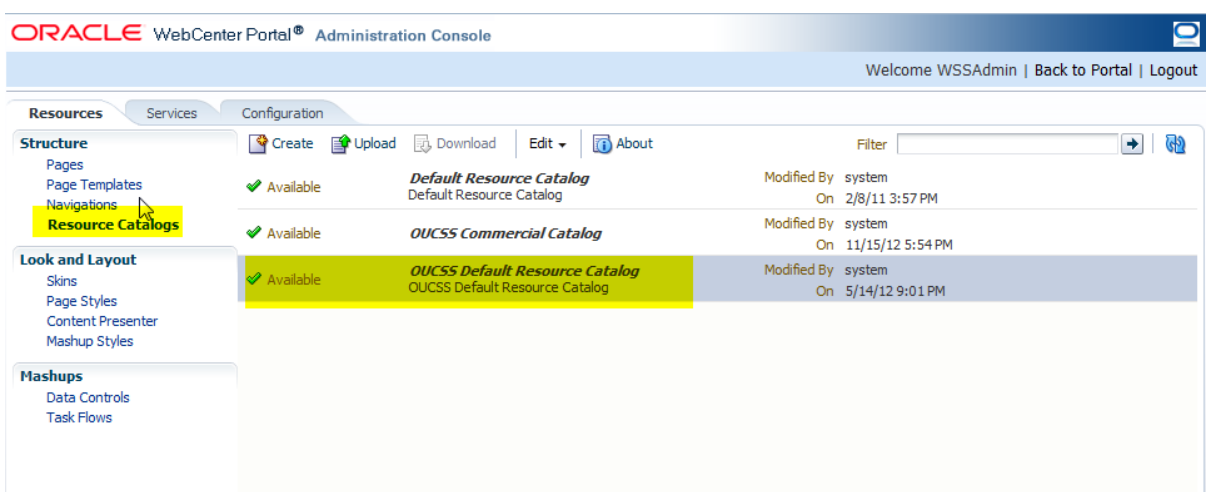

**3** To copy the default catalog (which is read-only and seeded), choose **OUCSS Default Resource Catalog** and click **Edit** > **Copy**.

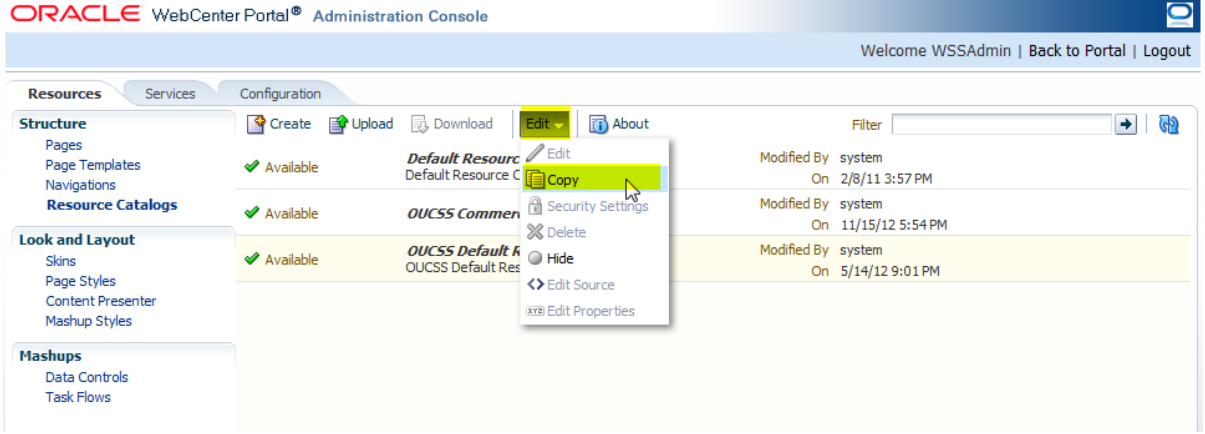

**4** In the **Copy** dialog, enter the display name and description for the new catalog, then click OK.

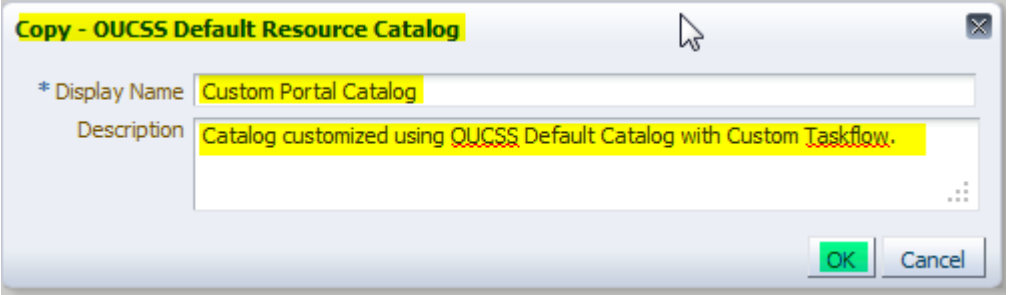

**5** Select the new catalog from the list and click **Edit** > **Edit**.

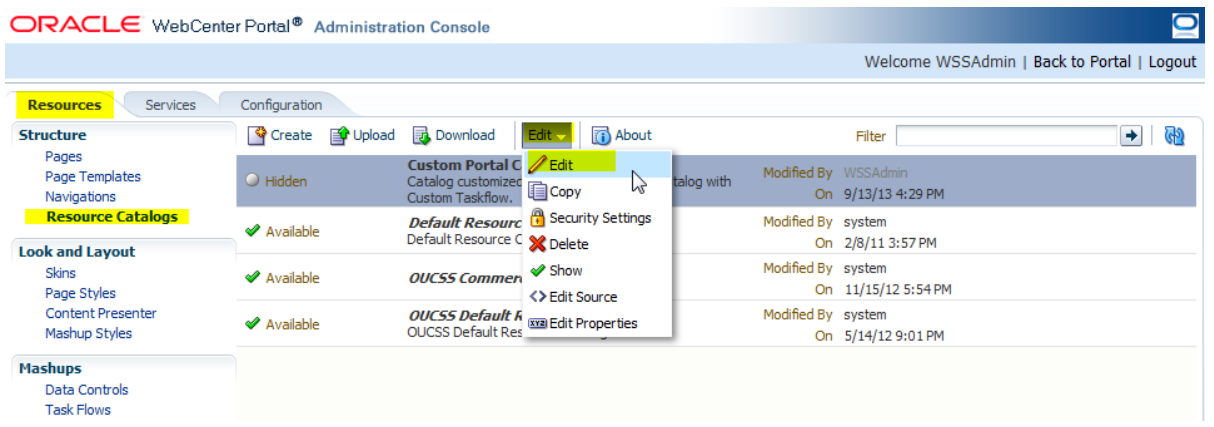

**6** In the **Edit** dialog, click **Add** > **Add From Library…** to add the new taskflow to the catalog.

**Note**: You can also add folders or add the taskflow to another location in the catalog. For the purposes of this demo, the new taskflow (TestTaskflow) will be added at the catalog's root level.

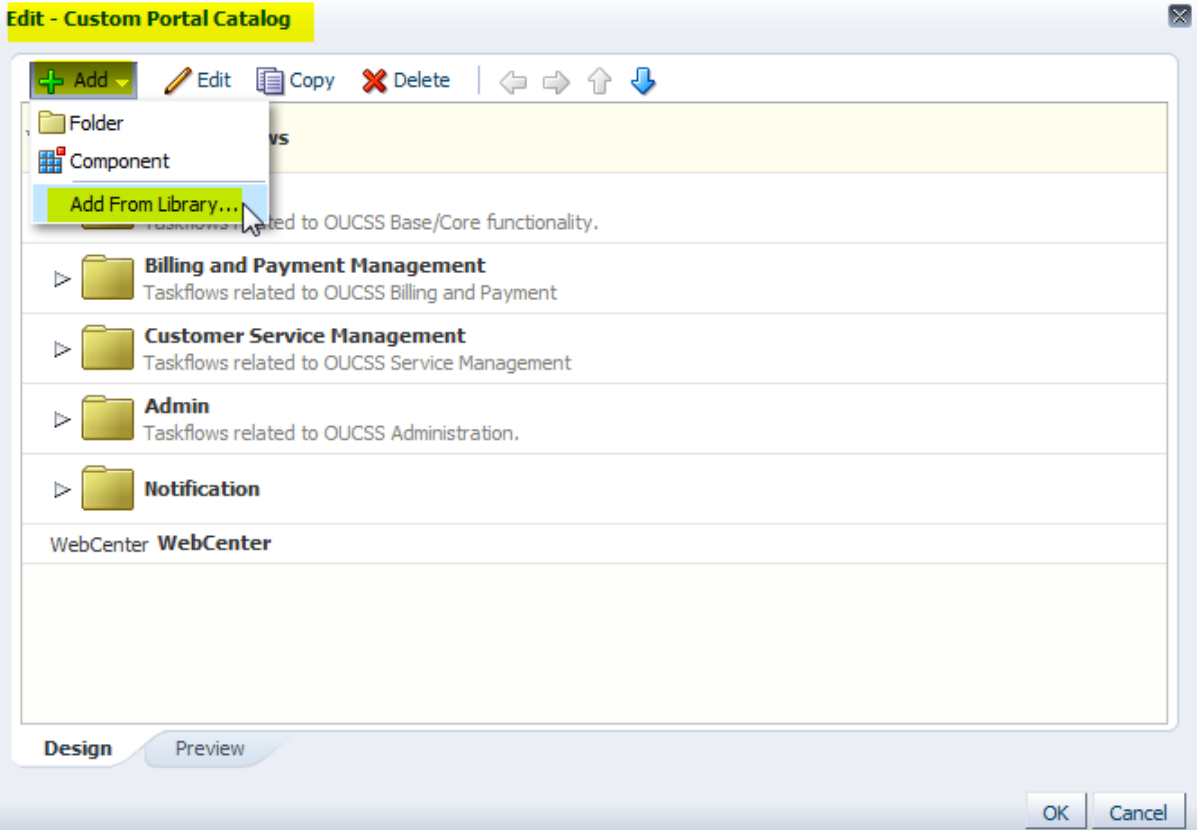

**7** In the **Add Resource Catalog Item** dialog, select **Taskflows** from the menu on the left, then scroll down and choose the new taskflow (in this demo, the **DemoSecuredTaskflow** created earlier). Note that you can also search for the taskflow using the Search field in the dialog.

When the taskflow is selected, click the **Add** button.

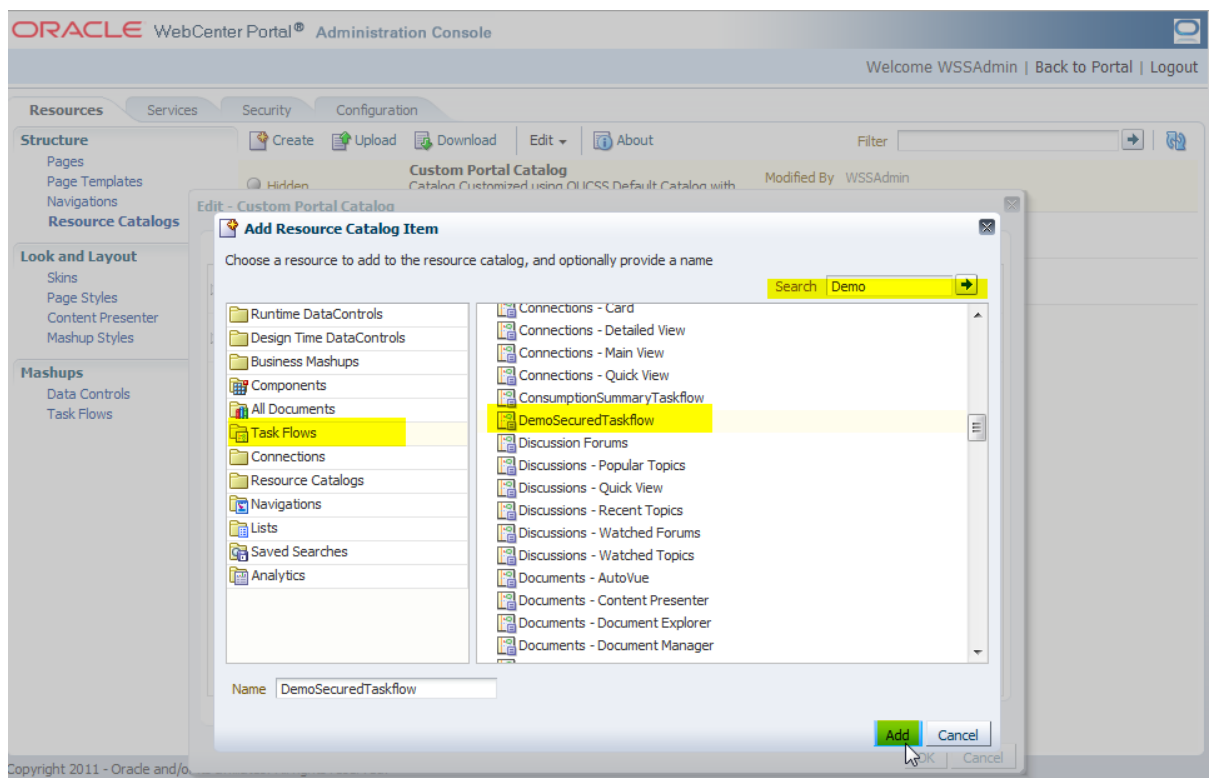

**8** The new taskflow now appears in the catalog list. Click **OK** to save the changes.

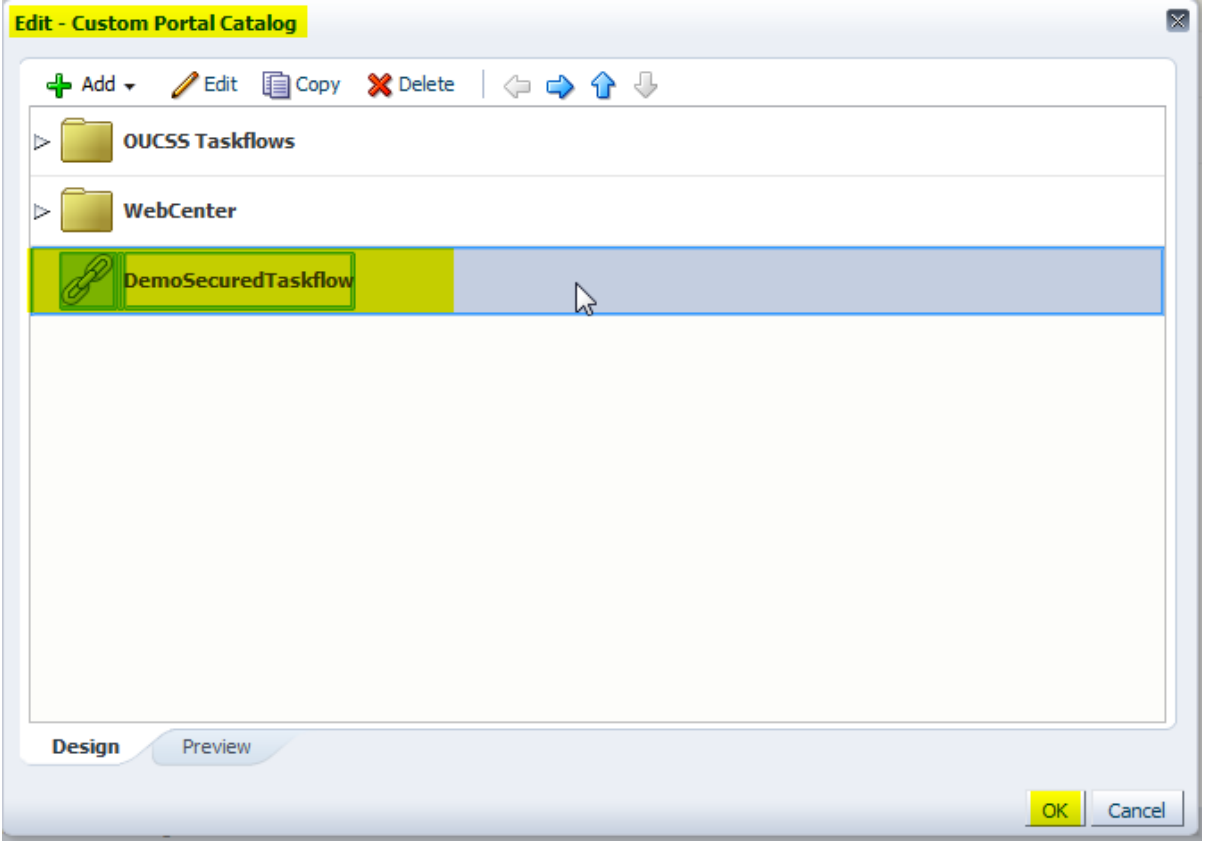

**9** Select the new catalog (**Custom Portal Catalog** in this demo) and unhide it by clicking on **Edit** > **Show.**

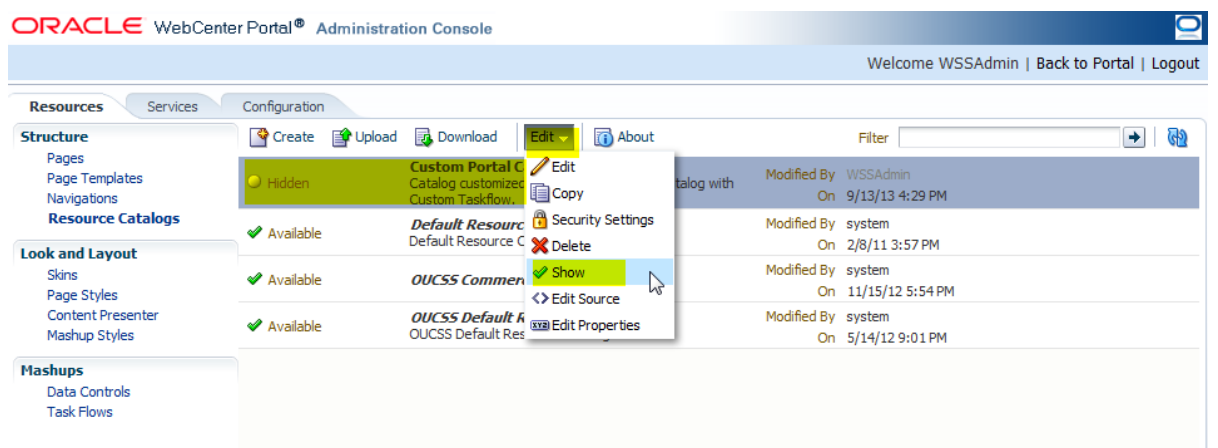

**10** To activate and use the new Custom Portal Catalog as the site template for one or more Context, copy the page path of the new template. Click Edit -> Edit Properties.

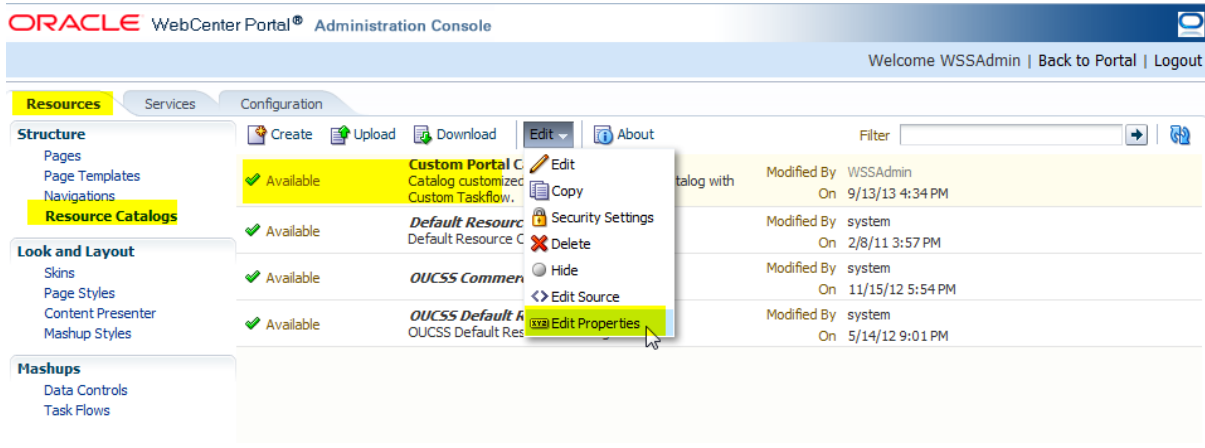

**11** Select the Metadata File path from Edit Properties dialog.

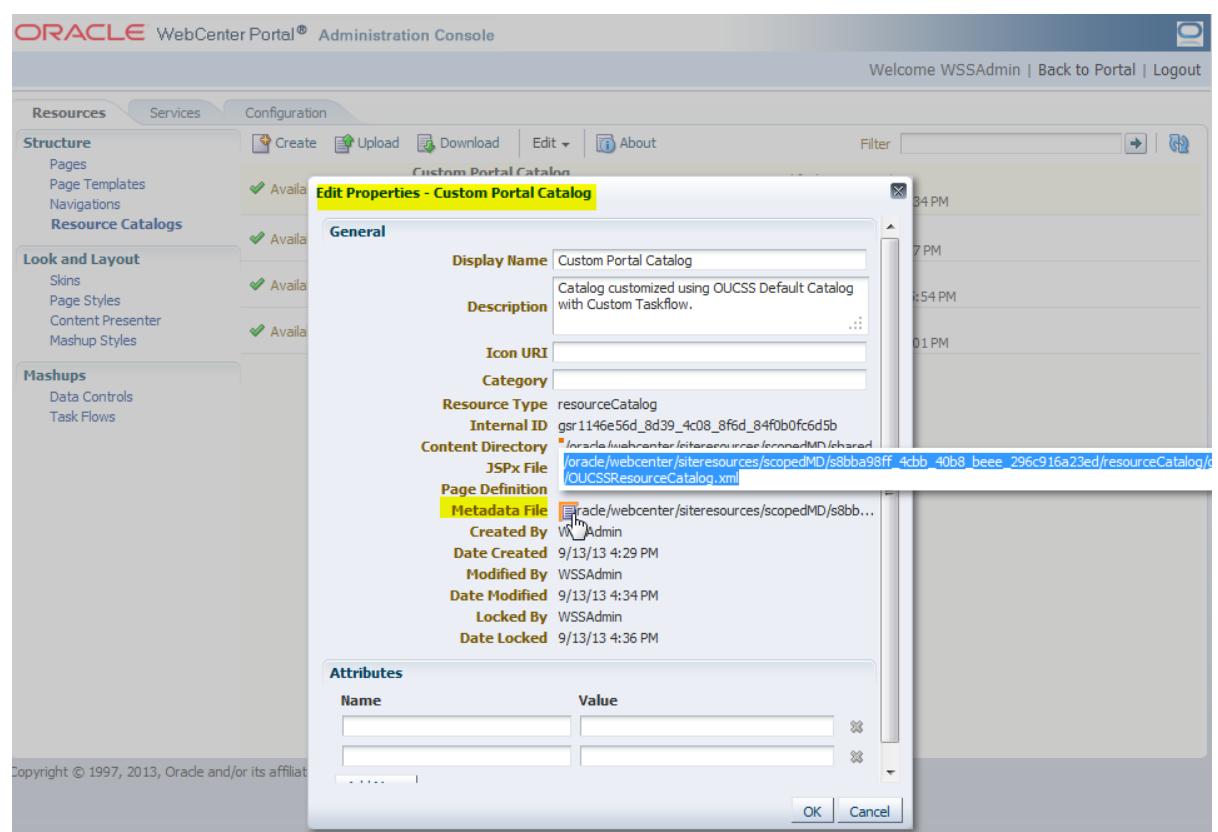

- **12** Click the Back to Portal link. Select Admin > Resources page.
- 13 Filter the resources with resource codes PORTAL\_RC\_. Update the "URL Override" property by selecting PORTAL\_RC\_<<Context>> (RESIDENTIAL or COMMERCIAL) resource with the Metadata File path copied in Step 11.

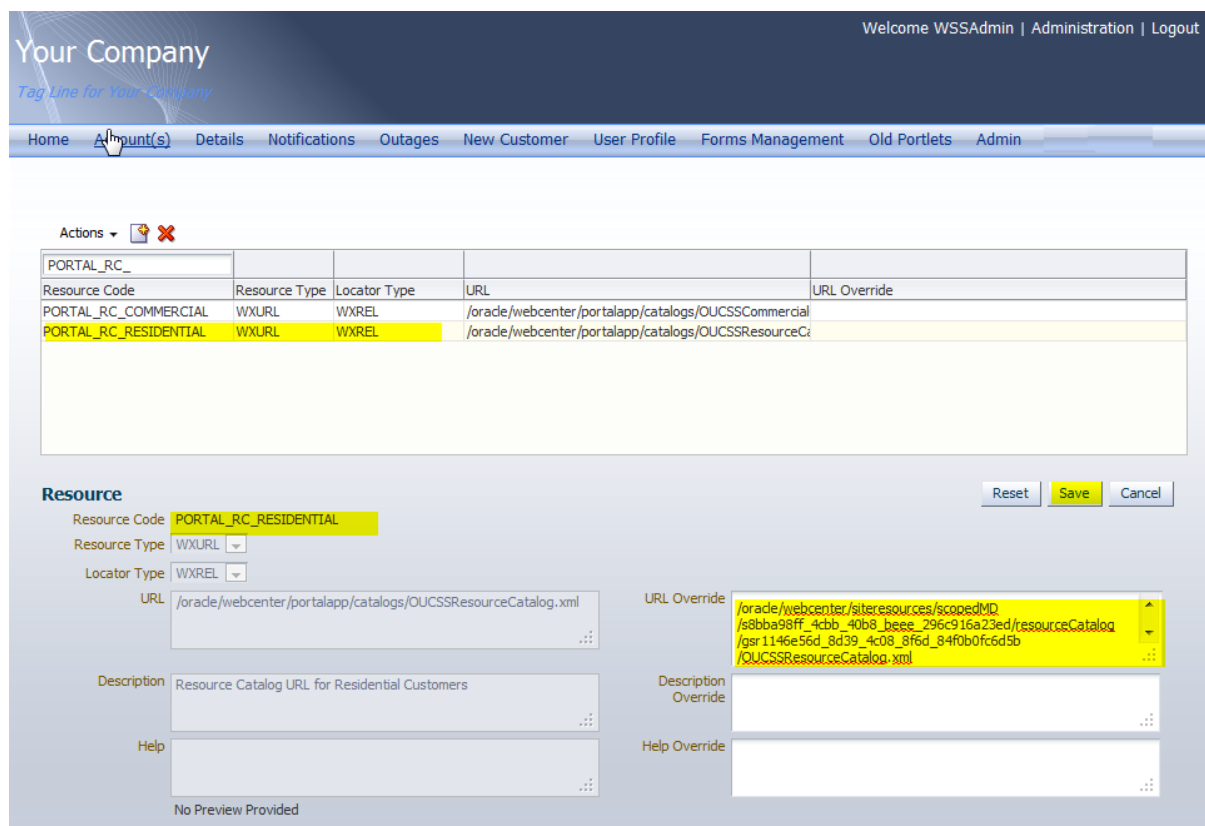

- **14** Save changes and repeat the same process to update other Context with custom Site template.
- **15** Restart the OUCSS Portal managed server and verify that changes are reflected.

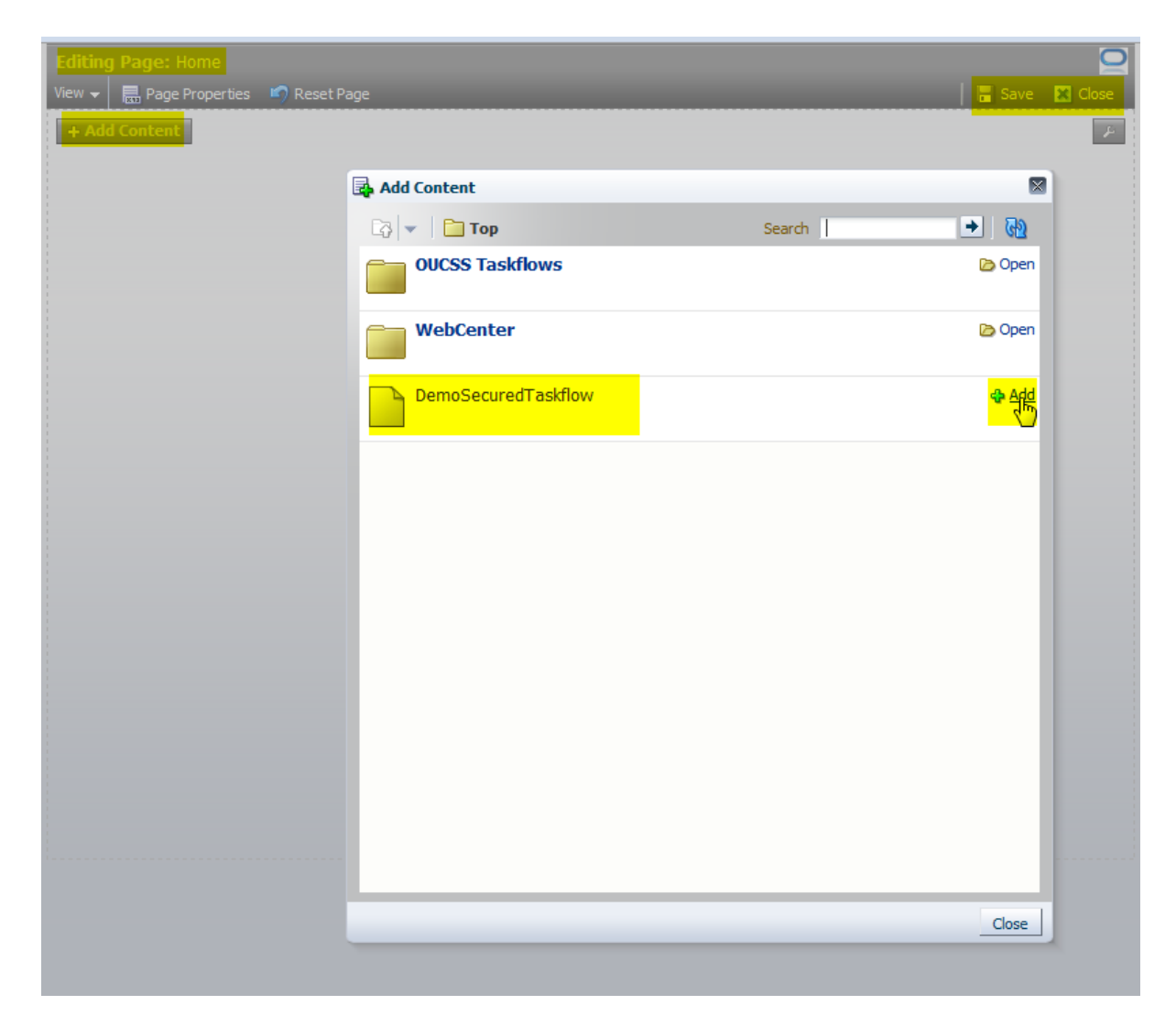

**16** Click the **Close** button in the **Editing Page** view to commit and view the changes.

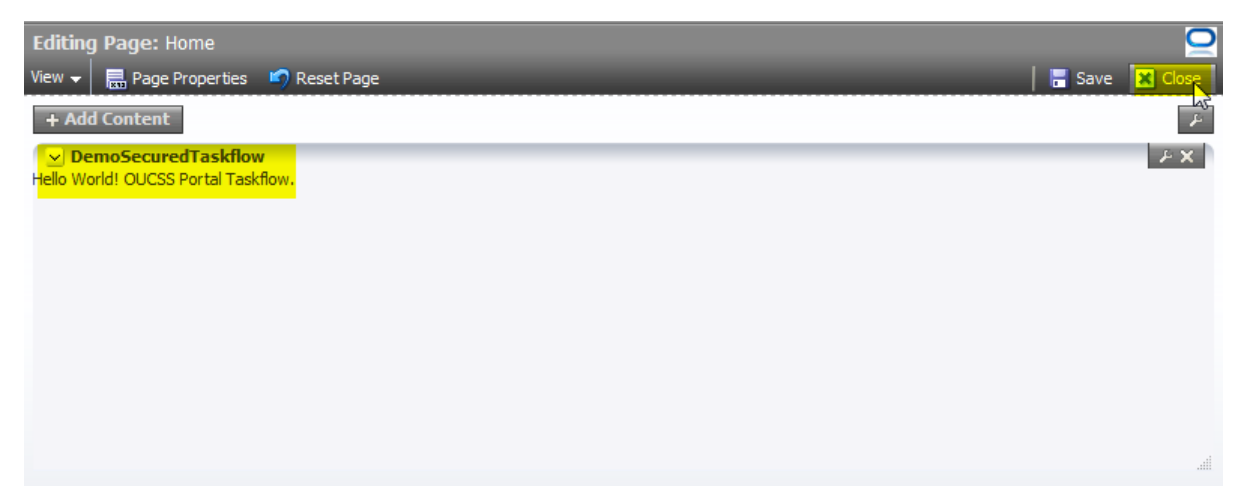

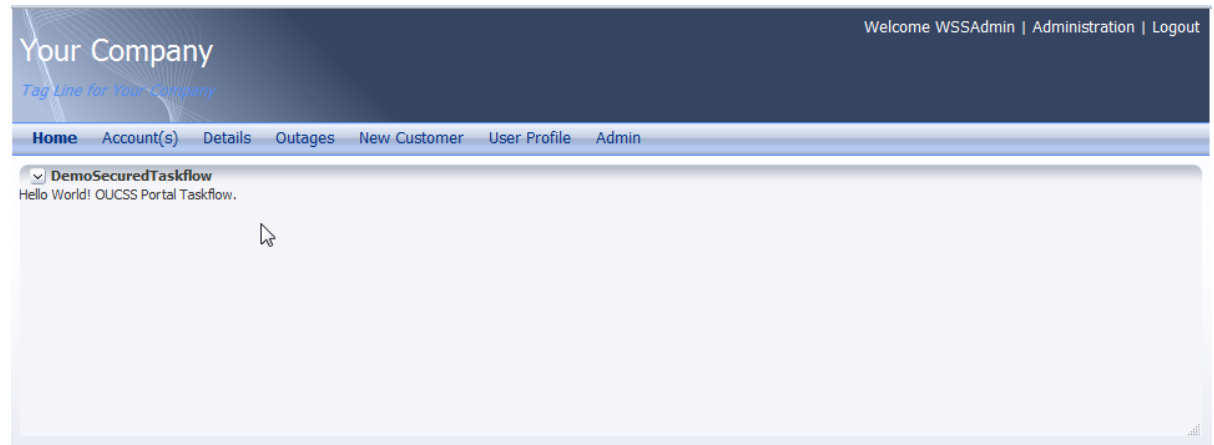

### **Accessing Custom Pages**

Newly-added pages can be accessed by customizing the navigation model and adding links to the customized pages.

- **1** Log in to the OUCSS Portal with Administrator privileges and go to the Administration Console.
- **2** Choose the **Resources** tab and click on the **Navigations** link in the **Structure** section.
- **3** Select a navigation model for the new links, then click **Edit** > **Edit**. For the purposes of this demo, Demo NavModel will be used for the new links.
- **4** In the **Edit** dialog, click **Add** > **Link**.

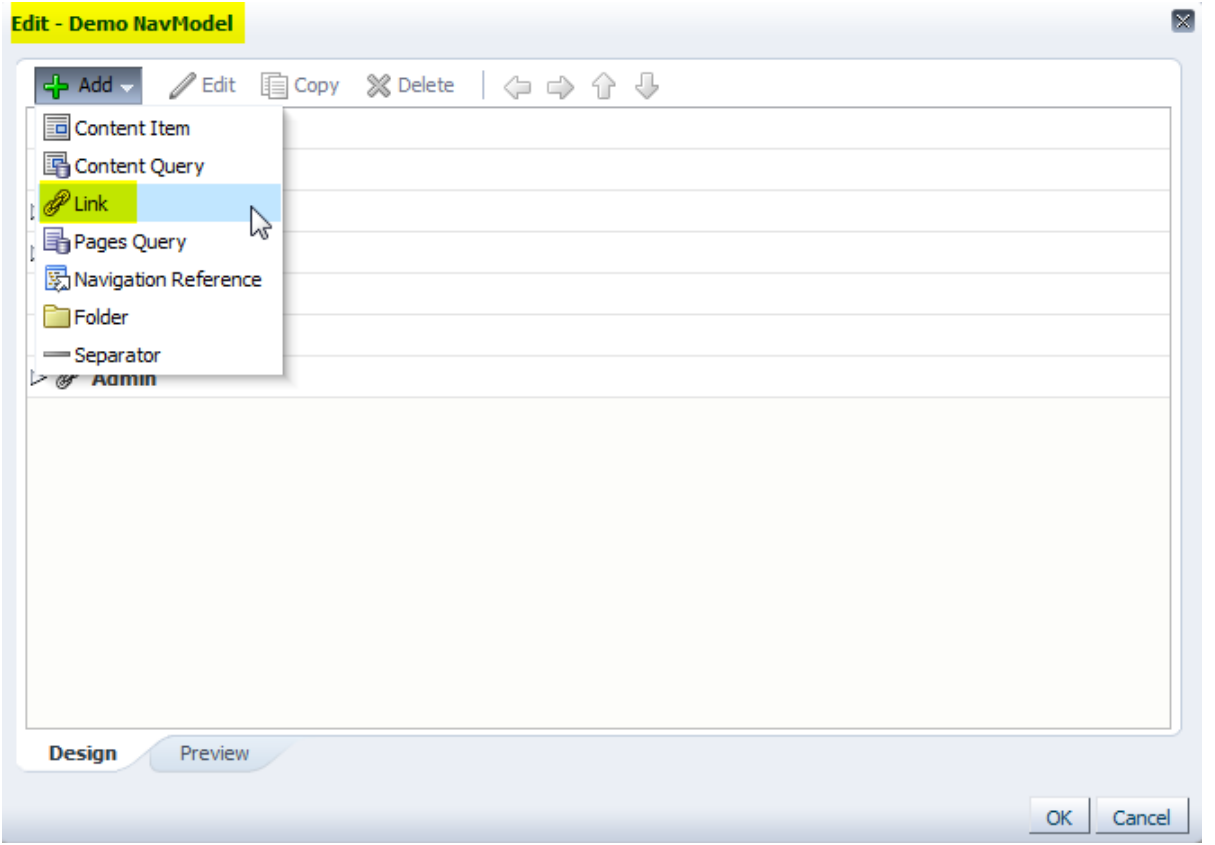

**5** In the **Edit Navigation Item** dialog, choose the **Target** tab, enter link details, then click **OK**.

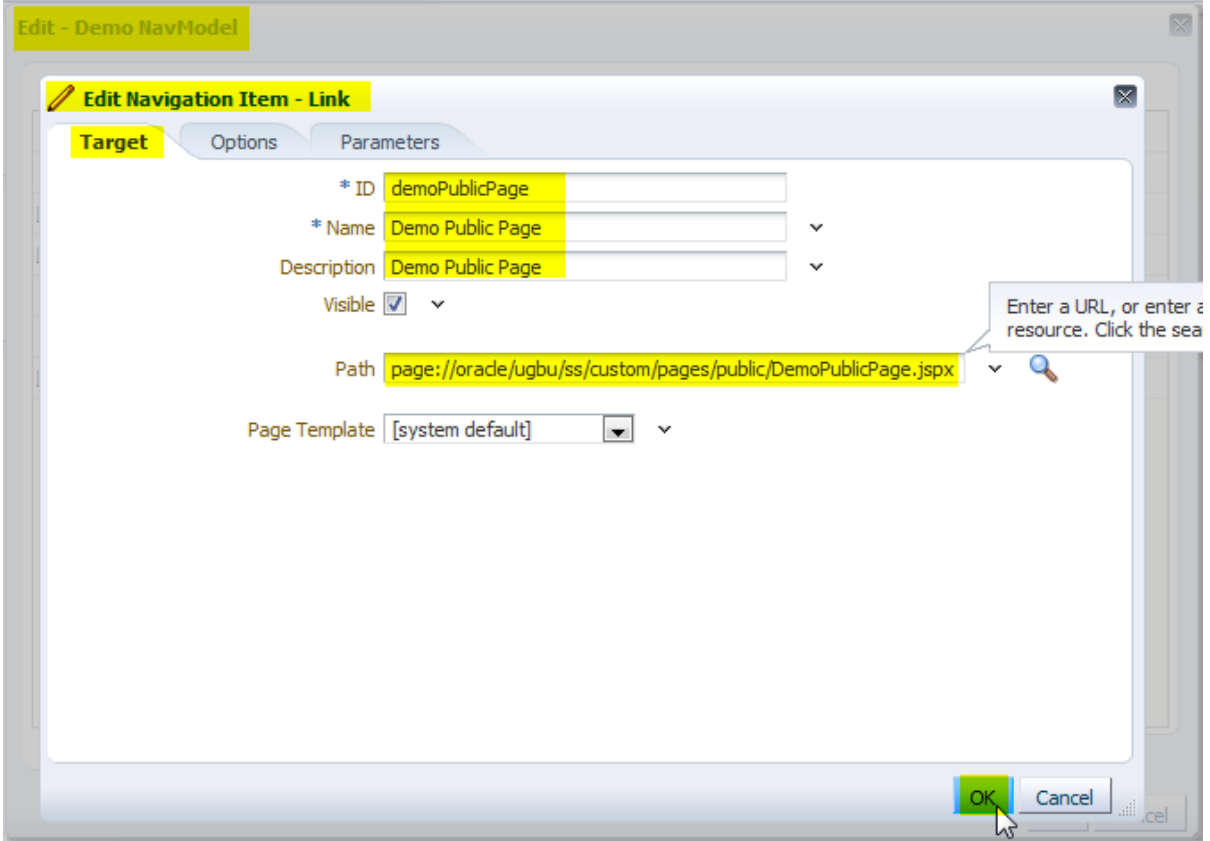

**6** Add links to other pages per your site requirements. Click **OK** in the **Edit** dialog when finished adding links.

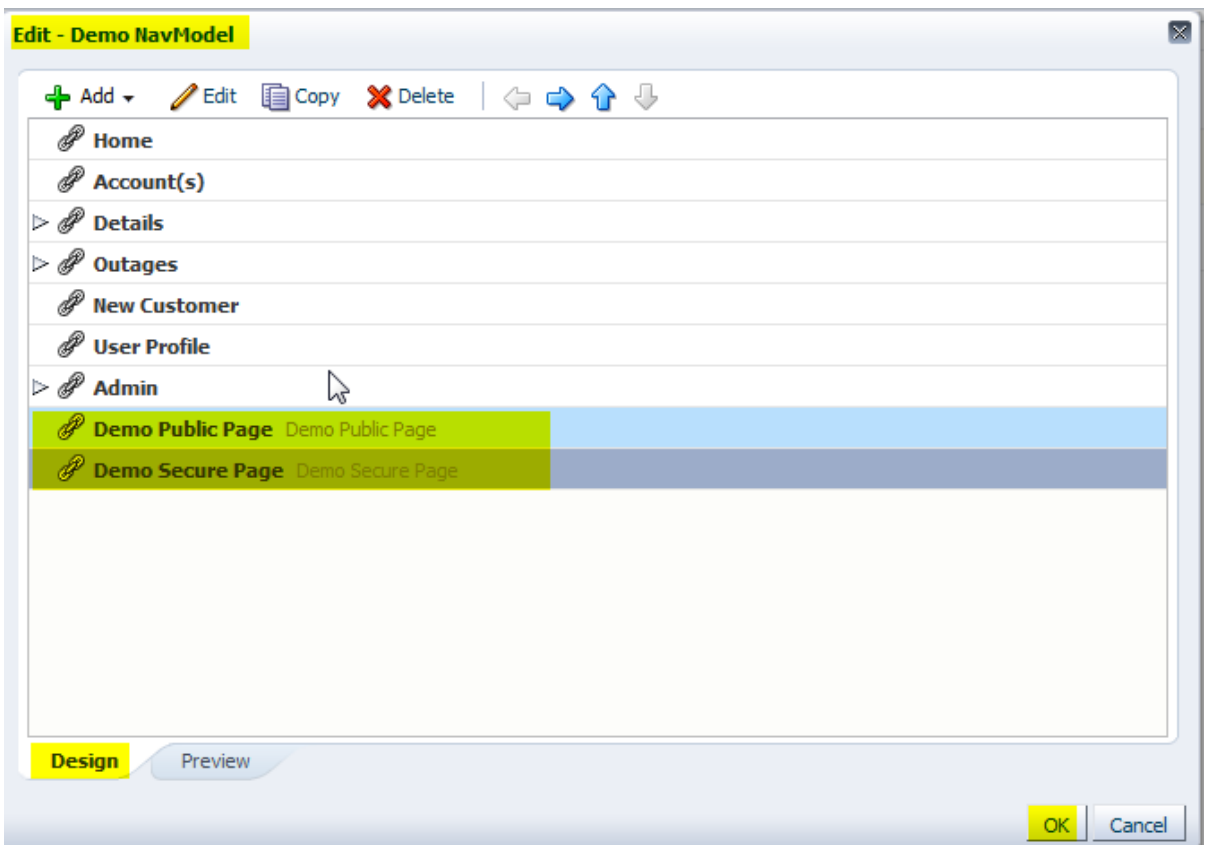

**7** Verify that the navigation model is configured as the **Default**, and then click **Back to Portal**.

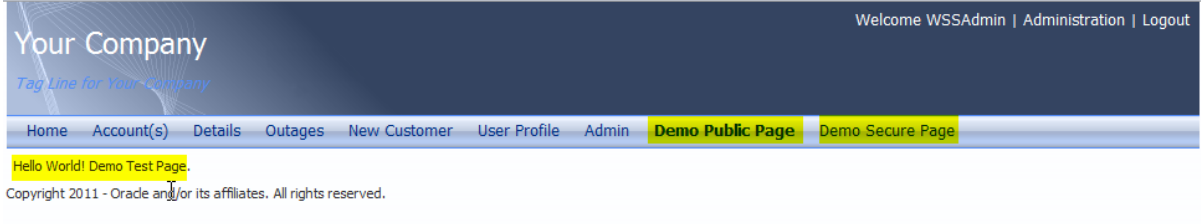

### **Accessing User Account Details**

Account details and other OUCSS API can be accessed in custom pages and taskflow views by referring to the Utilities Shared jar from the OUCSS Shared module.

In this example, a managed bean is created and accessed using the Secured Taskflow. The managed bean will retrieve accounts of a logged-in user and display the list in the taskflow.

**1** Unjar/unzip the OUCSS\_Extension.war file from <<webcenter\_WSS\_zip>>\Install\application\ into a folder that is accessible to JDeveloper.

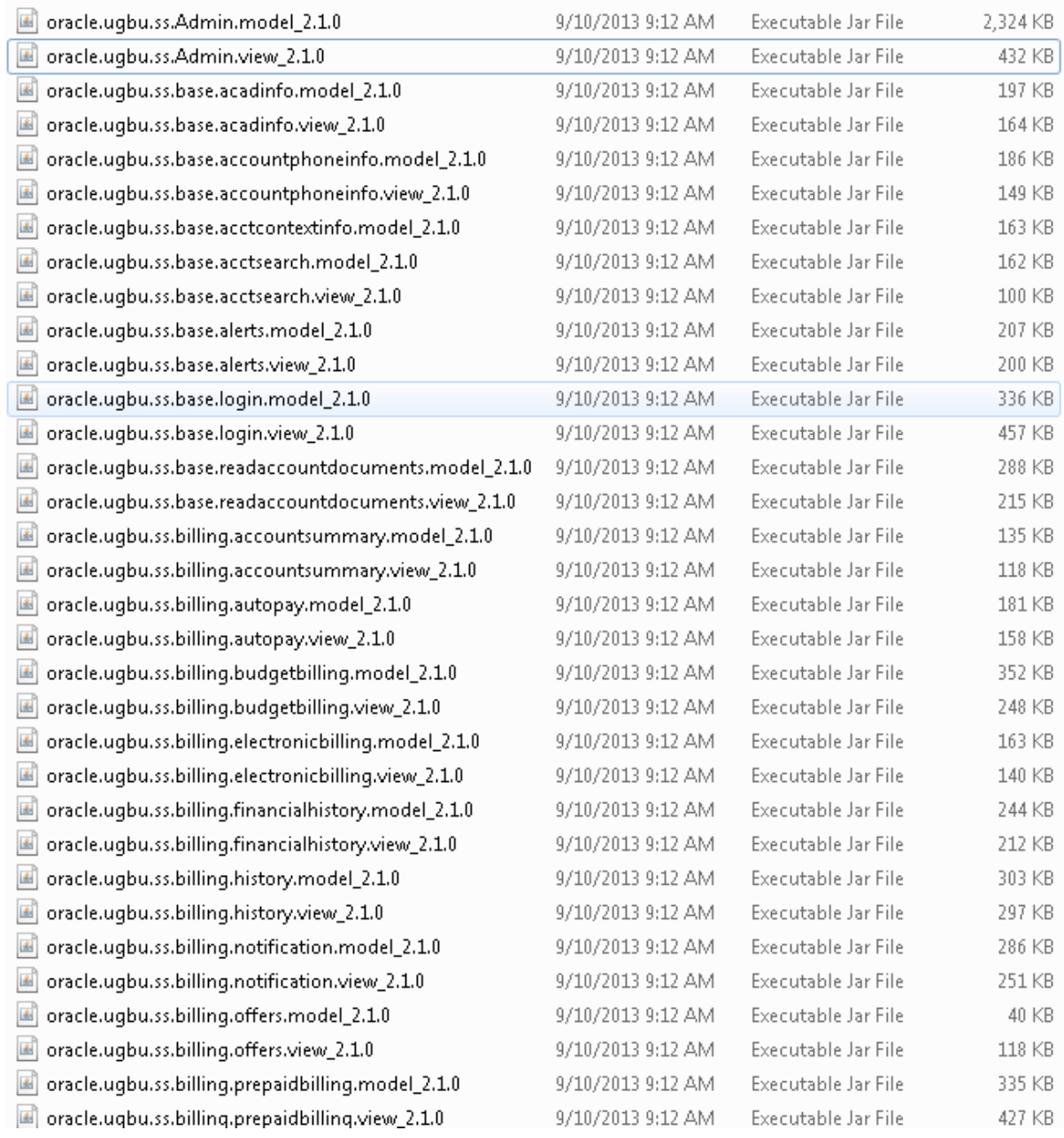

**2** Using the JDeveloper Resource Palette, create a File System Connection with the name "OUCSS\_Taskflows" using the <<Unzip\_Folder>>\WEB-INF\lib directory created in the previous step.

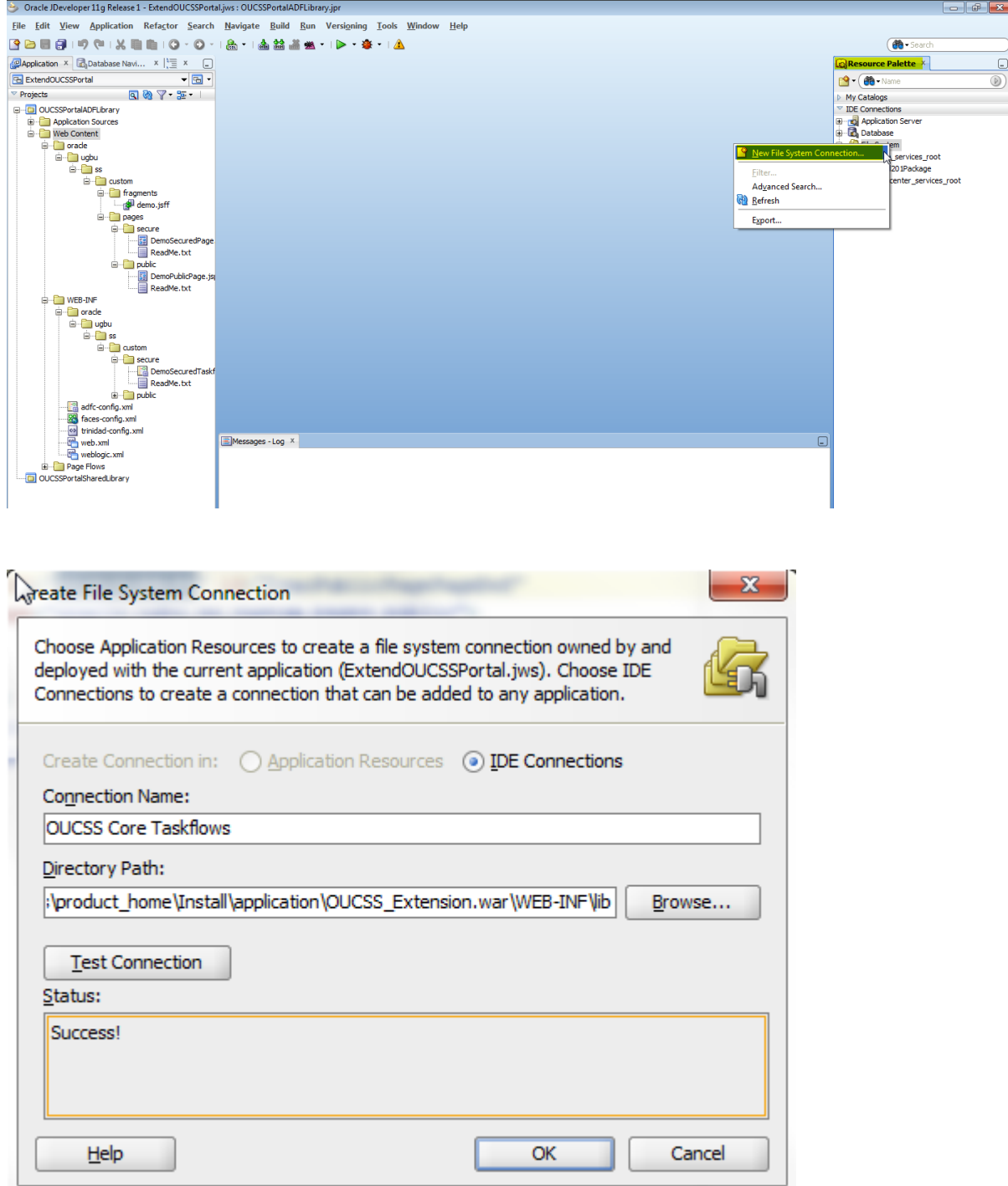

**3** Click **OK** to see the OUCSS libraries under "OUCSS Core Taskflows" in the Resource Palette.

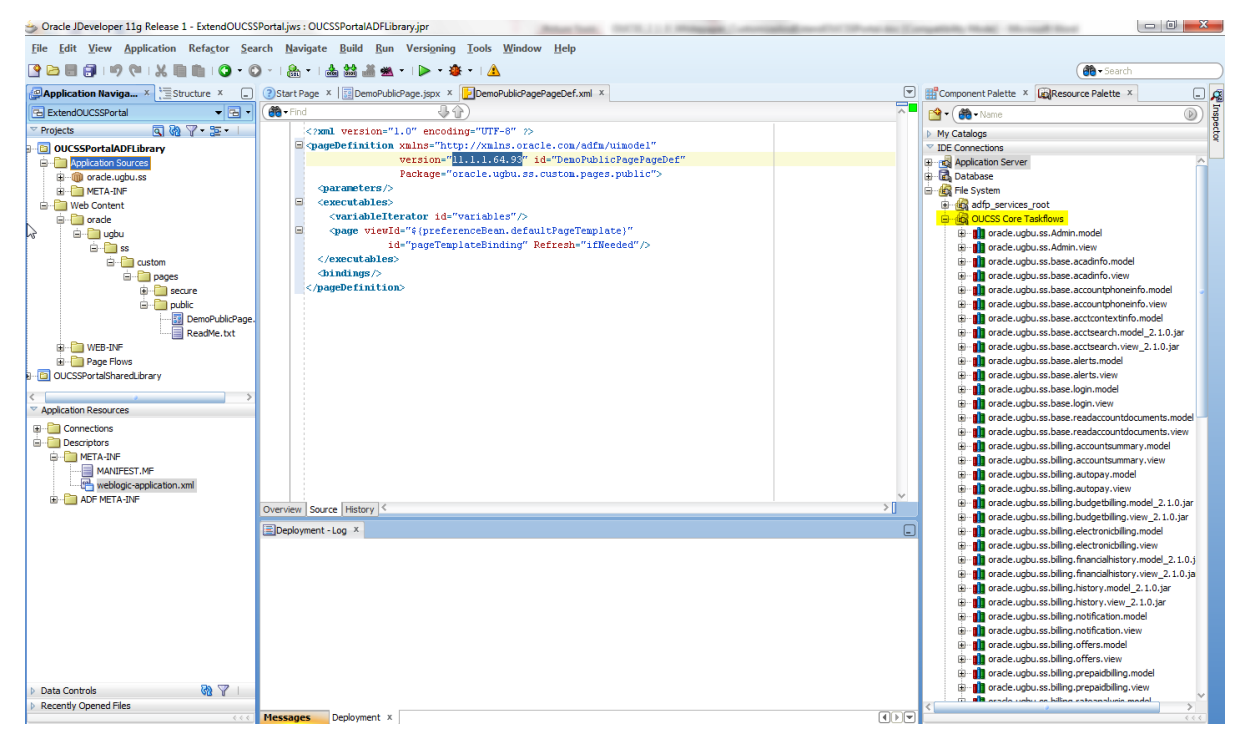

**4** Make sure the OUCSSPortalADFLibrary project is selected in JDeveloper. Right-click oracle.ugbu.ss.shared.utilities under the OUCSS Core Taskflows file system connection, then select **Add to Project** from the context menu. If a confirmation dialog appears, click **Add Library**.

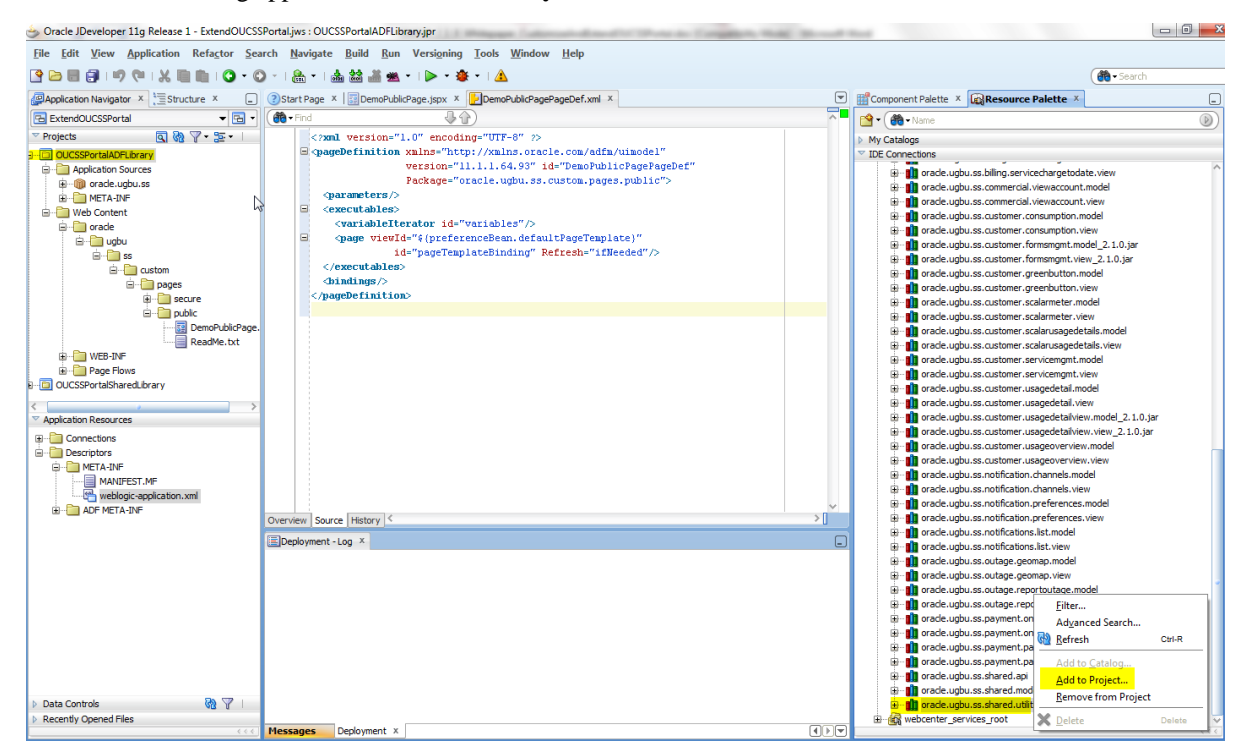

- **5** Repeat step 4 and add oracle.ugbu.ss.shared.api library to the project.
- **6** Save all.
- **7** Create a Java class (DemoManagedBean.java, sample code below) and extend **SSBaseManagedBean** class.
- **8** Use the following sample code to access the account details in the task flow.

**Note**: The following code sample assumes that the custom taskflow or page will default the userId to the logged in User. If you want to test the code without logging in, then override the user to a valid OUCSS User by calling *super.setWebUserId("<<valid\_UserId>>");* in the contructor of the DemoManagedBean*.*

```
package oracle.ugbu.ss.custom.view.backing;
import com.oracle.ugbu.ss.api.model.account.OUCSSAccount;
import com.oracle.ugbu.ss.api.model.account.OUCSSAccountList;
import com.oracle.ugbu.ss.api.model.security.OUCSSUser;
import com.oracle.ugbu.ss.shared.view.beans.SSBaseManagedBean;
public class DemoManagedBean
   extends SSBaseManagedBean
{
   @SuppressWarnings("compatibility")
   private static final long serialVersionUID = 1L;
   public DemoManagedBean()
\left\{\right. super();
     // Uncomment to Override the user for testing.
     //super.setWebUserId("WSSAdmin");
   }
   /**
    * Method to get details about the current logged in user.
    * @return
    */
   public OUCSSUser getUser()
   {
     return super.getContext().getCurrentUser();
   }
   /**
    * Method to get list of accounts enrolled to logged in User.
    * @return
    */
   public OUCSSAccountList getUserAccountList()
\left\{\right. OUCSSAccountList accountList =
      getContext().getCurrentUser().getUserAccounts();
     return accountList;
   }
   /**
    * Method to get the currently selected account.
    * @return
    */
   public OUCSSAccount getCurrentAccount()
\left\{\right. OUCSSAccount currentAccount =
       getContext().getCurrentUser().getCurrentUserAccount();
     return currentAccount;
   }
}
```
**9** Declare the DemoManagedBean class as a managed bean in the taskflow definition or adfc-config.xml (UnBounded Taskflow). For the purposes of this example, the scope used is **pageFlowScope**.

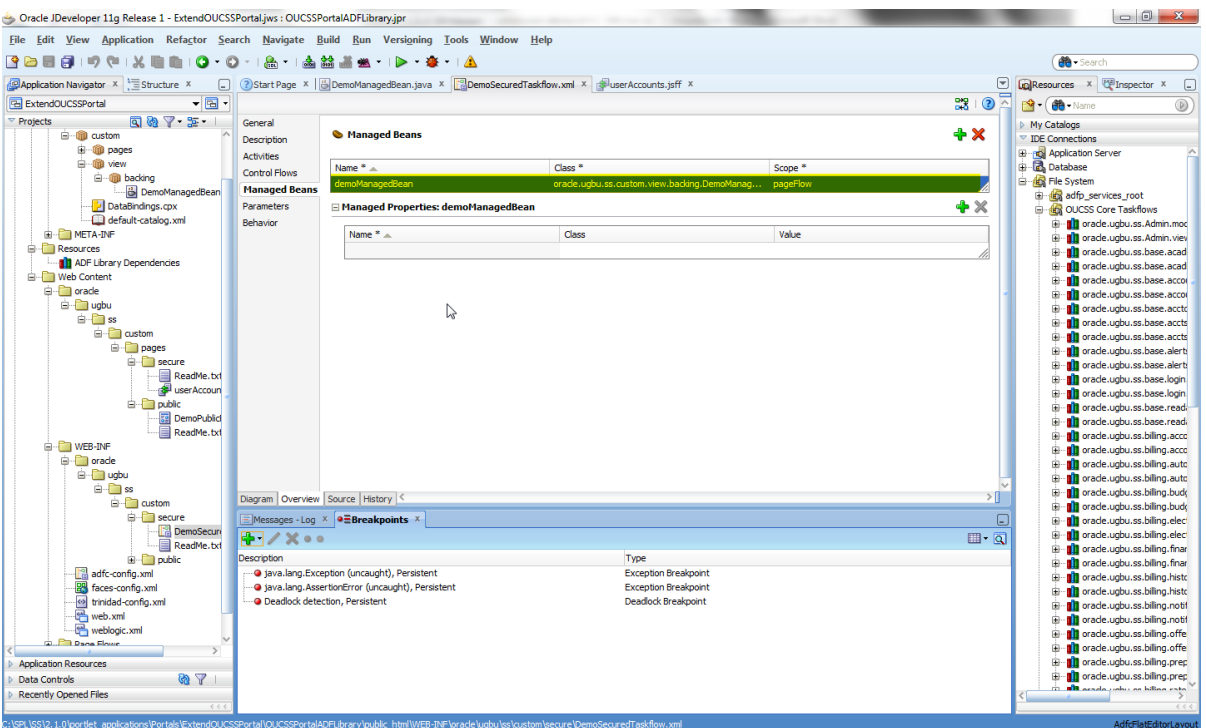

**10** Reference the managed bean method to display user and account details as demonstrated in the following JSPX code:

```
<?xml version='1.0' encoding='UTF-8'?>
<jsp:root xmlns:jsp="http://java.sun.com/JSP/Page" version="2.1"
           xmlns:af="http://xmlns.oracle.com/adf/faces/rich"
           xmlns:f="http://java.sun.com/jsf/core">
   <af:panelBorderLayout id="pbl1">
     <f:facet name="top">
      <af:outputText value="Hello World! OUCSS Portal Taskflow." id="ot1"/>
    \langlef:facet>
     <af:panelGroupLayout layout="vertical" halign="start" id="pgl1">
       <af:outputText value="First Name : #{pageFlowScope.demoManagedBean.user.firstName}"
                      id="ot4"/>
       <af:outputText value="Last Name : #{pageFlowScope.demoManagedBean.user.lastName}"
                      id="ot5"/>
       <af:outputText value="Email : #{pageFlowScope.demoManagedBean.user.emailAddress}"
                      id="ot6"/>
       <af:table value="#{pageFlowScope.demoManagedBean.userAccountList}"
                 var="row" id="t1" contentDelivery="immediate"
                 columnStretching="last" rowSelection="none"
                 summary="Account List" columnSelection="none"
                 rowBandingInterval="1" shortDesc="Account List">
         <af:column headerText="Account Id" id="c1" rowHeader="true">
           <af:outputText value="#{row.key1}" id="ot2"/>
         </af:column>
         <af:column headerText="Person Id" id="c2">
           <af:outputText value="#{row.key2}" id="ot3"/>
         </af:column>
       </af:table>
     </af:panelGroupLayout>
   </af:panelBorderLayout>
</jsp:root>
```
**11** Run/Deploy the extension again and consume the taskflow in any page. In this example, the taskflow is consumed in the Home Page, as shown in the following image:

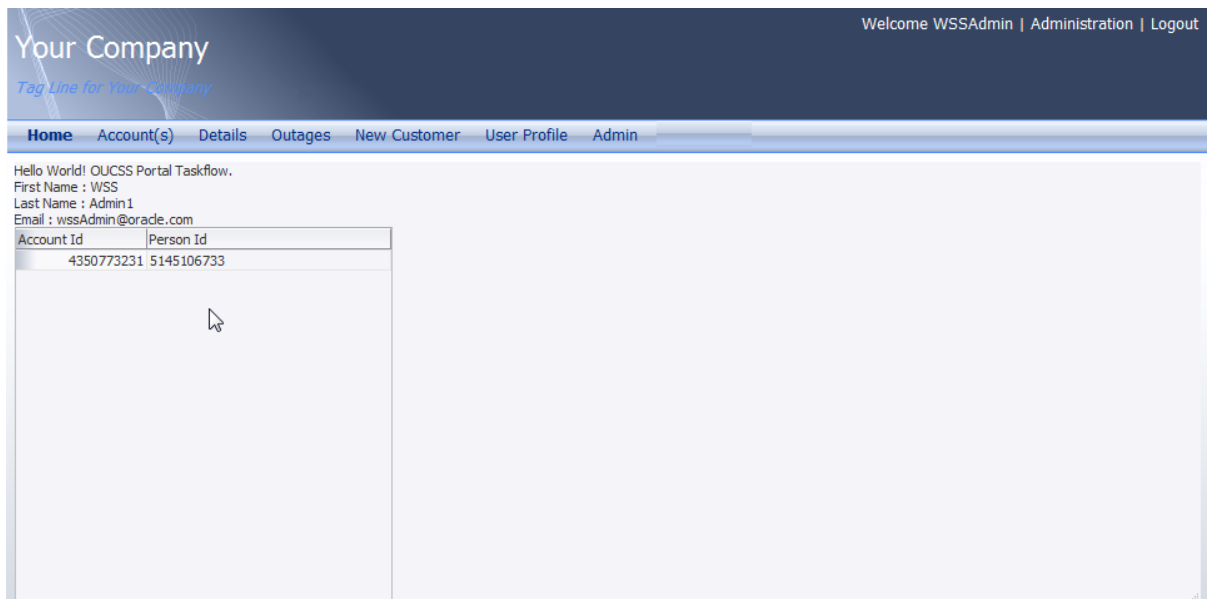

# <span id="page-48-0"></span>**Deploying the extend.oucss.portal as Shared Library**

**1** Modify the implementation version number in the MANIFEST.MF file in the **OUCSSPortalExtension** shared library (<<Application\_Home>>/src/META-INF/MANIFEST.MF) before redeploying.

**Note**: The default implementation version number is 11.1.1.7.0. You can increment the major or minor version for every new revision deployed. For the purposes of this demo, the new implementation version number will be incremented to 11.1.1.7.1.

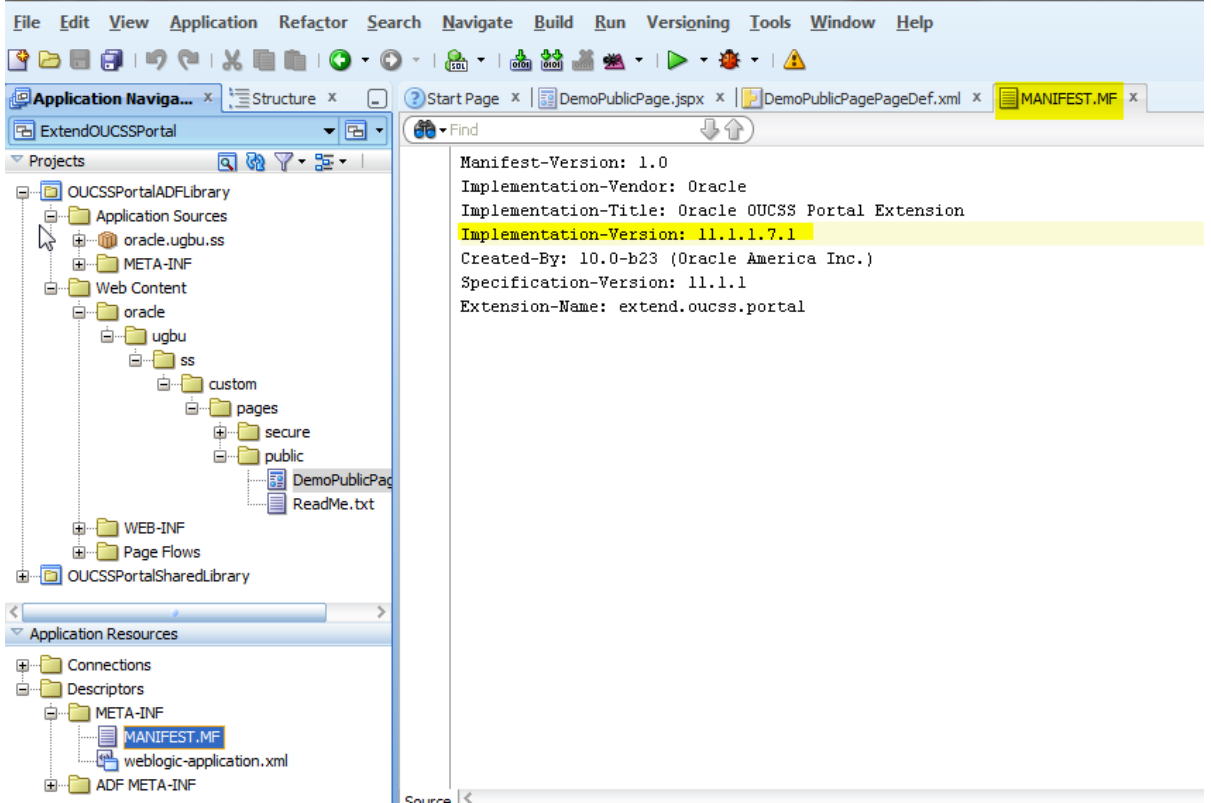

**2** Edit the OUCSSPortalSharedLibrary deployment profile and uncheck references to jars from the OUCSS Shared library, as shown in the following image. Depending on the customization, uncheck all jars named **"oracle.ugbu.ss.\*.jar"** except **"oracle.ugbu.ss.custom.adflib.jar"**.

**Note**: It is important to remove any references to OUCSS jars from extension library. If not removed, then additional copies of these jars will be loaded at runtime which will affect application of patch and upgrades and cause issues.

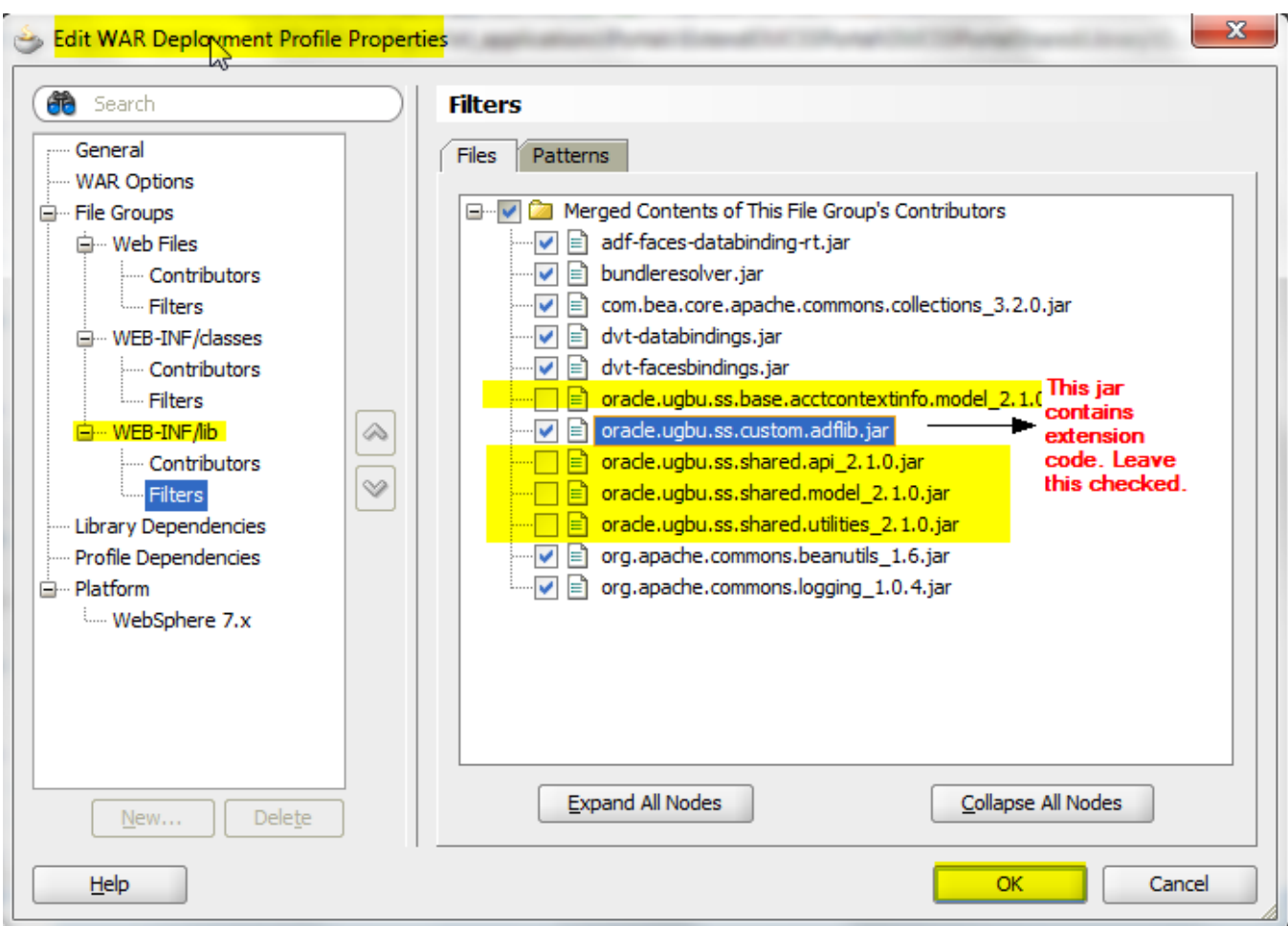

**3** Make weblogic-application.xml and make sure that library-name oracle.webcenter.framework and oracle.webcenter.skin are commented and not active. Remove if these entries gets added by JDev.

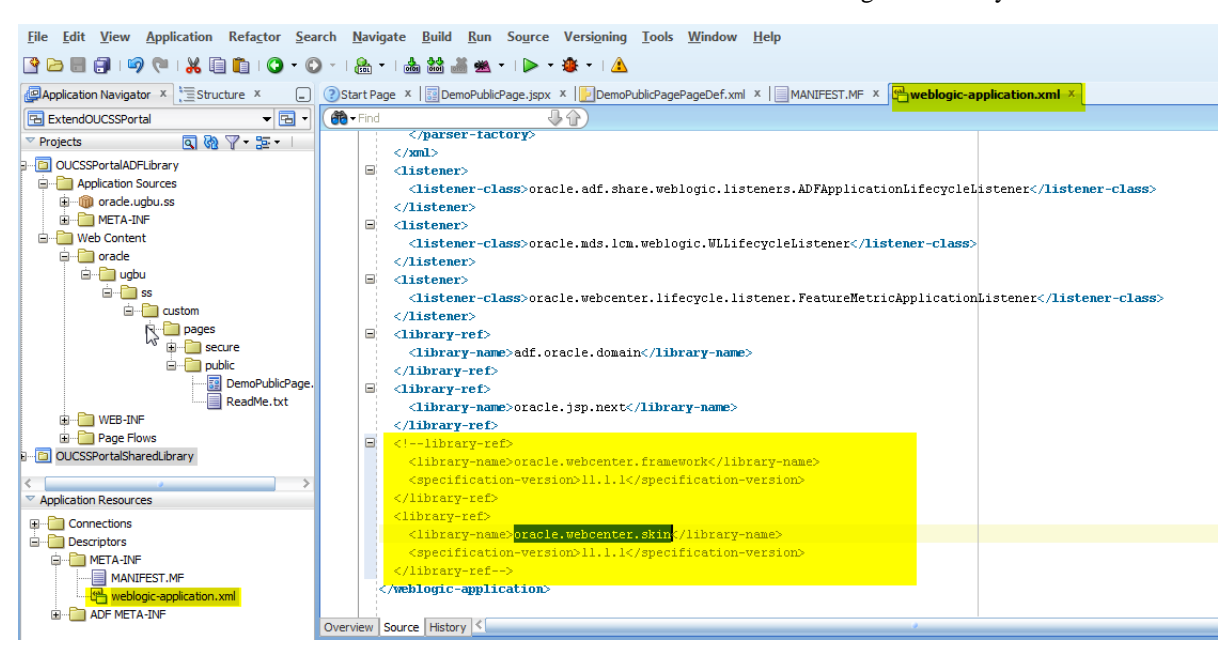

**4** Deploy the OUCSS Portal Extension Shared Library to consume the taskflow in the portal. To deploy, right-click on the **OUCSSPortalSharedLibrary** project and select the **OUCSSPortalSharedLibrary** deployment profile to redeploy the extension to the same managed server as the OUCSS Portal application.

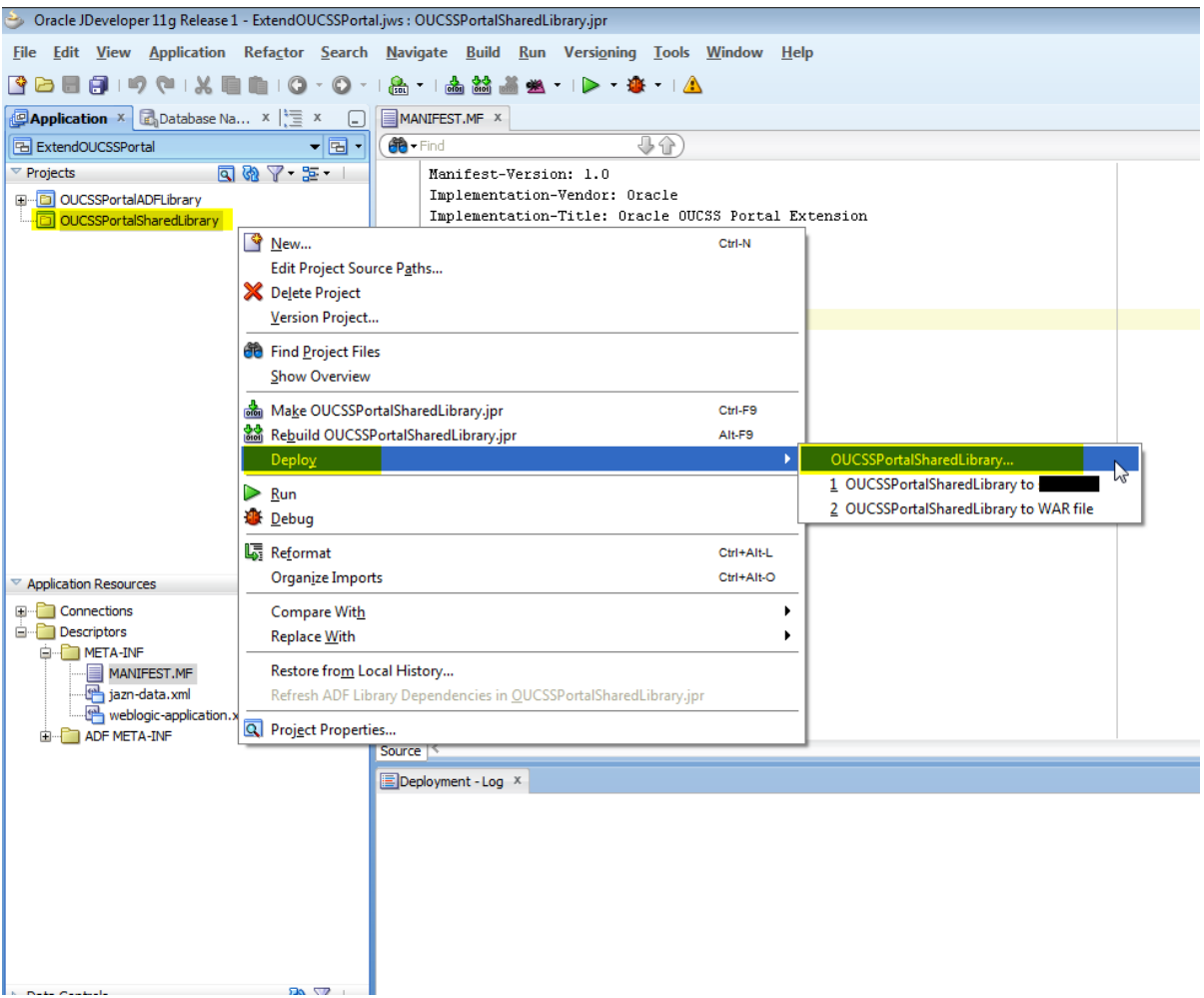

**5** Check **Deployments** in the WebLogic Console to verify that the deployment was successful.

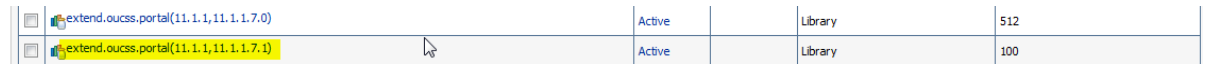

**6** The custom managed server must be restarted for the newly-created taskflows and pages to be consumed in the OUCSS Portal.

# **Appendix A**

# **Portal Labels**

<span id="page-52-0"></span>Portal labels and their descriptions are mentioned in the table below.

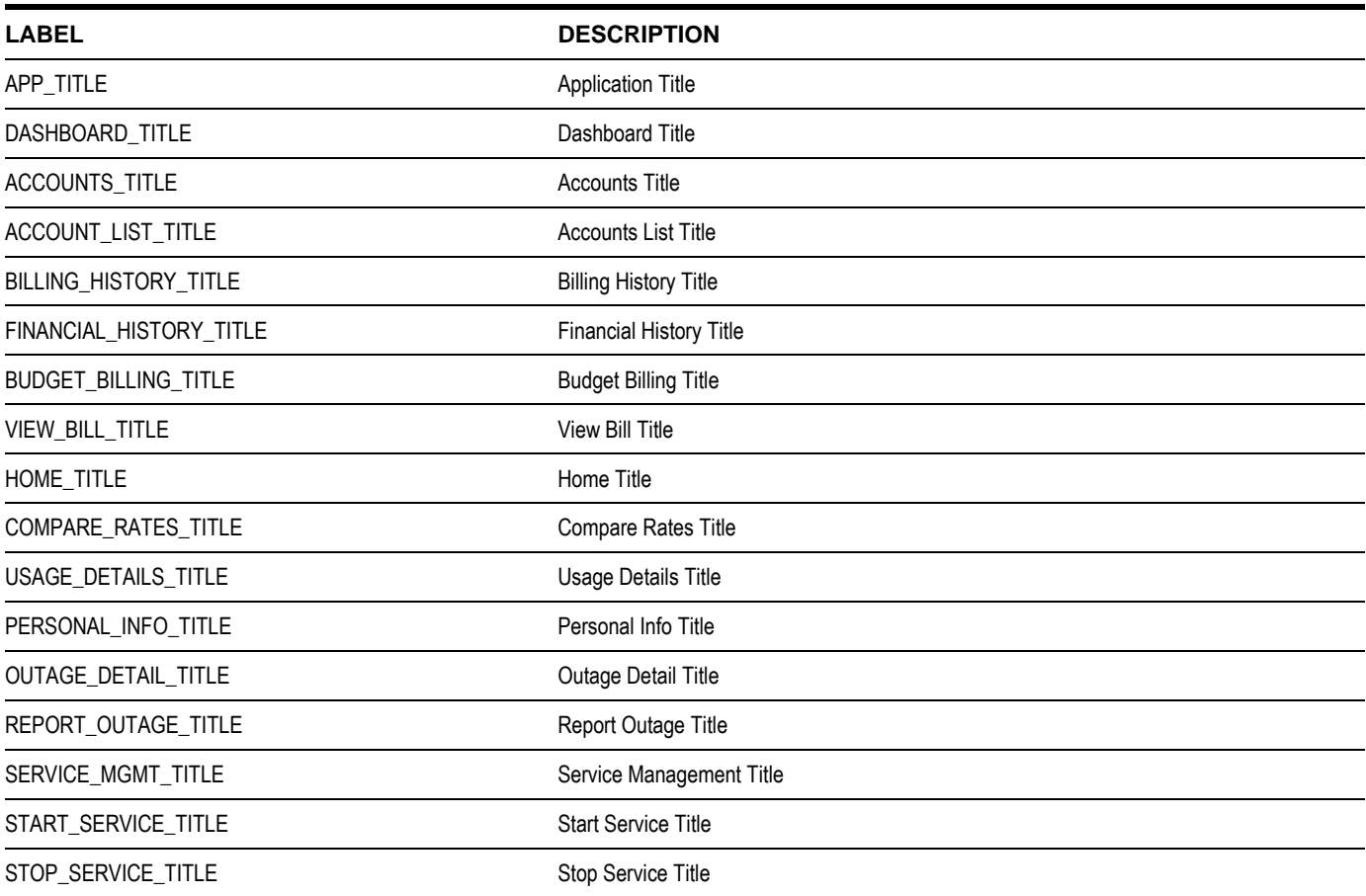

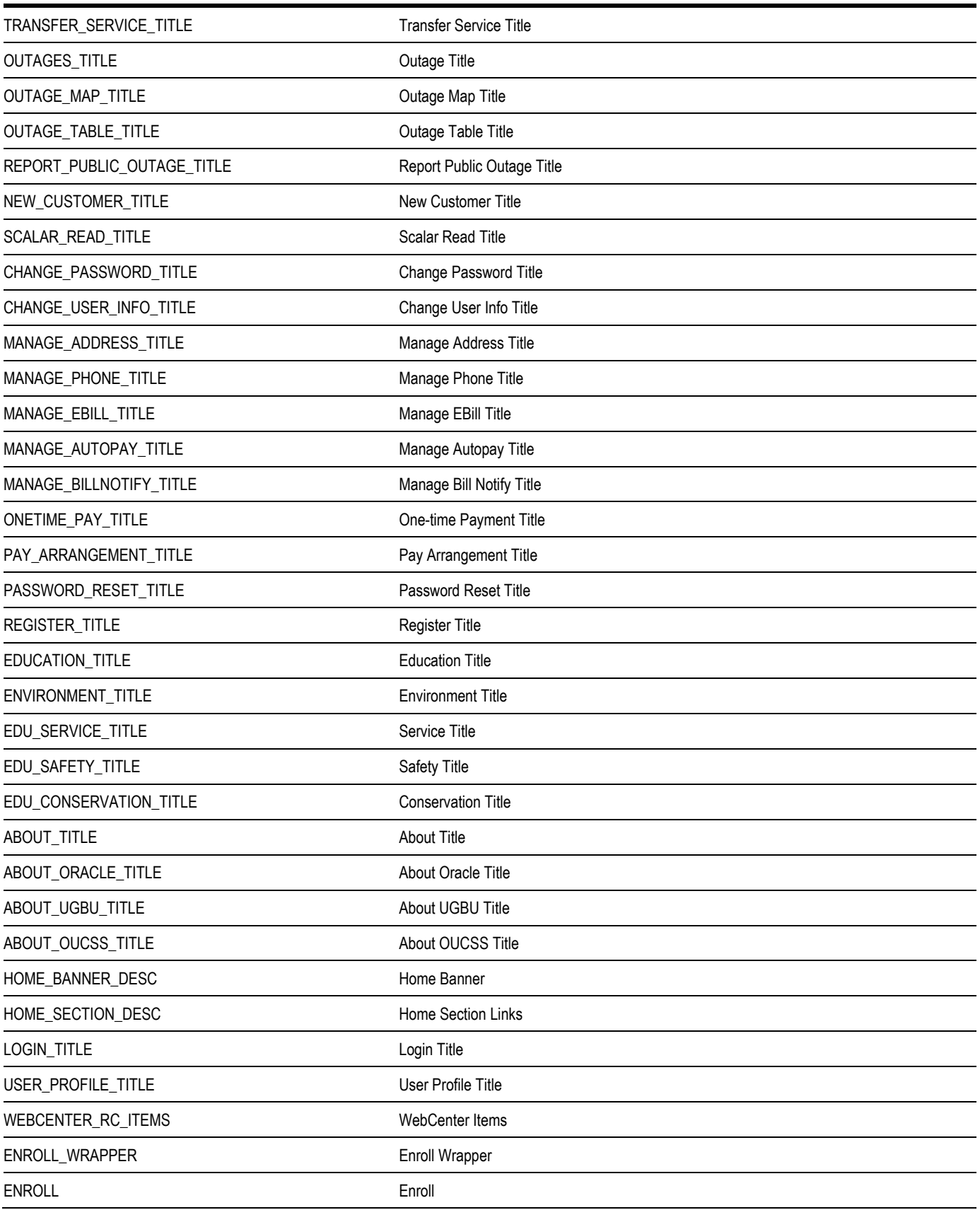

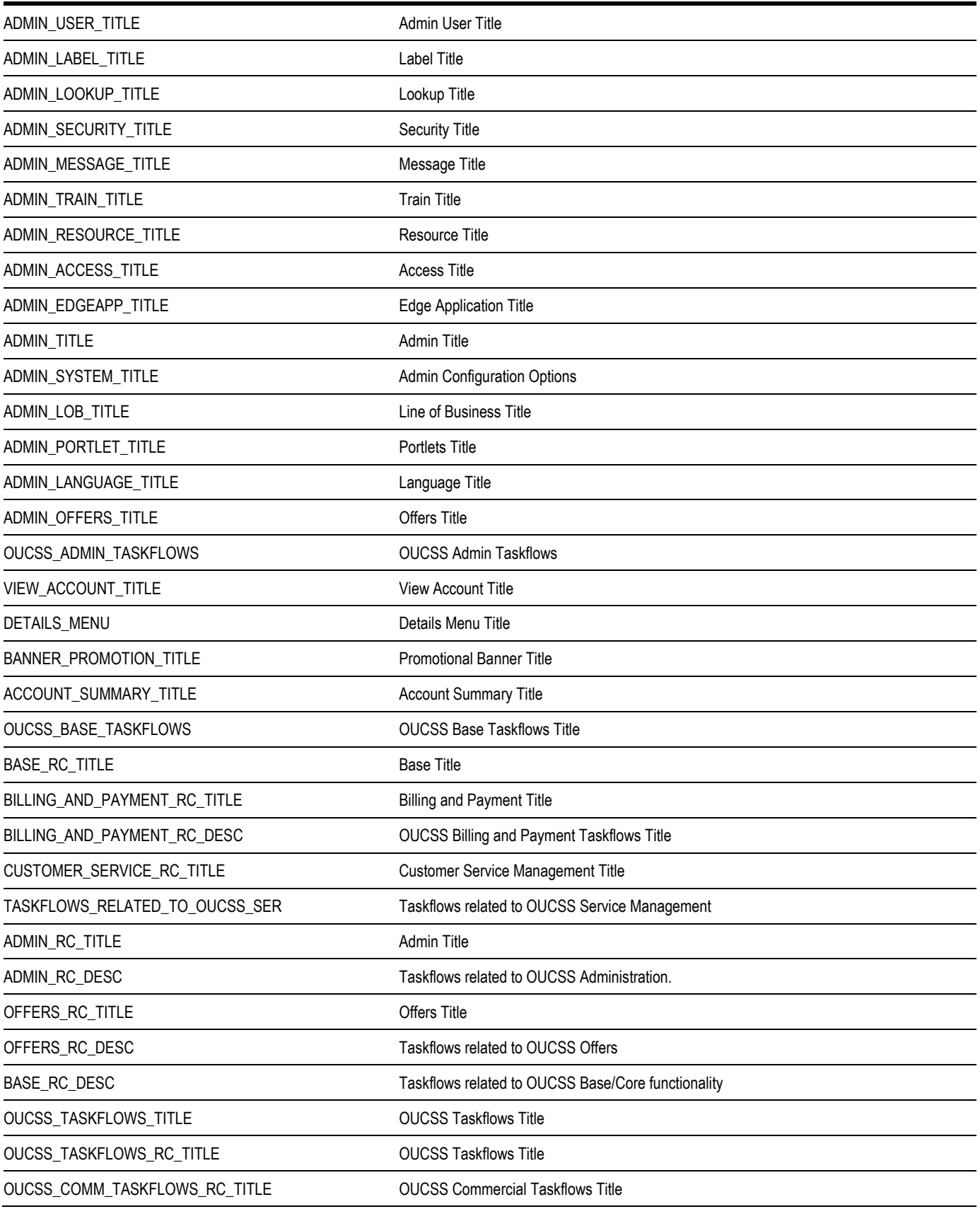

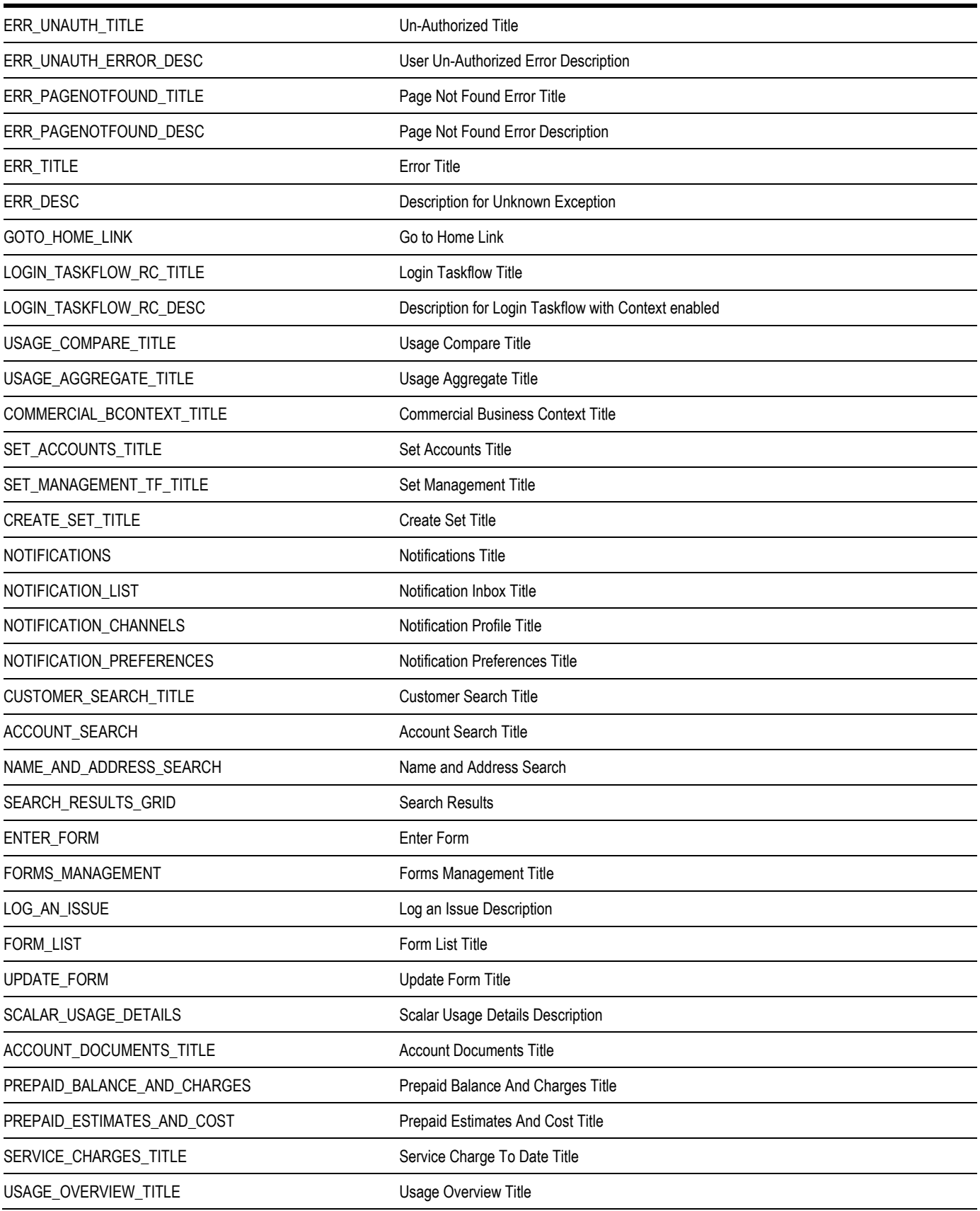

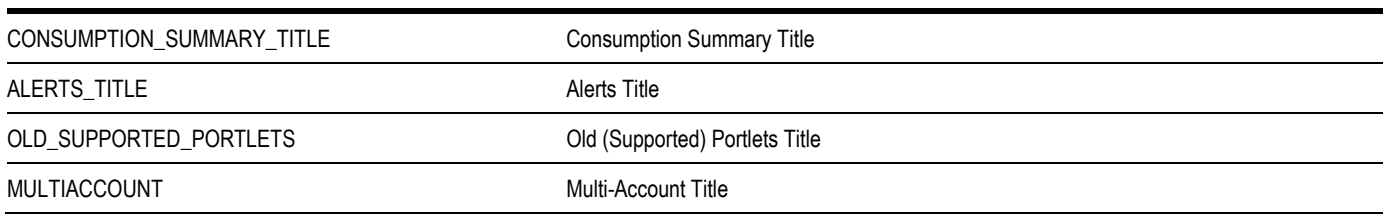